## **JILBIBCLKVIVA AEPXABHVAVA YHIBEPCVATET QISVAYHOJI KYJILTYPVA**

# **І. П. ЗАНЕВСЬКИЙ, Л. Г. ЗАНЕВСЬКА**

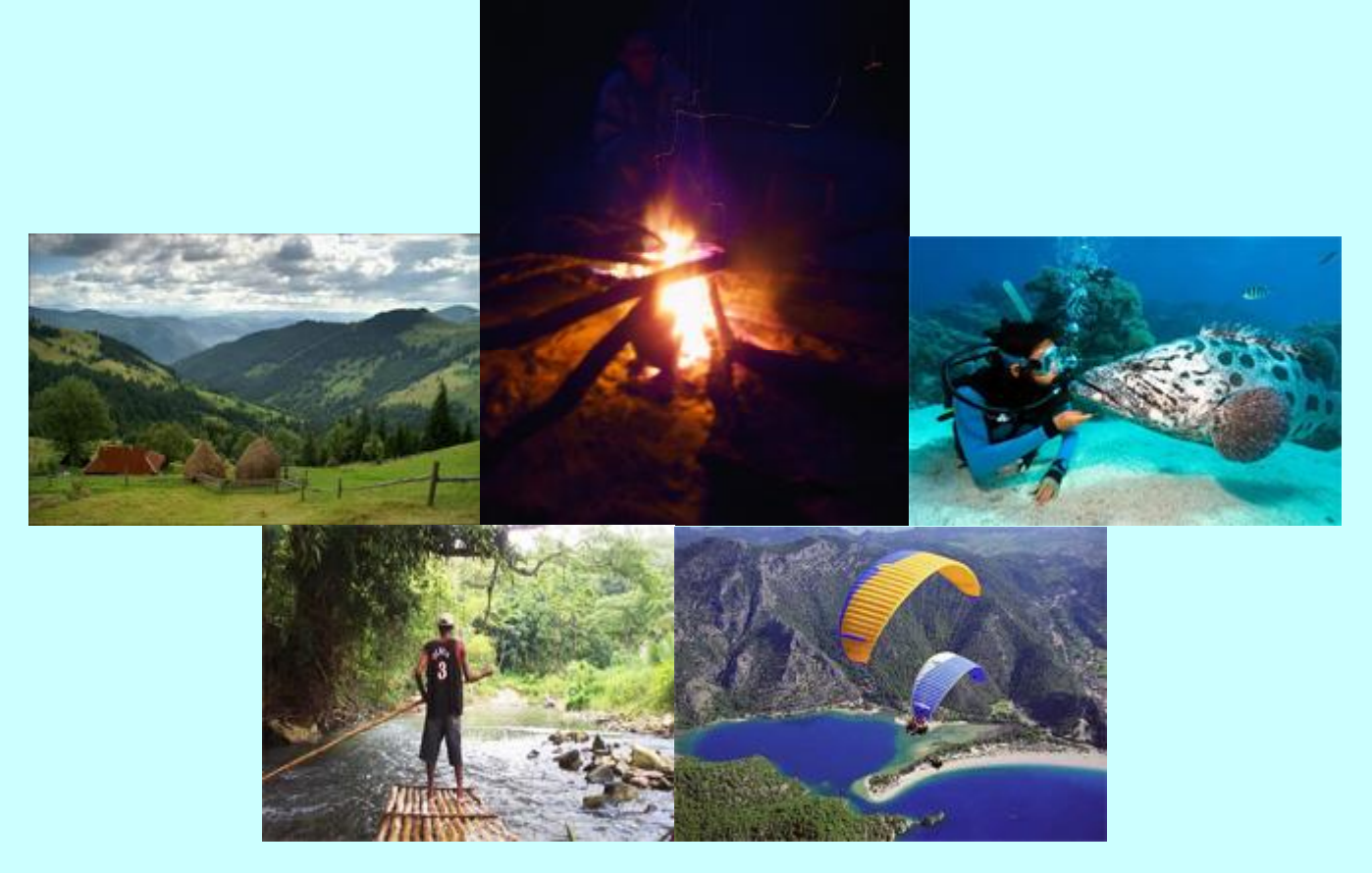

# KOMITIOTEPHI TA IHOOPMAIII ÄHI TEXHOJIOTIÏ в активній рекреації й спортивно-оздоровчому туривмі

Навчальний посібник для магістрів фізичного виховання

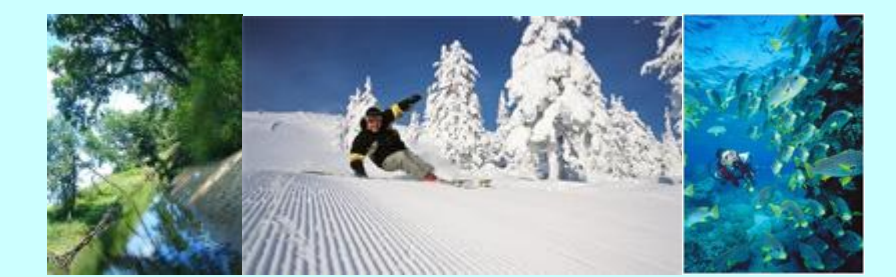

**Львів 2010** 

УДК 796.035 ББК 75.81 З 276

> *Рекомендовано Міністерством освіти і науки України як навчальний посібник для студентів вищих навчальних закладів фізичного виховання і спорту (лист № 1/11-7557 від 9 серпня 2010 року).*

Напрям підготовки 0102 – «Фізичне виховання, спорт і здоров'я людини» (освітньо-кваліфікаційний рівень – магістр)

Рецензенти:

*Бунь Р.А. –* доктор технічних наук, професор (Національний університет "Львівська політехніка"); *Вільчковський Е.С. –* доктор педагогічних наук, професор, член-кореспондент АПН України

(Волинський національний університет імені Лесі Українки); *Огірко І.В. –* доктор фізико-математичних наук, професор

(Українська академія друкарства);

*Кафедра кінезіології Національного університету фізичного виховання і спорту України (зав. кафедри Кашуба В.О. – доктор наук з фізичного виховання, професор)* 

#### **Заневський І. П.**

З 276

Комп'ютерні та інформаційні технології в активній рекреації й спортивнооздоровчому туризмі : навч. посіб. для магістрів фіз. виховання. / І. П. Заневський, Л. Г. Заневська. – Л. : ЛДУФК, 2010. – 167 с.

ISBN 978-966-2328-10-3

Навчальний посібник присвячено проблемі інформатизації професійної діяльності фахівців фізичного виховання у спортивно-оздоровчому туризмі й активній рекреації. В посібнику висвітлено окремі питання інформаційного забезпечення рекреаційно-туристської діяльності, розкрито специфіку застосування інформаційних технологій.

### **Zanevskyy I.**

Computer and information technologies in active recreation and sporting healthy tourism : a textbook for magisters of physical education / I. Zanevskyy, L. Zanevska. – Lviv: Lviv State University of Physical Culture, 2010. – 167 p.

This textbook is devoted to the problem of informatization of professional activity of specialists of physical education in sporting healthy tourism and active recreation. The special questions of the informative support of recreation and tourism activity are reflected in the textbook, the specificy of application of information technologies is exposed.

> **УДК 796.035 ББК 75.81**

### *Використання матеріалів можливе лише у формі цитат, при цьому посилання на навчальний посібник (номер сторінки, режим доступу) - обов'язкове. Інакше – лише за погодженням з авторами.*

ISBN 978-966-2328-10-3 © Заневський І. П., Заневська Л. Г., 2010 © Львівський державний університет фізичної культури, 2010

*ЗМІСТ*

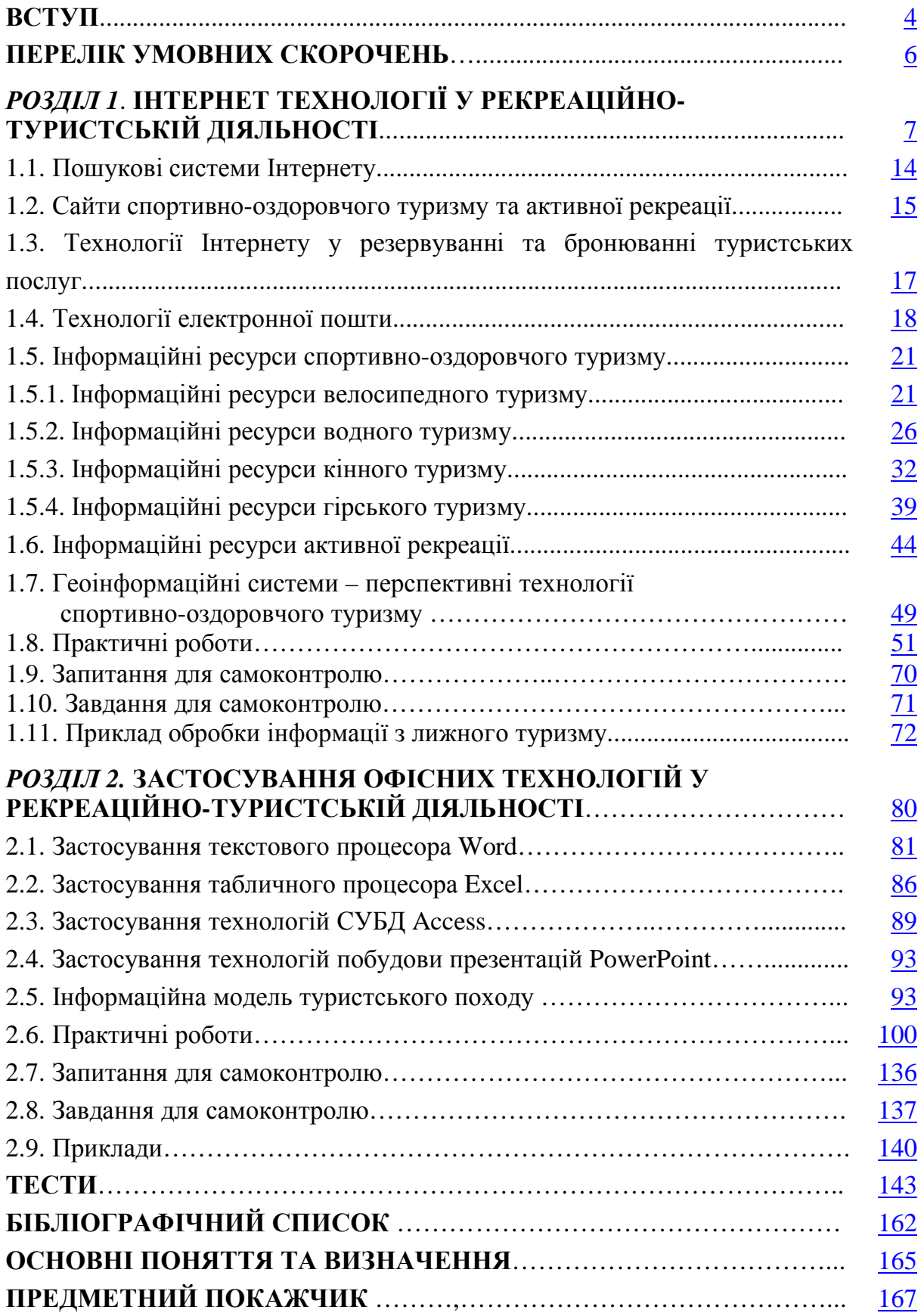

### *ВСТУП*

Різні форми активної рекреації набувають все більшої популярності. Це природна відповідь на потреби сучасного постіндустріального суспільства, для якого характерною рисою стає гіподинамія людини, погіршення екологічних умов життя. Тому зрозумілим є те, що рекреаційно-туристська діяльність (РОД) займає чим далі поважніше місце у фізичній культурі. Значна частина фахівців фізичного виховання спеціалізується з активної рекреації та спортивно-оздоровчого туризму (СОТ). Важливим резервом вдосконалення їхніх фахових вмінь є застосування сучасних інформаційних технологій.

Аналіз публікацій щодо застосування інформаційних технологій у рекреаційно-туристській діяльності показав відсутність науково-методичних засад формування навчального матеріалу з використання інформаційних технологій фахівцями фізичного виховання у РОД і СОТ, хоча, створено потужне підґрунтя для розробки відповідних засад, яке послужило платформою для створення посібника.

Існують проблеми невідповідності сучасного стану використання інформаційних технологій у підготовці фахівців фізичного виховання з потребами практики майбутніх фахівців СОТ та РОД. Ці проблеми напряму пов'язані з тим, що науково-методичні розробки використання інформаційних технологій у підготовці майбутніх фахівців рекреації та туризму більше стосуються економічного блоку туристичної галузі та мають вибірковий характер.

Матеріал навчального посібника відповідає навчальній програмі дисципліни "Комп'ютерні інформаційні технології", яка викладається магістрам фізичного виховання у вишах фізкультурного профілю. Загальний обсяг 108 навчальних годин, освітньо-кваліфікаційний рівень – магістр за напрямом підготовки 8.010201 "фізичне виховання".

Для успішного засвоєння пропонованого навчального матеріалу студенту необхідні знання, вміння та навички, отримані при вивченні навчальної дисципліни "Інформатика і комп'ютерна техніка", яка є обов'язковою при підготовці бакалавра фізичного виховання.

У посібнику показано основні етапи створення суцільної безперервної інформаційної моделі туристського походу, яка передбачає послідовне й логічне використання цілого спектру інформаційних технологій у практичних та самостійних роботах. Розробка інформаційної моделі туристського походу реалізована навчальним матеріалом, у вигляді декількох цілісних завершених навчальних блоків з використанням інформаційних офісних технологій Word, Excel, Access, PowerPoint, FrontPage та Інтернету.

Освоївши методики розробки інформаційної моделі туристського походу, майбутній фахівець фізичного виховання з рекреаційно-туристської діяльності отримає суцільне неперервне знання офісних технологій, Інтернету та засвоїть навики комп'ютерного моделювання.

Зміст посібника поділений на окремі теми та завершується списком рекомендованої літератури для подальшого вивчення студентами.

Навчальний посібник призначено для магістрів та спеціалістів вищих навчальних закладів фізичного виховання та спорту, які спеціалізуються у рекреаційно-оздоровчій діяльності та спортивно-оздоровчому туризмі.

### **ПЕРЕЛІК УМОВНИХ СКОРОЧЕНЬ**

ВНЗ – вищий навчальний заклад;

КЛК – Карпатський лещатарський клуб;

КСБ – комплексна система бронювання;

РОД – рекреаційно-оздоровча діяльність;

СНС – супутникова навігаційна система;

СОТ – спортивно-оздоровчий туризм;

СОТР – спортивно-оздоровчий туризм і рекреація;

СУБД – система управління базами даних;

ТД – туристська діяльність;

HTML – Hyper Text Markup Language;

НТТР – Hyper Text Transfer Protokol;

ISIT – Польська Національна інформаційна система міжнародного та внутрішнього туризму;

URL – Umiversal Resourse Locator;

WWW **–** World Wide Web.

### **РОЗДІЛ 1**

### **ІНТЕРНЕТ ТЕХНОЛОГІЇ У РЕКРЕАЦІЙНО-ТУРИСТСЬКІЙ ДІЯЛЬНОСТІ**

Інтернет – це найбільш потужна інформаційна система в світі, яка використовується майже у всіх сферах людської діяльності. Величезна інформаційна ємність мережі служить джерелом відомостей для мільйонів користувачів. Інтернет налічує десятки тисяч локальних мереж об'єднаних в глобальну. Цей високоефективний інформаційний простір зорієнтовано на міжнародні та міжрегіональні мережі, які використовуються як інформаційне середовище у багатьох сферах людської діяльності, в тому числі і в рекреаційно-туристській.

У спортивно-оздоровчому туризмі та рекреації якісна інформація – це необхідна умова існування будь-якої туристичної агенції, фірми, закладу. Створення такої інформації традиційними методами вимагає суттєвих матеріальних затрат та часу. Інтернет дозволяє розмістити інформацію на серверах, порталах та веб-сторінках у будь-якому об'ємі. Використання мультимедіа, відео, графічних можливостей та дизайну при поданні матеріалів дозволяє розширити можливості рекреаційно-туристської діяльності. Інформація доступна цілодобово, що дозволяє будь-кому використовувати її для побудови подорожі та навчання. Для роботи з іноземними партнерами Інтернет – найперша умова цивілізованого підходу до ведення туристської діяльності. Без Інтернету не може бути й мови про розвиток будь-якого сектору або виду спортивно-оздоровчого туризму та рекреації. Реклама в Інтернеті набагато дешевша, ніж на паперових носіях інформації – рекламних буклетах, листівках. Реклама розміщена в Інтернеті набагато ефективніша, беручи до уваги розповсюдження Інтернету в розвинених країнах світу. Саме Інтернет може донести світу переваги спортивно-оздоровчого туризму та рекреації порівняно з іншими видами

відпочинку в Україні. Інтернет стає одним з необхідних інструментів спілкування у світі, розширюючи спілкування безмежно.

Основне, що відрізняє Інтернет від інших мереж, – це його протоколи (TCP/IP). Узагалі, термін TCP/IP означає все, що пов'язано з протоколами взаємодії між комп'ютерами в Інтернеті. Він охоплює протоколи, прикладні програми, і навіть саму мережу. TCP/IP – це технологія між мережної взаємодії. Глобальну мережу, що об'єднує безліч мереж із технологією TCP/IP називають Інтернетом. Незважаючи на те що в мережі Інтернет використовується велика кількість інших протоколів, її часто називають ТСР/ІР-мережею, тому що ці два протоколи, безумовно, є найважливішими.

В Інтернеті існує сім рівнів взаємодії між комп'ютерами: фізичний, логічний, мережний, транспортний, рівень сеансів зв'язку, представницький і прикладний рівень. Відповідно, кожному рівню взаємодії відповідає набір протоколів (тобто правил взаємодії).

1. Рівень користувача (прикладний). На рівні користувача можливості роботи в Інтернеті визначаються складом клієнтських програм. На такому рівні Інтернет видається величезною сукупністю файлів з документами, програмами й іншими ресурсами, для роботи з якими і служать ці клієнтські програми. Чим ширші можливості цих програм, тим ширші можливості користувача. Є програма для прослуховування радіотрансляції – можна слухати радіо; є програма для перегляду відео – можна дивитися кіно, є електронна пошта – можна одержувати й відправляти повідомлення.

2. Представницький рівень. Можливість встановлювати на комп'ютері програми і працювати з ними дає операційна система. Вона виступає посередником між людиною, комп'ютером і програмами. Якщо подивитися на Інтернет із цього рівня, то це вже не просто набір файлів – це величезний набір дисків. Протоколи представницького рівня займаються обслуговуванням прикладних програм. До програм

представницького рівня належать програми, що запускаються, наприклад, на сервері, для надання різних послуг абонентам. До таких програм належать: Webсервер, FTPсервер, NNTP (Net News Transfer Protocol), і SMTP (Simple Mail Transfer Protocol), POP (Post Office Protocol) та інші

3. Рівень сеансів зв'язку. Для кожного сеансу зв'язку створюється свій канал, усередині якого відбувається обмін інформацією. Протоколи рівня сеансів зв'язку відповідають за встановлення, підтримку і знищення відповідних каналів.

4. Транспортний рівень. Цей рівень відповідає за кодування того файлу, який збирається одержати користувач. Усередині університетської мережі діють одні правила, поза її межами – інші. Ці правила називають протоколами. Інтернет тому і вважається всесвітньою мережею, що на всьому її просторі діє один єдиний транспортний протокол – TCP. На тих комп'ютерах, через які до Інтернету підключені малі локальні мережі, працюють шлюзи. Шлюзові програми перетворюють потоки даних із формату, прийнятого в локальних мережах або на автономних комп'ютерах, у єдиний формат, прийнятий в Інтернеті. Протоколи транспортного рівня керують передачею даних з однієї програми в іншу. До протоколів транспортного рівня належать TCP (Transmission Control Protocol) і UDP (User Datagram Protocol). Таким чином, якщо глянути на Інтернет на цьому рівні, то можна сказати, що це глобальна комп'ютерна мережа, у якій відбувається передача даних за допомогою протоколу TCP.

5. Мережний рівень. Якщо сполучити між собою кілька комп'ютерів і переслати між ними дані, нарізані на пакети за протоколом TCP, це буде не Інтернет, а Інтранет – різновид локальної мережі. Такі мережі існують, їх називають корпоративними. Вони популярні тому, що всі програми користувача, розроблені для Інтернету, можна використовувати в Інтранеті. Інтернет відрізняється від локальних мереж не тільки єдиним транспортним протоколом, але і єдиною системою адресації. Протоколи мережного рівня відповідають за передачу даних між пристроями в різних

мережах, тобто займаються маршрутизацією пакетів у мережі. До протоколів мережного рівня належать IP (Internet Protocol) і ARP (Address Resolution Protocol). Якщо дивитися на Інтернет з п'ятого рівня, то можна сказати, що Інтернет – це всесвітнє об'єднання безлічі комп'ютерів, кожен з яких має унікальну ІР-адресу.

6. Рівень з'єднання (логічний рівень). Сигнали з одного комп'ютера на інший передаються за допомогою модему або іншого пристою. На цьому рівні цифрові дані з пакетів, створених раніше, накладаються на фізичні сигнали, що генеруються модемом, і змінюють їх – тобто модулюють. Як і всі операції у комп'ютері, ця операція відбувається під керуванням програм. У цьому випадку працюють програми, встановлені разом із драйвером модему. З точки зору шостого рівня Інтернет – це сукупність комп'ютерних мереж або автономних комп'ютерів, об'єднаних усілякими засобами зв'язку. Для кожного типу ліній зв'язку розроблений відповідний протокол логічного рівня, що керує передачею інформації з каналу. До протоколів логічного рівня для телефонних ліній належать протоколи SLIP (Serial Line Interface Protocol) і РРР (Point to Point Protocol). Для зв'язку через кабелі локальної мережі це пакетні драйвери плат ЛОМ.

7. Фізичний рівень. Інтернет видається всесвітньою павутиною дротів й інших каналів зв'язку. Сигнал від одного модему (або аналогічного пристрою) відправляється через канал зв'язку до іншого пристрою. Фізично цей сигнал може бути пучком світла, потоком радіохвиль, пакетом звукових імпульсів та інше. На фізичному рівні можна забути про дані, якими цей сигнал промодульований. Протоколи фізичного рівня визначають вид і характеристики ліній зв'язку між комп'ютерами. В Інтернеті використовуються практично всі відомі на сьогодні способи зв'язку від простого дроту (витка пари) до волоконнооптичних ліній зв'язку (ВОЛЗ).

Об'єднання комп'ютерів в мережу має великі переваги. Комп'ютерна мережа – це комп'ютери та зовнішні пристрої, пов'язані між собою системою

пересилання інформації. Таку систему утворюють програмне забезпечення, середовища передавання та інше мережне обладнання. Мережі поділяють за зонами обслуговування на два головні види: локальні та глобальні. У локальні мережі (LAN, Local Area Network) об'єднують комп'ютери, розташовані в одному приміщенні чи одній організації. Головною ознакою локальної мережі є порівняно короткі, швидкісні й добре захищені лінії зв'язку. Глобальні мережі (WAN, Wide Area Network) найчастіше об'єднують локальні мережі за галузевою ознакою.

Основні послуги Інтернету це – Всесвітня павутина та електронна пошта.

WWW (Word Wide Web) – Всесвітня павутина забезпечує безперервний доступ до комп'ютерів розташованих у різних частинах світу. Пересування в Інтернеті здійснюється за допомогою браузера. Браузер – програма, призначена для доступу до інформації, яка знаходиться у WWW. Браузер це засіб для зв'язку із сервером та протоколами НТТР (Hyper Text Transfer Protokol). Серед популярних браузерів – Microsoft Internet Explorer та Netscape Navigator. Відкриття ресурсів (URL – Umiversal Resourse Locator) WWW відбувається у такій послідовності: в браузері вказується повний шлях (URL) до ресурсу; браузер направляє запит на сервер, до якого підключено комп'ютер; сервер, до якого підключено комп'ютер направляє запит до сервера, вказаного в URL; вказаний в URL сервер знаходить ресурс та пересилає його серверові, до якого підключено комп'ютер; далі ресурс направляється на браузер. Після відкриття ресурсу, отриманого на браузер, інформацію можна переглядати, роздрукувати, зберігати.

Для створення документів та сторінок, які може прочитати броузер, використовується мова гіпертекстового розмічування (Hyper Text Markup Language – HTML), або мова форматування веб-сторінок. HTML використовується для створення інформаційного наповнення файлу при визначенні структури та формату веб-сторінки. HTML-файли є звичайними

текстовими файлами. Кожен такий файл можливо відправити на будь-який комп'ютер, підключений до Інтернету.

Будь-який браузер призначено для інтерпретації кодів HTML та виведення сторінки на екран. При використання різних браузерів зовнішній вигляд сторінки може бути різним, бо коди HTML не визначають точного вигляду сторінки.

Сервер – програмне забезпечення або комп'ютер. Сервери забезпечують послугами підключених до них клієнтів. Розрізняють сервери локальних мереж (файл-сервери), сервери баз даних, сервери Інтернету.

Web-сервер – потужний комп'ютер, який зберігає Web-сайти.

Web-сайт – сукупність Web-сторінок, які належать підприємствам, установам, або приватним особам і розміщені на Web-сервері. Web-сайт можна назвати Web-вузлом та охарактеризувати як комплекс Web-сторінок та ресурсів, які утворюють єдиний інформаційний блок, подібний до сторінок енциклопедії.

Web-сайти по рівню складності поділяються на: інформаційні сайти на 3 -5 сторінок з інформацією про туристичні фірми, агенції, клуби; рекламні сайти на 15-20 сторінок з туристичною інформацією підприємств, лічильником відвідувачів, формами електронної пошти для замовлення туристичних послуг, гостьовою книгою; бізнес-сервер забезпечує звичайний продаж туристичних послуг за допомогою кредитних карт в он-лайновому режимі.

Web-сторінка – документ Інтернету, який містить текстову, графічну інформацію та посилання на інші документи Мережі.

Електронна пошта – основний вид мережевих послуг та інструмент передачі листів, документів у вигляді файлів по всьому світу. Передача електронної пошти здійснюється за допомогою програм двох видів: серверів електронної пошти та клієнтів електронної пошти. Сервери електронної пошти підтримуються фірмами провайдерами Мережі, власниками доменних імен. Кожному користувачу провайдер виділяє поштову скриньку, до якої

сервери електронної пошти передають повідомлення. Адреса електронної пошти складається з двох частин: імені користувача та доменного ім'я провайдера, розділеного знаком @. Адреса користувача slon, розміщеного у провайдера на rambler.ru, виглядатиме так: [slon@rambler.ru](mailto:slon@rambler.ru).

Засвоєння технологій Інтернету дасть можливість отримати майбутньому фахівцеві фізичного виховання з рекреаційно-туристської діяльності наступні практичні вміння та навики роботи:

• пошук інформації за допомогою глобальних пошукових систем (робота з пошуковими машинами Інтернету);

• пошук інформації за допомогою національних пошукових систем України, Росії, Польщі;

• пошук інформації туристського напрямку (робота із сайтами та порталами спортивно-оздоровчого туризму, рекреаційної та туристської діяльності);

• пошук інформації за видами туризму (робота із веб-сторінками);

• пошук та відбір інформації щодо загальної характеристики місцевості туристичного походу;

- пошук та аналіз інформації про екологічну ситуацію на трасі походу;
- використання електронних мап у плануванні та проведення походу;

• пошук Інтернет ресурсів з інформацією про походи, що проводилися раніше;

• пошук інформації про природні, культурно-етнічні, релігійні, та інші цікаві місця походу;

• пошук інформації про дороги, стежки, місця нічлігів, привалів, днівок, складні ділянки маршруту, безпеку;

- пошук та відбір інформації природного характеру;
- резервування та бронювання туристичних послуг.

### **1.1. Пошукові системи Інтернету**

Інтернет – один із основних інструментів комп'ютерного моделювання туристського походу. Користуючись Інтернетом для побудови та реалізації походу майбутній спеціаліст: економить кошти, час; максимально спрощує вибір туристських маршрутів; користується повною інформацією про місце походу, маршрут; отримує інформацію про прогноз погоди, обмінний курс, кліматичні умови, географічні дані, політичну ситуацію, соціальноекономічні умови регіону, країни; отримує інформацію у будь-який час. Майбутній фахівець фізичного виховання з туристської діяльності, послуговуючись Інтернетом має безмежні можливості використання величезного гіпертекстового довідника для потреб спортивно-оздоровчого туризму. Система забезпечує швидкий пошук інформації по всій мережі. По ключових словах можна легко віднайти і переписати будь-яку інформацію.

Важливою складовою розробки інформаційної моделі туристського походу стало широке використання Інтернет технологій в освоєнні методик роботи з пошуковими системами. Блок практичних робіт по створенню розробки туристського походу починається засвоєнням методики роботи із глобальними пошуковими машинами Інтернет (Google , Yahoo, Altavista, MSN Search, Allthweb, Deja New, HotBot, Info Seek, Scirus). Продовжується блок практичними роботами із засвоєння методики роботи із національними пошуковими системами Росії (Яndex, Rambler, Апорт, Метапоиск Яndex-Rambler, All in One, Search, Double Search, Russia on the Net), Польщі (Szukaj, Cooru, Polski, JabberPL, Gery.pl, CallBook), України (Мета, Сова, Український портал, 360.com, Sesna, Ukrnet, Ехо, Інтернеті, Брама, Ping, Web list, Infokes, Аванпорт).

В процесі роботи із пошуковими системами аналізується рекреаційнотуристська інформація. Відібрана інформація записується на носії, експортується у текстовий процесор Word. В результаті обробки інформації у Word створюються бази даних інформаційних ресурсів спортивно-

оздоровчого туризму, рекреаційної та туристської діяльності. Бази даних створюються із застосуванням інформаційних технологій на базі СУБД Access. Дані накопичуються у вигляді простого переліку сайтів та порталів за наступними інформаційними блоками: описи раніше здійснених туристичних походів; природні, культурно-етнічні, релігійні та інші цікаві місця походу; дороги, стежки, місця для нічлігів, привалів, днівок, складні ділянки походу; населені пункти, транспорт, зв'язок, медичні заклади, способи евакуації з походу; ландшафти, рослинний, тваринний світ на трасі походу; Інтернетпрогноз погоди; електронні мапи Інтернету; екологічна ситуація на маршруті походу; безпека походу.

### **1.2. Сайти спортивно-оздоровчого туризму та активної рекреації**

Наступний блок практичних робіт по створенню інформаційної моделі туристського походу передбачає засвоєння методик роботи із сайтами та порталами спортивно-оздоровчого туризму, рекреаційної та туристської діяльності. Пошук інформації відбувається за видами туризму із створенням баз даних засобами інформаційних технологій на базі СУБД Access. Аналізуються текстові, відео та фото матеріали. Відібрані тексти та матеріали експортуються у середовище текстового процесора Word за видами туризму. Накопичена інформація вивчається аналізується і сортується за тематичними блоками. В результаті засвоюються методики роботи із сайтами та порталами за такими видами туризму: *водний* – waterpiligrim.narod.ru, poezdnik.kiev.ua, karpaty.com.ua, ukrop.com.ua; *гірський, гірськолижний* – svit.ukrinform.com, carpations.org.ua, [www.meest-tour.com.ua,](http://www.meest-tour.com.ua) [www.obrij.pib.com.ua,](http://www.obrij.pib.com.ua) [www.mvk.if.ua](http://www.mvk.if.ua), [www.nebo.kiev.ua,](http://www.nebo.kiev.ua) led.org.ua, www.tega.com, [www.tourism-carpathian.com.ua](http://www.tourism-carpathian.com.ua). [www.galychyna.if.ua,](http://www.galychyna.if.ua) travel.piar.org.ua, [www.volyn.com.ua,](http://www.volyn.com.ua) [www.karpaty.com.ua,](http://www.karpaty.com.ua) [www.delta.com.ua](http://www.delta.com.ua), [www.tourpoisk.ru.](http://www.tourpoisk.ru) [www.volgaadmin.ru,](http://www.volgaadmin.ru) prokk.uzhgorod.ua, [www.tcom.uzhgorod.ua;](http://www.tcom.uzhgorod.ua;) велосипедний

– [www.nashkraj.kiev.ua,](http://www.nashkraj.kiev.ua) [www.tour.com.ua,](http://www.tour.com.ua) velotour.by.ru, [www.veltur.iatp.org.ua,](http://www.veltur.iatp.org.ua) [www.tourism.crimea.ua](http://www.tourism.crimea.ua), [www.mtb.lv](http://www.mtb.lv), [www.vizit.mk.ua](http://www.vizit.mk.ua), [www.crimamak.com](http://www.crimamak.com), [www.tarantas.ru,](http://www.tarantas.ru) go.webring.org, [www.velozona.ru,](http://www.velozona.ru) [www.alvis.ru](http://www.alvis.ru), [www.spbfp.atlant.ru](http://www.spbfp.atlant.ru), [www.realbiker.inc.ru](http://www.realbiker.inc.ru), kulichki.rambler.ru, [www.cycling.org,](http://www.cycling.org) [www.bikezone.com,](http://www.bikezone.com) www-math.science.unitn.it, [www.dcf.dk/touring;](http://www.dcf.dk/touring;) *кінний* – [www.greentour.com.ua](http://www.greentour.com.ua), frtt.gov.ua, [www.sbedif.if.ua](http://www.sbedif.if.ua), [www.golosiyiv.com.ua](http://www.golosiyiv.com.ua), info.te.ua, [www.ukt.com.ua](http://www.ukt.com.ua), [www.ukrland.org.ua](http://www.ukrland.org.ua), [www.abautukraine.com](http://www.abautukraine.com), [www.carpathia.gov.ua,](http://www.carpathia.gov.ua) ridingclub.la4.net, dovkil-e.expo2000.com.ua, [www.state-gov.sumy.ua,](http://www.state-gov.sumy.ua) zoovet.kharkov,ua, [www.uni-sport.edu.ua](http://www.uni-sport.edu.ua), vibori.vin.com.ua, [www.rivnepost.rovno.ua](http://www.rivnepost.rovno.ua), [www.tourism.crimea.ua,](http://www.tourism.crimea.ua) [www.horses.com.ua](http://www.horses.com.ua), crimea.naiti.ru, [www.tour.com.ua,](http://www.tour.com.ua) [www.karpattour.narod.ru,](http://www.karpattour.narod.ru) [www.outdoormagazine.kiev.ua](http://www.outdoormagazine.kiev.ua), [www.cimmeros.com,](http://www.cimmeros.com) [www.advettures.com.ua,](http://www.advettures.com.ua) horce-catalog.chat.ru; *піший* – [www.tourism-carpathian.com.ua,](http://www.tourism-carpathian.com.ua) [www.karpaty.com.ua,](http://www.karpaty.com.ua) [www.galychyna.if.ua,](http://www.galychyna.if.ua) travel.piar.org.ua, [www.volyn.com.ua,](http://www.volyn.com.ua) [www.tourism.crimea.ua,](http://www.tourism.crimea.ua) [www.nashkraj.kiev.ua,](http://www.nashkraj.kiev.ua) [www.crimamak.com](http://www.crimamak.com), [www.karpattour.narod.ru](http://www.karpattour.narod.ru), [www.tarantas.ru](http://www.tarantas.ru). Засвоюються методики роботи із сайтами у польському Інтернеті за наступними видами туризму: *гірський, озерний, морський, піший, лижний* на сайті [www.travel.cybernetyka.net;](http://www.travel.cybernetyka.net;) *релігійний* – [www.nomada.waw.pl;](http://www.nomada.waw.pl;) *велосипедний* – resinet.pl, epodkarpacie.com; *науково-пізнавальний* – resinet.pl.

Практичними роботами передбачено методики пошуку та відбору інформації з описами туристських походів, які відбулися раніше. Згідно із маршрутом туристського походу з СУБД Access обирається перелік сайтів та порталів, з яким слід працювати. Проводиться відбір інформації з описами раніше проведених туристських походів по заданій тематиці та маршруту ([www.nsk.tourism.ru](http://www.nsk.tourism.ru), [www.moshkow.orc,ru,](http://www.moshkow.orc,ru) [www.kulichki.rambler.ru,](http://www.kulichki.rambler.ru) [www.parkline.ru,](http://www.parkline.ru) [www.ac.by](http://www.ac.by), [www.sampo.ru,](http://www.sampo.ru) [www.ukrop.com,](http://www.ukrop.com) [www.poezdnik.kiev.ua\).](http://www.poezdnik.kiev.ua)) Відібрана інформації експортується у середовище текстового процесора Word у за тематичним блоком "Описи раніше

здійснених туристичних походів". За такою ж методикою проводиться пошук та відбір інформації у тематичні блоки "Природні, культурно-етнічні, релігійні та інші цікаві місця походу", "Дороги, стежки, місця для нічлігів, привалів, днівок, складні ділянки походу", "Населені пункти, транспорт, зв'язок, медичні заклади, способи евакуації з походу", "Ландшафти, рослинний, тваринний світ на трасі походу", "Інтернет-прогноз погоди", "Електронні мапи Інтернет", "Екологічна ситуація на маршруті походу".

Інформація рекреаційно-туристського спрямування повинна створюватись майбутніми фахівцями фізичного виховання. У всьому світі комп'ютерним моделюванням туристських подорожей або походів займаються аніматори. Тому володіння Інтернет технологіями, вміння збирати та обробляти інформацію важливе завдання підготовки фахівців фізичного виховання до рекреаційно-туристської діяльності.

Завершальний етап розробки інформаційної моделі туристського походу – це його презентація, яка може бути підготовлена з використанням технологій FrontPage. Практичними роботами освоюється новий потужний, зручний інтегрований інструмент для створення професійного оформлення веб-вузлів та веб-сторінок. В роботах реалізуються технології: створення вебвузлів; проектування веб-сторінок; форматування тексту; створення та перевірки гіперпосилань; використання фреймів; вставки ілюстрацій; робота із шаблонами.

### **1.3. Технології Інтернету у резервуванні та бронюванні рекреаційно-туристських послуг**

Створення інформаційної моделі туристського походу передбачає використання Інтернету у резервуванні та бронюванні туристичних послуг. Схема бронювання готельного номеру в Інтернеті залишаться більш-менш загальною: пошук готелю за ціною, місцезнаходженням, віддаленістю від ключових транспортних шляхів; докладне вивчення правил роботи готелю, комісійні, строки; заповнення форми бронювання з строками проживання,

даними клієнтів; отримання підтвердження або відмови про бронювання; саме бронювання. Бронювання може бути проведено на сервері готелю, туроператора або центру резервування. Більшість серверів готелів пристосовано для бронювання приватними особами. Таке бронювання більше підходить для приватних підприємців, фізичних осіб, та аніматорів, які самостійно будують туристську подорож. На серверах – центрах резервування подано інформацію про велику кількість готелів, що дозволяє об'єднати інформацію по регіонах, цінах, напрямках. Крім того, готелі розміщують інформацію на декількох серверах, що значно розширює коло потенційних клієнтів. Подання інформації про готелі на серверах тур операторів найбільш прийнятна, бо відноситься до того міста або регіону, з яким тур оператори найбільш пов'язані. Сервери тур операторів орієнтовані на туристичні агенції, фірми, приватних підприємців, приватних осіб.

Практичними роботами передбачено засвоєння методики бронювання готелю на прикладі навчальної програми КСБ Amadeus, яка знайомить майбутніх фахівців фізичного виховання з рекреаційно-туристської діяльності із наступними можливостями КСБ Amadeus: перевірка наявності місць в готелі; відображення характеристик готелю; здійснення бронювання готелю.

### **1.4. Технології електронної пошти**

Робота електронної пошти ґрунтується на принципі, що будь-який текст, набраний на клавіатурі комп'ютера можна передати на будь-який інший комп'ютер, розміщений у будь-якому місці планети, при умові наявності мережі. Для пересилки електронних листів існують програми, які підтримують електронний зв'язок. Серед них Pegasus Mail, MsMail, MS Internet Explorer, Netscape Navigator, Eudora та інші. Вхід у поштові програми в системах колективного доступу захищений паролем, який треба зберігати в таємниці, оскільки послуги в Інтернеті зазвичай платні, а також для захисту

інформації. Поштові системи Microsoft мають подібні основні меню, що значно полегшує роботу з ними.

Принципи роботи такі:

Ø запустити програму та відкривши новий файл;

Ø написати лист в основному вікні;

Ø заповнити текстові поля (адреси, копії, тема);

Ø відправити лист, натиснувши кнопку Send (Відправити).

Крім того, на панелі інструментів розташовані кнопки редагування тексту, роботи із файлами та завдання наступних параметрів:

Ø приєднання до листа файлу;

Ø підтвердження про отримання листа адресатом;

Ø підтвердження факту прочитання листа адресатом;

Ø перевірка граматики; підвищення чи пониження категорії важливості листа;

Ø вибору адреси з бази адрес;

Ø отримання довідки про програму.

Увійшовши в поштову систему слід оглянути рядок статусу, де зазначено, чи надійшов лист. Для прочитання листа слід натиснути кнопку Open (Відкрити) та вибрати потрібний файл із списку.

Листи для відправки можна готувати заздалегідь та відправляти їх пізніше, скориставшись дискетою. Текст листа пишеться українською, англійською або іншою мовою при впевненості, що адресат зможе прочитати такого листа (тобто має відповідний декодер), або транслітерацію, якщо такої впевненості немає (лист за кордон). Лист повинен бути коротким, а додаткова інформація додається до листа окремим файлом.

Схему використання Інтернет технологій у рекреаційно-туристській діяльності подано рисунком 1.1.

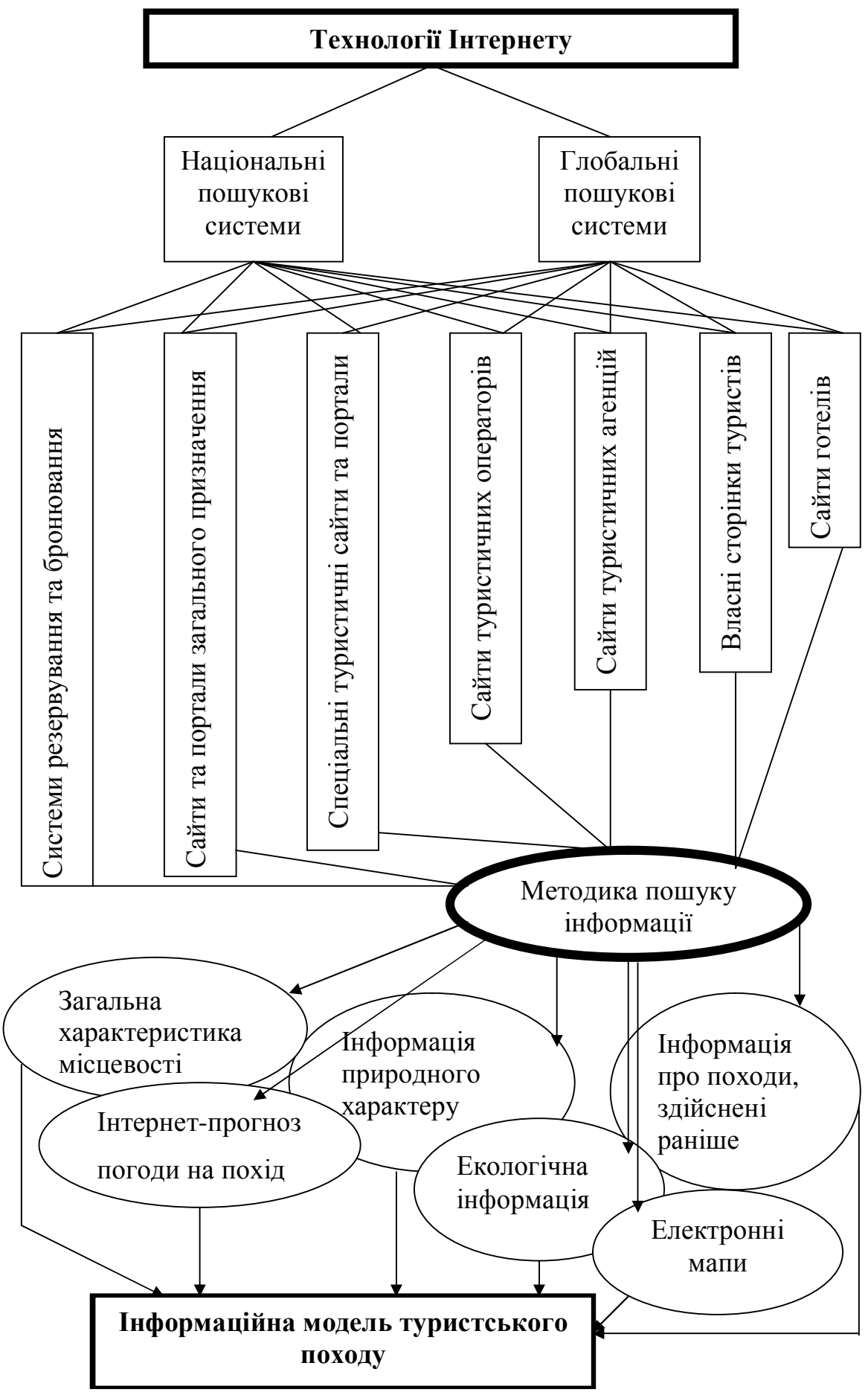

Рис. 1.1. Інтернет у рекреаційно-туристській діяльності

### **1.5. Інформаційні ресурси спортивно-оздоровчого туризму**

### **1.5.1. Інформаційні ресурси велосипедного туризму**

Велосипедний туризм є одним з традиційних, найбільш популярних й водночас перспективних видів рекреаційно-туристської діяльності в нашій країні й за кордоном. Принципові аспекти інформаційного забезпечення велосипедного туризму значною мірою відбивають загальні проблеми інформаційного забезпечення різноманітних видів спортивно-оздоровчого туризму та активної рекреації.

Для дослідження інформаційного ресурсу велосипедного туризму в Інтернеті було використано популярні пошукові системи. Кількісні результати Інтернет-пошуку наведено у таблиці 1.1.

Інформація відображена пошуком за ключовими словами. Результати Інтернет-пошуку представлені переліком сайтів, порталів, документів, каталогів, посилань на путівники. Подальший аналіз та відбір інформації для дослідження представлено сайтами з велосипедного туризму України, Росії, Європи, Америки.

Таблиця 1.1

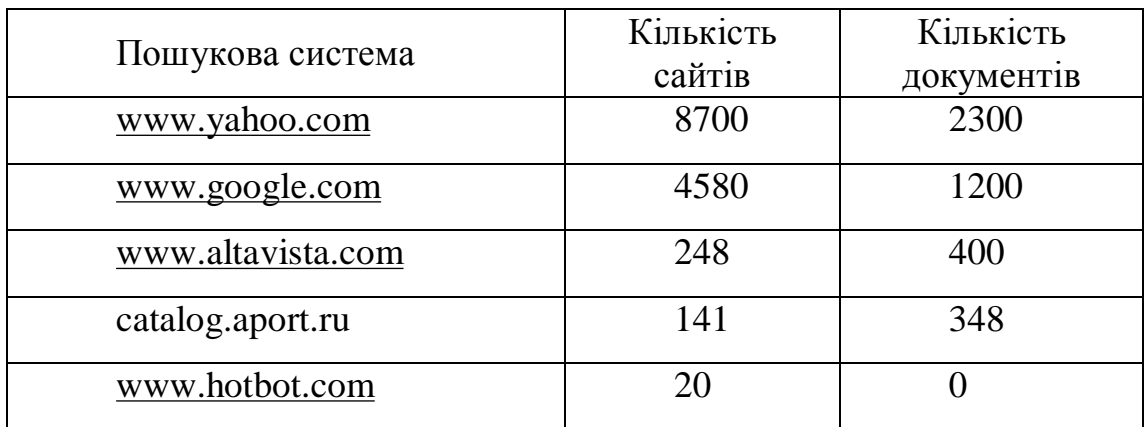

**Кількісні результати Інтернет пошуку з велосипедного туризму**

Дослідження українських Інтернет ресурсів з велосипедного туризму подано наступним переліком.

На сайті "Наш край" – інформація про єдиний музей велосипедного туризму на ст. Лозовій в Харківській області [\(www.nashkray.kiev.ua\)](http://www.nashkray.kiev.ua)).

В каталозі туристичних ресурсів України – описи велосипедних подорожей по Криму, Карпатах ([www.tour.com.ua\)](http://www.tour.com.ua)).

На сайті велосипедного клубу "Велотур" – описи велосипедних маршрутів вихідного дня: на Наварію, Чортові скелі, скелі Довбуша, Чорногору; в Унівський та Крехівський монастирі, слободу Болехівську, Розточчя; до дубів Хмельницького та витоків Дністра. Розповіді про велосипедні походи по Закарпаттю, Прикарпаттю, Криму. Мета сайту – популяризація вело туризму та створення інформаційного центру вело туристів Львівщини (velotour.by.ru).

Сайт туристичного клубу "Метеор" презентує велосипедні подорожі на Тянь-Шань, по Криму, до Сігулди, Риги, Тарту, на озеро Усмас. Описано велосипедні подорожі: сімейні, категорійні, одноденні, багатоденні ([www.veltur.iatp.org.ua\).](http://www.veltur.iatp.org.ua))

Путівник по туристичному Криму надає інформацію про авто подорожі та вело подорожі степовим Кримом, авто подорожі західним узбережжям Криму, вело подорожі південно-західним узбережжям Криму ([www.tourism.crimea.ua\).](http://www.tourism.crimea.ua))

На сайтах велосипедного туризму подані звіти про велосипедні походи різної категорії складності, докладно описані походи вихідного дня, любительські походи по Криму [\(www.mtb.lv](http://www.mtb.lv), [www.vizit.mk.ua,](http://www.vizit.mk.ua) [www.crimamak.com\).](http://www.crimamak.com))

Як бачимо, велосипедний туризм в Інтернеті України представлений інформацією про подорожі Кримом, Карпатами, Харківською, Львівською, Тернопільською областями. Інформації про туристичні велосипедні клуби обмаль. Туристичні велосипедні клуби існують майже в кожній області України, але на даний час це – інформаційні невидимки.

Для фахівців фізичного виховання, які займаються рекреаційнотуристською діяльністю, розробка та впровадження велосипедних маршрутів

на території України – досить складне завдання у зв'язку з браком інформації. У цьому виді спортивно-оздоровчого туризму інформація повинна створюватись самими фахівцями. Тому володіння Інтернет технологіями, вміння збирати та обробляти інформацію чи не найголовніше завдання у підготовці майбутніх фахівців.

Інтернет ресурси вело-туризму Росії представлено наступним переліком.

Каталог "Tarantas.ru" – путівник по ресурсах Інтернет з тематичним переліком сайтів по всіх видах туризму, в тому числі й з вело-туризму. Представлено сайти з різноманітною інформацією про велосипедні подорожі на території Росії, України (Крим, Карпати), Прибалтики. ([www.tarantas.ru\).](http://www.tarantas.ru))

Сайт "Велоколо" – це об'єднані в єдине коло російськомовні сайти та персональні сторінки з велосипедного туризму. З будь-якого сайту "Велокола" можна потрапити на наступний та попередній сайти. На даний час сайт містить найбільше інформації з велосипедного туризму, в тому числі, й української тематики, зокрема, велосипедні подорожі Кримом та Карпатами (go.webring.org).

Сайт байкерів "Велозона" є найбільш привабливим для молоді. На сайті подано форуми, список російських байкерів з адресами електронної пошти, перелік московських клубів. З української тематики подано інформацію про велосипедні подорожі Кримом та Карпатами ([www.velozona.ru\)](http://www.velozona.ru)).

Один з перших вело-туристичних сайтів в Інтернеті Росії містить відомості про подорожі велосипедом по Україні ([www.alvis.ru\).](http://www.alvis.ru))

Віртуальний вело-клуб "Атлант" з розповідями про велосипедні подорожі, змагання, форуми ([www.spbfp.atlant.ru\).](http://www.spbfp.atlant.ru))

Поради та рекомендації вело-туристам на байкерському сайті по обслуговуванню велосипеда, придбанню вело-техніки та спорядження. Описи велосипедних походів, у тому числі в Карпати та Крим ([www.halyava.ru,](http://www.halyava.ru) [www.realbiker.inc.ru\).](http://www.realbiker.inc.ru))

Бібліотека Машкова зі звітами про велосипедні подорожі (кulichki.rambler.ru).

Російські сайти велосипедної туристичної тематики містять інформацію про подорожі Україною. Інформація про велосипедний туризм України представлена Кримом та Карпатами, що не дає цілісної картини стану велосипедного туризму в Україні. Описи маршрутів на більшості сайтів якісні та інформативні, цілком придатні для створення подорожей з велосипедного туризму. Деякі довідники та каталоги російського Інтернету можна використовувати, як посібники для навчання у практичних роботах.

У дослідженні закордонної велосипедної туристичної тематики опрацьовано наступні сайти.

Один з найбільших вело сайтів "Глобальна ВелоМережа" надає інформацію про велосипедний туризм, електронні адреси велосипедистів по всьому світу, місця придбання велосипедної техніки та спорядження, виробників велосипедів, тур операторів, велосипедні журнали, прес-релізи, велосипедний туризм [\(www.cycling.org\)](http://www.cycling.org)).

Американська "Велозона" – продукт співробітництва двох багатотиражних велосипедних журналів "Bicycling" та "Mountain BIKE". Сайт має наступні розділи: New zone – вело новини; FinderZone – довідкова інформація про велосипеди, запасні частини, вело комп'ютери, вело маршрути; MyZone – e-mail, форуми, аукціони; GearZone – експертиза нових велосипедів и окремих компонентів, консультації спеціалістів ([www.bikezone.com\).](http://www.bikezone.com))

Аматорський сайт розміщено на сервері кафедри математики Університету м. Тренто в Італії. Він існує з жовтня 1994 року й завоював репутацію найбільшого та поважного сайту в Європі. Сайт надає інформацію широкого спектру зі звітами, описами, статтями з велосипедного туризму в Європі. Найбільш цікаві звіти про велосипедні подорожі та походи по Європі, країнах Середземномор'я. Звіти розсортовані по країнах та географічних регіонах. Особливим попитом користується колекція звітів по

Альпах. Тексти звітів надаються на мові автора, більшість англійською мовою. Крім звітів на сайті розміщено список електронних адрес (mailing list) європейських вело туристів, оголошення про різноманітні велосипедні новини в країнах Європи (www-math.science.unitn.it).

Bicycle Touring Select (вибране з вело-туризму) – сайт на сервері союзу велосипедистів Данії. Метою адміністраторів сайту є допомога в підготовці та проведенні велосипедної подорожі. Подана якісна інформація у вигляді статей, яка класифікована по розділах: Європа, Південна та Північна Америка, Азія, Австралія та Океанія ([www.dcf.dk/touring\).](http://www.dcf.dk/touring))

Інформація про велосипедний туризм в Європі, Америці, Австралії досить розповсюджена в Інтернеті. Це пояснюється тим, що бум велосипедного руху там припав на початок 90-х років. В Україні такий бум поки ще не розпочався, але сучасні тенденції в розвитку спортивнооздоровчого туризму та рекреаційно-туристської діяльності (зокрема, й велотуризму) в сусідніх країнах й у нас вказують на реальну перспективу стрімкого зростання популярності цього виду рекреації й відпочинку. Важливим елементом професійної придатності фахівця зі спортивнооздоровчого туризму та рекреаційно-туристської діяльності має стати здатність до використання інформаційного простору Інтернет для розвитку велосипедного туризму.

Отже, інформаційні ресурси Інтернету це – потужне джерело інформаційного забезпечення підготовки фахівців фізичного виховання до рекреаційно-туристської діяльності для отримання практичних навиків при створені віртуальних турів і подорожей.

Важливим елементом професійних знань та вмінь фахівця фізичного виховання, який займатиметься рекреаційно-туристською діяльністю, має стати спроможність проводити Інтернет пошук й контент-аналіз інформаційних ресурсів з відповідного виду туризму для планування та створення віртуальних маршрутів і подорожей.

В українському Інтернеті недостатньо швидко накопичуються інформаційні ресурси велосипедного туризму. Це зумовлено декількома причинами: перша – це слабо розвинений велосипедний рух; друга – Інтернет прийшов в Україну порівняно недавно й не отримав значного розповсюдження; третя – більшість туристичних організацій та клубів України поки що – інформаційні невидимки. Зовсім мало на Інтернеті інформації про можливість велосипедних подорожей в центральних, південних та східних районах України.

Над заповненням інформаційного простору Інтернет досить вдало працюють російські колеги, розробляючи й українські маршрути. Практично всі російські сайти містять інформацію про український велосипедний туризм, тому проаналізувавши інформаційне забезпечення велосипедного туризму в Росії, можна отримати інформацію про велосипедний туризм в Україні.

На жаль, відсутня інформація про велосипедний туризм в Україні на європейських та американських сайтах та порталах.

### **1.5.2. Інформаційні ресурси водного туризму**

Водний туризм в Україні є одним з масових видів спорту, рекреації, відпочинку. Надто, водний туризм – це певний феномен суспільного буття на теренах колишнього Радянського Союзу. Особливої популярності мандри по річках і озерах здобули серед науково-технічної інтелігенції, гуманітаріїв, студентів, кваліфікованих робітників. Водний туризм став чудовою формою здорового відпочинку в колі духовно близьких людей, способом побути самим собою. Особливо важливим явищем став сімейний водний туризм.

Разом із тим, активно розвивався організований державний водний туризм (профспілковий та військовий). Великою популярністю користувалися організовані туристичні маршрути по річках та озерах Прибалтики, Уралу, Карелії, центральної Росії, Білорусії, України,

(наприклад, по ріках Гауї, Чусовій, Білій-Агідель, Вілії-Нярису, по Пслу, на озері Селігер, Ігналінських озерах та озерах Карелії). Видавалися спеціальні методичні посібники та популярні друковані довідники, описи маршрутів, туристичні схеми, буклети. Інформація про водний туризм подавалася в періодичних виданнях (газетах, журналах, альманахах).

Соціально-економічні перетворення останніх десяти років суттєво змінили цю ситуацію. "Соціальна база" водного туризму суттєво підірвана безробіттям, зубожінням тих груп населення, серед яких особливо популярним є водний туризм.

Поза тим, водний туризм має особливі потенційні можливості саме в сучасних скрутних економічних умовах. Серед них перш за все слід відзначити відсутність витрат на житло, оскільки туристи-водники перевозять із собою у плавзасобі намети й спальні приналежності. Витрати на харчування також є суттєво нижчими, в порівнянні з іншими видами туризму, оскільки з собою можна везти повноцінну кухню, запаси харчів, не зважаючи, у певних межах, на вагу (наприклад, тримісна байдарка має вантажопідйомність 300-400 кг). Порівняно нижчими видаються й транспортні витрати, котрі обмежуються витратами на доїзди до початкового пункту маршруту та повернення з кінцевого пункту додому. Ще один дуже важливий аргумент. Водний туризм є органічною формою сімейного туризму, оскільки на маршрутах 1-ї категорії складності (тобто найлегших) сплавляються туристичні групи, у складі яких можуть бути й малюки, й пенсіонери. Сплав по річці – це чудова форма проведення літньої відпустки всією сім'єю.

Серед зазначених проблем, що не сприяють розвитку водного туризму, посідає проблема недостатньої інформованості населення. Поряд з необхідністю відновити й розвинути традиційні засоби інформації про водний туризм видається перспективним використання з цією метою можливостей Інтернету.

Загально необхідна інформація для туриста-водника містить наступне: як стати судновласником, як стати водним туристом, як вибрати маршрут подорожі, як підібрати склад туристичної групи, де й які придбати карти маршруту, яким й у якій кількості потрібен провіант, як підібрати спорядження для мандрівки, як дістатися до річки й повернутися додому, як зробити мандрівку безпечною, як долати перешкоди на річці, де й як влаштовувати стоянки й привали, як спланувати переходи, днювання, як організувати рух під час переходів, як зробити багаття, скористатися з похідної пічки або примуса чи газової плитки, як готувати страви в похідних умовах, як організовувати свята й торжества, що робити у випадку травми, хвороби (waterpiligrim.narod.ru).

До спеціальної та спортивної інформації слід віднести відомості про основи гребної лоції, про динаміку водного потоку, спеціальне спорядження спортсмена-водника, про техніку й тактику водного туризму, заходи безпечного проведення спортивних змагань, про річний цикл тренувань спортсмена-водника (poezdnik.kiev.ua).

Інформація на сайтах про водний туризм стосується виробників суден та інших плавзасобів, туристичних клубів. З'явилися особові сторінки туристів-водників, оголошення щодо водного туризму, електронні версії книжок та журналів на теми водного туризму, календар змагань, чемпіонатів з водного туризму, звіти, щоденники, лоції з водного туризму, новини з виставок човнів, туристичного спорядження, інформація про закордонні сайти (ukrop.com).

На сайті розміщено інформацію про спортивний водний туризм в Українських Карпатах, на Волині й Поділлі. Зокрема, подано описи зі щоденниками й фотографіями маршрутів 2-3-ї категорій складності по Чорному й Білому Черемошу та Пруту, по Смотричу й Дністру, по Стрию, а також по Південному Бугу та Случі (karpaty.com.ua).

Поряд із загальними для пострадянських країн проблемами Україна має свої особливості з розвитком водного туризму. Серед них:

• Традиційна орієнтація українських туристів-водників на привабливі в рекреаційному й спортивному сенсі регіони Росії, Прибалтики й Білорусі, використання котрих (а особливо віддалених географічно) ускладнено останнім часом з огляду на економічні та митні проблеми.

• Недооцінка в минулому потенційних можливостей річок України для водного туризму та спортивних цілей.

• Відсутність в Україні виробництва плавзасобів для водного туризму, в першу чергу найпоширеніших з них, байдарок.

• Екологічні проблеми: забруднення басейнів рік шкідливими викидами промислового й сільськогосподарського виробництва, комунальними стоками (Полтва, Південний Буг та багато інших річок), шкідлива іригація (басейн Прип'яті) та регулювання стоків рік (Дніпро з притоками), занехаяння малих річок, аварії на промислових підприємствах (гірничі викиди у басейн Дністра і Тиси), аварії на очисних спорудах (Сіверський Донець та ін.).

• Окрема проблема спричинена аварією на Чорнобильській АЕС, в наслідок якої вилучено або обмежено використання водними туристами особливо привабливих в рекреаційному плані районів річок Ужа, Тетерева, Уборті, Прип'яті, Случі (Південної), Горині, Стира та інших.

На противагу до зазначених проблем останні роки приносять й певні позитивні зміни для туристів-водників. В наслідок різкого зменшення промислового виробництва, а відповідно, й промислових викидів дещо покращилася екологічна ситуація в багатьох індустріальних районах країни. Дисбаланс цін на промислову й сільськогосподарську продукцію призвів до суттєвого обмеження використання мінеральних добрив, гербіцидів та пестицидів. Хоча раніше безконтрольне застосування великої кількості небезпечних хімічних речовин було причиною їх змивання у річки. Зі згортанням колгоспно-радгоспної системи зменшуються "невраховані" заорювання берегів рік, припинено шкідливу для малих річок іригацію та осушення ґрунтів.

Важливим для всіх туристів, зокрема й для туристів-водників, було розсекречення й видання масовими накладами двокілометрових карт областей України, якісно відмінних від старих, іноді спеціально спотворених, карт радянського зразку. На часі створення спеціальних крупно масштабних карт водних туристичних маршрутів, відповідних карт в електронному форматі. Покращенню інформаційного забезпечення водного туризму сприяє в Україні відкритість світової інформаційної мережі й загальна інформатизація всіх сторін життя. Так само, як і в інших галузях життя, Інтернет до певної міри компенсує нестачу традиційних видів паперових видань.

Впровадження інформаційних технологій у сферу водного туризму дозволяє вирішувати проблеми, що є специфічними саме для туристівводників. Перша група цих проблем пов'язана з високою вартістю картографічного забезпечення. Карти, схеми водних маршрутів є специфічною друкованою продукцією. В них подається найрізноманітніша інформація для досить довгої (до трьох-чотирьох сотень кілометрів) та вузької (декілька кілометрів) смуги вздовж ріки. Для озерних маршрутів мають місце свої особливості.

На картах, схемах і в лоціях перш за все подається інформація про водний потік: ухил русла, швидкість течії, глибину й ширину русла, місця й характер перекатів, порогів, завалів, наявність топляку, вирів, зворотних течій, можливих притисків, бистрин, плесів. По-друге, наводиться інформація про інженерні споруди в руслі ріки: мости, переходи трубопроводів, греблі млинів та гідроелектростанцій, водоскиди, поромні переправи, наплавні мости, драги, місця промислового вилову риби, заколи для сіток тощо. По-третє, подається інформація про навігаційну ситуацію: порти, пристані, характер і типи суден, розклад регулярних рейсів кораблів, наявність моторних човнів. По-четверте, вміщується характеристика берегів ріки: їх висота, крутизна, характер ґрунтів (пісок, глина, камінь, сухий або болотистий), рослинність (ліс, кущі, луг, поле). По-п'яте, наводиться

інформація стосовно проходження маршруту: можливі місця стоянок, місцезнаходження криниць, джерел питної води, місця збирання ягід, грибів, горіхів тощо. По-шосте, наводяться відомості про погоду в певні відтинки часу, про розу вітрів, про сезонні та добові цикли комах. По-сьоме, наводиться інформація про атракційні місця в межах маршруту, на прилеглих територіях: пам'ятки природи й історії, культурні осередки (музеї, народні промисли, місцеві свята й фестини тощо. По-восьме, подається інформація екологічного спрямування: щодо режиму природокористування, про заповідні території, заказники, про рослинний і тваринний світ. По-дев'яте, наводиться інформація щодо населених пунктів на маршруті, наявність та режим роботи магазинів, базарів, ярмарків, відділень зв'язку, телефону, телеграфу, аптек, лікувальних закладів, медичних пунктів. Окрема увага приділяється варіантам термінового виходу з маршруту.

Особливості інформаційного забезпечення водного туризму полягають ще й у тому, що значна частина такої інформації має несталий характер. Виготовлення паперових карт, лоцій, схем – це дорога й тривала робота. Потрібні наклади такої продукції для водного туризму порівняно з іншими видами невеликі. Туристичній групі потрібно іноді один раз скористатися докладним інформаційним забезпеченням. Спеціальні веб-сторінки з водного туризму можуть надати можливість туристам-водникам створювати для потреб конкретного, розробленого ними маршруту, унікальне інформаційне забезпечення. Для цього слід використати досвід створення й розповсюдження електронних книжок та періодичних видань в Інтернеті ([www.moshkow.relline.ru:5000/koi\)](http://www.moshkow.relline.ru:5000/koi)).

Останнє десятиліття позначилося кардинальними змінами у водному туризмі в Україні, зокрема в інформаційному забезпеченні цієї галузі. Поряд із суттєвим звуженням географії та зменшенням масовості водного туризму з'явилися й позитивні тенденції: це переорієнтація українських туристівводників на вітчизняні маршрути, покращення екологічної ситуації в басейнах багатьох рік, особливо в промислових районах країни, поява

якісних географічних карт та принципово нових електронних засобів інформації та спілкування.

Створені й увійшли в обіг веб-сторінки з питань водного туризму. До певної міри вони компенсують нестачу друкованої продукції з питань водного туризму, виконують роль віртуальних осередків самоорганізації туристів-водників. Вони виконують важливу соціально-культурну місію пропаганди здорового способу життя, відпочинку. Веб-сторінки можуть бути використані для створення інформаційного забезпечення водних мандрівок.

На часі створення електронних путівників, схем, методичних рекомендацій, електронних карт найбільш популярних туристичних маршрутів по річках України: по Сіверському Донцю, по Горині й Прип'яті, по Случі, по Ужу, по Тетереву, по Десні, по Сейму, по Сулі, по Хоролу й по Пслу, по Ворсклі, по Орелі, по Вовчій та Самарі, по Південному Бугу, по Стрию, по Дністру, по Смотричу, по Черемошу й Пруту, по Стиру, по Уборті.

### **1.5.3. Інформаційні ресурси кінного туризму**

З огляду на сталу тенденцію погіршення стану здоров'я населення, що значною мірою зумовлено зростаючою гіпокінезією сучасної людини, виключної, державної ваги набуває проблема розвитку активних видів туризму, зокрема спортивно-оздоровчих, серед яких дуже привабливим й перспективним є кінний туризм. Кінний туризм дає поштовх розвитку сільського господарства, він пов'язаний з поширенням зеленого та сільського туризму, розведенням коней, сприяє підвищенню якості життя сільських жителів. Кінний туризм допомагає розбудові заповідників та національних парків, створенню приватних сільських садиб, використанню кінних подорожей в лікувальних цілях. Вже зараз кінний туризм можна віднести до конкуренто спроможних видів активного туризму; він приваблює багатьох вітчизняних та іноземних туристів. До речі, першими кінними туристами в

Україні були іноземці, "які готові платити великі гроші за велике задоволення" [\(www.1plus1.kiev.ua/news\).](http://www.1plus1.kiev.ua/news))

Необхідність створення сприятливих умов для розвитку кінного туризму, відповідної інфраструктури та нових кінних туристичних маршрутів потребує сучасного інформаційного, науково-методичного та кадрового забезпечення цього виду туристської діяльності. Отож наукові й методичні розробки для інформатизації галузі туризму стали одним з головних напрямів досліджень нової галузі знань, котру дехто вже називає "Туристикою". Однак, до останнього часу, ці дослідження не торкалися проблем інформатизації активних видів туризму, котрі є об'єктом уваги фахівців галузі фізкультури і спорту.

Кінний туризм в Україні розвивається, завойовує все більше прихильників. Цей вид активного туризму користується заслуженою популярністю у любителів кінних прогулянок природничого, етнічного, історичного, екстремального, паломницького, мисливського, рибальського, гірського напрямків. Кінний туризм – це привабливий спосіб проведення часу та вивчення зсередини життя мешканців країни. Подорожуючи кіньми, туристи не тільки насолоджуються красотами природи, але й впритул спілкуються з розумними, терплячими тваринами – неймовірно гарними друзями й помічниками людей, з якими пов'язана історія розвитку цивілізації.

Приватні садиби – це фундамент для розвитку кінного туризму та спосіб залучення в малий бізнес сільського населення України. Такий фундамент почали будувати в Івано-Франківській, Тернопільській, Рівненській, Київській областях та Закарпатті. А опікується приватними сільськими садибами та проблемами зайнятості населення в обслуговуванні аматорів кінного туризму Спілка сприяння розвитку сільського туризму та Союз сільського туризму ([www.greentour.com.ua/ua/journal\).](http://www.greentour.com.ua/ua/journal)) Головним управлінням зовнішніх зв'язків, туризму і торгівлі Івано-Франківської облдержадміністрації презентовано можливості зеленого туризму. Одним з

різновидів зеленого туризму є кінний туризм, послуги якого надаються у приватних садибах Яремчі, Ворохти, Грабівців ([www.frtt.if.gov.ua/Ukr/turizm/zeltur1.htm\)](http://www.frtt.if.gov.ua/Ukr/turizm/zeltur1.htm)), у Верховинському та Косівському районах ([www.sbedif.if.ua/src/entr](http://www.sbedif.if.ua/src/entr), [www.karpaty.com.ua\)](http://www.karpaty.com.ua)). В Київській області "багато тамтешніх сільських жител стали міні-готелями, що надають весь комплекс послуг – від домашньої кухні й комфортабельних кімнат до кінних, велосипедних і пішохідних екскурсійних маршрутів" ([www.golosiyiv.com.ua/news\\_chr\).](http://www.golosiyiv.com.ua/news_chr)) Проблемами зеленого, екологічного, кінного туризму опікуються у Тернопільській області. Зокрема, це стосується розведення коней у приватних садибах [\(www.info.te.ua/select3\)](http://www.info.te.ua/select3)).

Кінний туризм та кінні подорожі використовуються для лікування неповносправних людей та інвалідів. Такі послуги пропонує база "Уклин" та санаторій "Синяк" в Українських Карпатах ([www.ukt.com.ua/travel\)](http://www.ukt.com.ua/travel)). На виставці аграрного Інформаційного центру в серпні 2004 року, презентовано кінний туризм з описом іпотерапії, тобто лікувальних та оздоровчих методів, розроблених на базі верхової їзди [\(www.ukrland.org.ua\).](http://www.ukrland.org.ua))

Заповідники та національні парки наче створені для кінного туризму. Природничі кінні подорожі з вивченням тваринного, рослинного, пташиного світу користуються незмінним успіхом у туристів. Кінні маршрути створені та діють в заповідних Українських Карпатах [\(www.carpathians.org.ua\)](http://www.carpathians.org.ua)), в національному природному парку "Подільські Товтри" ([www.aboutukraine.com\)](http://www.aboutukraine.com)). В Міжгірському районі Закарпаття розроблено туристичні траси, де влаштовано наметові містечка для кінного туризму ([www.carpathia.gov.ua\)](http://www.carpathia.gov.ua)). У Кончі-Заспі створено клуб любителів верхової їзди та кінного туризму ([www.ridingclub.la4.net/\\_statty/pohod\)](http://www.ridingclub.la4.net/_statty/pohod)). На 5-ій Панєвропейській конференції "Довкілля для Європи" було розглянуто проблеми розвитку Вижницького та Ужанського парків в контексті розбудови активних форм туризму, зокрема кінного ([www.dovkil-e.expo2000.com.ua\).](http://www.dovkil-e.expo2000.com.ua))

Інноваційний підхід до розробки та впровадження туристичних проектів з розвитку сільського туризму буде реалізовано найближчим часом

із залученням іноземних та вітчизняних інвестицій у вигляді "Міжнародного універсального довгострокового кінного маршруту № 1". Орієнтовна загальна вартість проекту 40 тис. дол. США (uzez.uz.ua/html\_ua/invet/ua). Проект "Картографія" вже реалізовано: на картах позначено туристичні стоянки, центри вітрильного спорту, велосипедного, водного й кінного туризму, спелеотуризму [\(www.ukrmap.com.ua/news/editions\).](http://www.ukrmap.com.ua/news/editions)) Міністерство економіки й з питань європейської інтеграції презентує низку інвестиційних проектів у сфері зеленого (сільського), кінного туризму. В рамках проекту визначено кращі бізнес-плани серед молодих розробників. Призерами в першій номінації стали Ярослав та Ольга Хауляк (І місце, Львівська обл.) з проектом "Розробка та проведення гірських, низинних та комбінованих кінних і велосипедних маршрутів в регіоні курортів Трускавець – Cхідниця" ([www.mipmagazine.com.ua\).](http://www.mipmagazine.com.ua))

Розвиток кінного туризму вимагає якісного кадрового забезпечення. Підготовкою спеціалістів з кінного туризму займається Харківський приватний колегіум, де проводяться заняття студентів в кінних секціях за напрямком кінний туризм ([www.colleg.org.ua/page/sport1-ua\).](http://www.colleg.org.ua/page/sport1-ua)) У Сумах існує розвинена інфраструктура для занять кінним туризмом, періодично проводяться змагання з кінного спорту ([www.state-gov.sumy.ua\)](http://www.state-gov.sumy.ua)). У Харківській зооветеринарній академії здійснюється підготовка спеціалістів з конярства: інструкторів кінного спорту та спортивно-оздоровчого туризму, спортивних суддів, ковалів, шорників з виготовлення збруї та кінноспортивного реманенту (zoovet.kharkov.ua/ukr/fermer/horse). Національний університет фізичного виховання і спорту України (НУФВіСУ) готує спеціалістів з кінного спорту та кінного туризму (www.unisport.edu.ua).

Фірма "Адвентур" проводить навчання їзди верхи ([www.adventures.com.ua/ua\).](http://www.adventures.com.ua/ua)) На Запорізького кінному заводі (с. Трудове Новомиколаївського району Запорізької області) можна навчатись верховій їзді ([www.vibori.vin.com.ua\)](http://www.vibori.vin.com.ua)). На Рівненщині існує дві кінноспортивні бази: в

Миргородському аграрному коледжі та в Суську при лісгоспі, де навчають верховій їзді та основам кінного туризму ([www.rivnepost.rovno.ua/showarticle\)](http://www.rivnepost.rovno.ua/showarticle)). У Львівській області кінні маршрути були одним із пунктів стратегії розвитку туризму, розробленої у 2002 році ([www.gazeta.lviv.ua\).](http://www.gazeta.lviv.ua)) У Львові існує розвинена інфраструктура для високоякісної підготовки спеціалістів кінного туризму: висококваліфіковані спеціалісти Зооветеринарної академії, сучасний іподром та декілька вузів різної акредитації, де готують спеціалістів для туристичної галузі.

Окрім навичок спілкування з природою та вміння розумно використовувати її принади для проведення туристичних походів, фахівці з кінного туризму повинні достеменно знати все про коней та вміти навчити туристів сидіти у сідлі. Отже, підготовка кваліфікованих кадрів для цього виду спортивно-оздоровчого туризму є досить специфічною проблемою.

Інформаційне забезпечення кінного туризму засобами Інтернет технологій стане при нагоді майбутнім організаторам кінного туризму в побудові віртуальних подорожей з подальшим перетворенням їх у реальні кінні походи. На діаграмі подано кількісні результати Інтернет-пошуку, котрі показують наявність документів з інформацією про кінний туризм у глобальній інформаційній мережі (рис. 1.2).

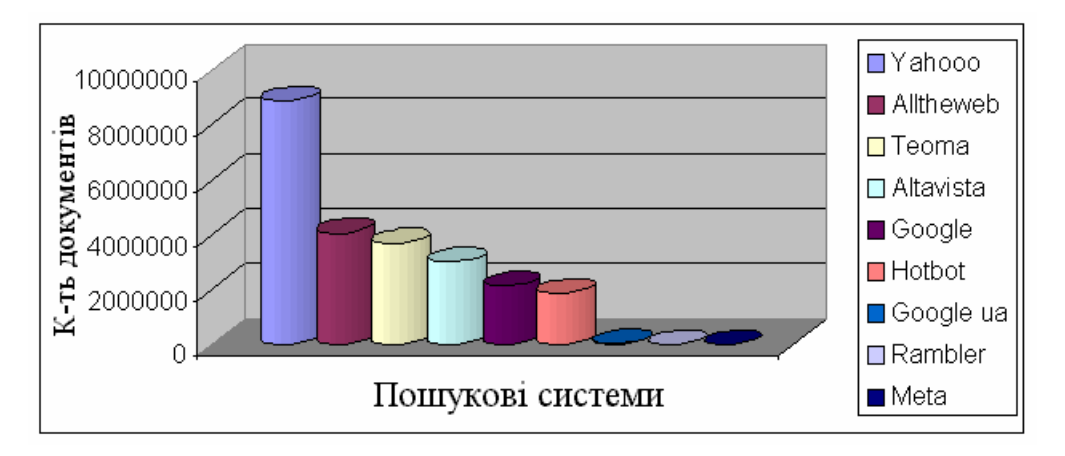

Рис. 1.2. Інформаційні ресурси кінного туризму

Пошук інформації в Інтернеті засобами популярних пошукових систем показує, що інформаційний простір України відносно мало насичений такими відомостями (Google.ua, Rambler, Meta). Це пояснюється великою кількістю
інформаційних невидимок та слабкою інформатизацією туристичної та фізкультурної галузі.

Звернемося до українських сайтів, порталів, каталогів з відомостями про кінний туризм. До українських туристичних каталогів належить каталог ресурсів Криму, на якому докладно описано кінні подорожі гірськими стежками з екскурсіями в печери та привалами на гірських озерах, подано інформацію про фірми та агенції, які займаються реалізацією подібних подорожей ([www.tourism.crimea.ua\)](http://www.tourism.crimea.ua)).

Кінний туризм також представлено українським сервером (російською мовою) "Лошади Украины" з блоком інформації про кінний туризм та описами маршрутів до Слав'яногорська, Республіки Крим, Закарпаття, Болгарії, Мальти [\(www.horses.com.ua\).](http://www.horses.com.ua)) Український кінний туризм добре презентовано в російському каталозі пропозицій відпочинку в Криму. Зокрема, подано схеми кінних походів, описи доріг, інформацію про можливості мобільного зв'язку, умови проживання, рівень цін, відомості про харчування, картографічну продукцію, інформацію про погоду. В каталозі наведено перелік фірм, які надають послуги кінного туризму із замовленням подорожей [\(www.crimea.naiti.ru\)](http://www.crimea.naiti.ru)). Спеціальну інформацію про кінний туризм в Криму та Карпатах розміщено на нечисленних сайтах українського Інтернету [\(www.tour.com.ua,](http://www.tour.com.ua) [www.karpattour.narod.ru,](http://www.karpattour.narod.ru) [www.uotdoormagazine.kiev.ua](http://www.uotdoormagazine.kiev.ua), [www.cimmeros.com,](http://www.cimmeros.com) [www.adventtures.com.ua\)](http://www.adventtures.com.ua)).

В Росії кінний туризм стає досить популярним та престижним видом відпочинку. Особливо бурхливо розвивається кінний туризм в гірських районах та поблизу мегаполісів. Інтернет простір Росії швидко заповнюється інформацією про цей вид спортивно-оздоровчого туризму. Про ці тенденції свідчить докладна інформація про різноманітні маршрути кінного туризму, яка розміщена на російському туристичному сервері "Мир путешествий и приключений". На цьому ж сайті розміщено інформацію про кінний туризм в Криму, Карпатах, Закарпатті [\(www.outdoors.ru/horse\)](http://www.outdoors.ru/horse)). Портал туристичної фірми "СВ-тур" містить докладну інформацію про кінний туризм, а саме:

описи різноманітних кінних маршрутів по Підмосков'ю (триденні, "уікенд в сідлі", більш тривалі по берегах Можайського водосховища); описи складних кінних маршрутів з переходом рік Москви, Іскони, Рузи; стаціонарний відпочинок на туристичній базі з радіальними кінними походами; кінні маршрути Уральськими горами; докладно описано кінні подорожі по Криму, наприклад, маршрут "Кримський кінний + море". Описи маршрутів систематизовано та подано в одній стандартній формі з розкладом по днях походу, з притулками, ночівлями, харчуванням [\(www.inter.tourism.ru\).](http://www.inter.tourism.ru))

Каталог туристичних Інтернет-ресурсів містить докладну інформацію про кінний спорт та кінний туризм в Росії та СНД з описами подорожей та маршрутів кінного туризму. В каталозі подано відомості про різноманітні туристичні фірми та компанії, які займаються кінними подорожами, презентовано різновиди кінного туризму, такі як гірський, рівнинний, лісовий, морський, комбінований, представлено туристичні кінні клуби, конюшні, описано кінні подорожі за кордоном, розміщено рекламу аксесуарів для кінного туризму ([www.horce-catalog.chat.ru\).](http://www.horce-catalog.chat.ru)) Путівник туристичних російських ресурсів Інтернету з переліком тематичних сайтів та веб-сторінок про кінний туризм подано на сайті "Tarantas.ru". Зокрема, до переліку ввійшли сайти фірм та клубів, які презентують кінні подорожі в Криму, на Алтаї, в Байкальському регіоні, Підмосков'ї та Киргизії ([www.tarantas.ru\)](http://www.tarantas.ru)). Інформація про кінний туризм по всій Росії розміщено в довідковому каталозі, де описано й кінні подорожі по Криму, Українських Карпатах, Закарпаттю [\(www.igogo.boom.ru\)](http://www.igogo.boom.ru)).

Отож, Інтернет ресурсами кінного туризму Росії та інших країн можна скористатися для розширення спектру можливостей інформаційного забезпечення навчання фахівців фізичного виховання з рекреаційнотуристської діяльності.

Інформаційне забезпечення кінного туризму в України знаходиться на початку шляху до сучасних світових стандартів туристської діяльності. Інтернет ресурси кінного туризму України представлено нечисленними

сайтами та відомостями, більшість з яких розміщено в російському Інтернеті. Описи маршрутів та подорожей, посилання на путівники та каталоги можна використовувати для побудови віртуальних подорожей, для підготування фахівців з використанням Інтернет технологій у навчальному процесі та в практичній роботі.

Інформаційне оснащення приватних сільських садиб, які є фундаментом для розвитку кінного туризму, стане одним зі шляхів розширення зайнятості сільського населення в туристичній галузі України. Розвиток кінного туризму сприяє розбудові національних парків та Заповідників. Пізнавальні, природничі подорожі в таких місцях можна також використовувати в лікувальних цілях й для реабілітації неповно справних.

Кінний туризм потребує якісної підготовки фахівців, що передбачає, зокрема, розробку відповідного науково-методичного, інформаційного забезпечення, застосування Інтернет технологій. Підготування фахівців кінного туризму досить специфічний та дорогий вид навчання, тому він вимагає об'єднання зусиль фахівців вузів, кінноспортивних клубів, іподромів, власників кінних господарств.

# **1.5.4. Інформаційні ресурси гірського туризму**

Докладний науковий аналіз всесвітнього туристичного комплексу як цілісної системи показує наявність в ній чотирьох наступних підсистем: основні елементи туристичного комплексу (природні особливості регіону, культурні особливості регіону, спеціально створені для туристичного комплексу об'єкти та структури); другорядні елементи туристичного комплексу (система транспортного обслуговування, система харчування та готельного обслуговування, розважальна, роздрібна торгівля, послуги гідів); організаційні елементи туристичного комплексу (організація планування та управління в сфері туризму, реклама та інформація, організація маркетингу); елементи підсистеми попиту туристичного комплексу (туристичні агенції,

організатори подорожей, індивідуальні туристи, організація одноденних екскурсій). Доведено необхідність наукового обґрунтування інформаційного забезпечення кожної з підсистем. Такий цілісний підхід справедливий й для Карпатського регіону.

Велика кількість проектів пов'язаних з Карпатським регіоном свідчить про потенціал та перспективи розвитку спортивно-оздоровчого туризму та рекреаційно-туристської діяльності в Українських Карпатах. Досвідом розбудови та реалізації гірського туризму готові поділитися європейські колеги. Це підтверджує угода про співпрацю "Гірський туризм без кордонів" між Радою туризму Карпатського регіону та Саксонською радою з туризму. Проект передбачає розвиток гірського туризму без кордонів з проведенням рекламних турів Україна-Німеччина-Україна, з метою розвитку туристичної галузі Карпатського регіону (ua-reporter.com). Під час виставки "ITB Berlin" відбулось обговорення участі України в проекті "Підтримка і розвиток туризму в гірських районах Європи", на який Євросоюзом виділено 1 млн. євро. Проектом передбачено розвиток туризму в гірських районах 5-ти країн (svit.ukrinform.com). Прикарпаття підписало угоду із Сучавським повітом (Румунія), яка передбачає ознайомлення з румунським досвідом розбудови сучасної регіональної туристичної інфраструктури, зокрема організації зеленого та гірського туризму [\(www.president.gov.ua\).](http://www.president.gov.ua)) В Україні, на території Карпатського регіону і, зокрема, на Львівщині Tacis (Агенція технічної допомоги країнам СНД при Європейській комісії) проводить широкомасштабний проект "Підтримка місцевого розвитку і туризму Карпатського регіону". Завдання проекту – підтримка економіки регіону шляхом розвитку туризму, сприяння туристичним ініціативам для забезпечення добробуту місцевого населення та скорочення безробіття в сільських непромислових районах Карпатського регіону. Львівською облдержадміністрацією запропоновано два модельних райони – Сколівський та Жовківський. В рамках проекту проведено семінари для освітніх закладів, туристичних агенцій, працівників готелів на регіональному та обласному

рівнях Презентовано програму створення гірської туристичної станції у Львівській області. Види діяльності станції: гірськолижні послуги для туристів спортивних організацій, туристичні послуги у весняно-літній період з пішохідного, велосипедного, кінного та інших видів туризму, підйом витягами, готельне обслуговування, транспортне обслуговування. Територія станції МО України "Тисовець", села Корева, Плав'є, Риків, Головецьке, Пшонець, Грабівці, Тухля, Гребенів, Волосянка, Нижня Рожанка, Верхня Рожанка, смт. Славське, дрібні хутори та села.

Огляд проектів гірського туризму свідчить про потенційні можливості розвитку спортивно-оздоровчого туризму та рекреаційно-туристської діяльності в Карпатському регіоні. Однією з важливих умов такого розвитку є якісна та всебічна підготовка відповідних фахівців.

Заповідна територія Українських Карпат завжди була місцем активного відпочинку та туризму. Наявні в Ужанській долині гірські краєвиди і мінеральні джерела традиційно використовуються для рекреації та туризму. Ще на початку 20 століття у кожному селі були притулки для туристів, розроблені численні туристичні маршрути (carpatians.org.ua). Гірські масиви Буковинських Карпат створюють сприятливі можливості для розвитку гірського пішохідного та спортивного кваліфікаційного туризму. Виняткові гіпсові печери Буковинка-1 та Буковинка-2 можуть використовуватись для спелеотуризму ([www.meest-tour.com.ua\).](http://www.meest-tour.com.ua))

Поєднання мальовничих різновисоких ландшафтів Карпат із цілющим гірським повітрям сприяє розвитку туризму протягом усього року в Закарпатті, куди завжди ніби магнітом притягує безліч туристів ([www.obriy.pib.com.ua\)](http://www.obriy.pib.com.ua)). Близькість Карпат сприяє розвитку спортивнооздоровчого гірського туризму на Гуцульщині, Покутті, Опiллі, Бойкiвщині. Подорожі по Прикарпатському краю дають можливість гостям краще зрозуміти душу українського народу, закохатися в українську пісню, подивуватися гірським легендам [\(www.mvk.if.ua\)](http://www.mvk.if.ua)). Нині все більшою популярністю користується гірський туризм з використанням спеціальних

гірських велосипедів. При цьому таким екстремальним видом спорту за бажанням може зайнятися уся сім'я ([www.gazeta.lviv.ua\).](http://www.gazeta.lviv.ua)) Дельтапланеризм один із різновидів гірського туризму, який передбачає піший похід, підйом на гору, політ на дельтаплані. Такі польоти досить часто здійснюються на висоті більш ніж 2000 метрів з гори Говерла ([www.nebo.kiev.ua/Goverla.htm\)](http://www.nebo.kiev.ua/Goverla.htm)).

Значного розвитку набуває екологічний та сільський туризм. В Рахівському районі за рахунок гранту Карпатського фонду здійснюється розбудова сільських садиб (led.org.ua). Щонайменше 250 господарів готові прийняти гостей у своїх гірських оселях на Закарпатті по лінії зеленого туризму [\(www.te-ga.com\)](http://www.te-ga.com)). На Прикарпатті з сільського зеленого туризму живуть щонайменше 130 господарів, ще понад 370 мають бажання долучитися до туристичної галузі (stb.ua/vikna). Умови Карпатського регіону дозволяють вирішити проблему організації сільського туризму шляхом: здачі туристам невеликих окремих споруд, квартир, номерів у сільських готелях, проживання в сільських будиночках разом із сім'ями господарів. Туристична фірма "Дежавю" – єдині представники приватного сектору в Карпатському регіоні, які мають великий досвід щодо організації відпочинковорозважальних програм на гірських стежках [\(www.tourism-carpathian.com.ua\).](http://www.tourism-carpathian.com.ua))

В Карпатах проводяться заходи пов'язані з організацією та проведенням туристських змагань та походів, що сприяє розвитку спортивнооздоровчого туризму та рекреаційно-туристської діяльності. Спільно з Федерацією туризму України проведено Всеукраїнські змагання з гірського мандрівництва "Стежками героїв", присвячені визвольній боротьбі українського народу ([www.galychyna.if.ua\)](http://www.galychyna.if.ua)). Проведено чемпіонат України з пішохідного туризму, Кубок Карпат з екстремального туризму, організовано участь команд в чемпіонаті України з гірського туризму та велотуризму (travel.piar.org.ua). У мальовничому куточку Карпат – селі Яблуниця Івано-Франківської області – проходив зимовий чемпіонат України з туризму, організований Національною федерацією спортивного туризму ([www.volyn.com.ua\)](http://www.volyn.com.ua)). Різноманітні заходи та змагання в Українських Карпатах

повинні пропагувати спортивно-оздоровчий туризм в Україні та служити полігоном для підготовки фахівців з гірського туризму.

Туристичні ресурси Українських Карпат в Інтернеті – джерело інформації та інструмент освоєння технологій Інтернет майбутніми фахівцями фізичного виховання до рекреаційно-туристської діяльності. Сайт "Українські Карпати" з інформацією про топографію, гідрографію, клімат, флору, фауну презентує Карпатський Край. Блок сайту "Карпати туристські" містить відомості про транспорт, карти, спорядження, маршрути, відпочинок, погоду. На сайті докладно і вдало описані маршрути "Осмолода-Воловець", "Осмолода-Рахів", "По головному хребту Українських Карпат", "По Горганах та Свидовцю", "По лісистих Карпатах". Описи маршрутів побудовані за єдиним принципом: характеристика маршруту, транспортне сполучення, опис маршруту з місцями стоянок, ночівлі, проходи складних місць, річок, ручаїв при різних погодних умовах ([www.karpaty.com.ua\)](http://www.karpaty.com.ua)). На сайті "Карпати" у розділі "Гірський туризм" можна віднайти: інформацію про карти гірських подорожей, транспорт, описи маршрутів, інформацію про туристське спорядження та харчування в поході, описання різноманітних способів виживання в екстремальних ситуаціях, застосування стільникового зв'язку в гірських умовах, різноманітні способи орієнтування ([www.delta.com.ua/karpaty\)](http://www.delta.com.ua/karpaty)). Такі сайти можуть служити для інформаційного забезпечення навчання фахівців гірського туризму при ознайомленні з першою медичною допомогою в гірському поході, небезпечними тваринами та комахами, отруйними грибами, способами орієнтування в складних ситуаціях, аварійними роботами. Інформацію про гірські подорожі Українськими Карпатами можна знайти в каталозі "Курорт-інфо". На сайті презентовано відпочинок у Ворохті з описами полонин, лісів, трамплінів, канатно-крісельних доріг, витягів, гірськолижних подорожей. Описані гірськолижні походи в Шешорах та літні сходження в гори. Для активного зимового відпочинку пропонується селище Верховина з двома бугельними витягами та можливістю катання на лижах, санях, сноубордах, сходженнями

в гори. Описано Яремчу як відомий кліматичний курорт Карпат, розташований в долині ріки Прут з водоспадами, гірськолижними бугельними витягами ([www.tourpoisk.ru\)](http://www.tourpoisk.ru)). Каталог велосипедних гірських подорожей у Карпатах з описами маршрутів подано в російському Інтернеті ([www.volgadmin.ru\).](http://www.volgadmin.ru)) Гірський туризм у Закарпатті презентовано на сайтах Ужгорода (prokk.uzhgorod.ua), ([www.tcom.uzhgorod.ua\)](http://www.tcom.uzhgorod.ua)). Такі описи маршрутів можна використовувати для роботи зі студентами при розробці та впровадженні нових маршрутів.

Спортивно-оздоровчий туризм та рекреаційно-туристська діяльність у Карпатському регіоні бурхливо розвивається й представлені як традиційними (піший, лижний, гірськолижний, автотуризм, сільський), так і новітніми видами туризму (екологічний, кінний, дельтапланерний, вело туризм, спелеотуризм). Кожен видів туризму вимагає якісної та всебічної підготовки фахівців, яка передбачає науково-методичне, інформаційне забезпечення та застосування нових інформаційних технологій.

Існує стійка тенденція до збільшення інформації зі спортивнооздоровчого туризму в мережі Інтернет, яку можливо використовувати як інформаційний ресурс для підготовки фахівців фізичного виховання до рекреаційно-туристської діяльності.

# **1.6. Інформаційні ресурси активної рекреації**

Інформаційні комп'ютерні технології дедалі ширше використовуються у фізичному вихованні, спорті, зокрема у рекреаційно-туристській діяльності. Інформатизація проникає у всі сфери туристичної галузі, але подальший розвиток туризму гальмується недостатністю рівня розвитку інформаційної інфраструктури, недосконалістю бази даних стосовно об'єктів туристичної сфери, недосконалістю статистики з питань туризму, недостатньою забезпеченістю туристичної галузі висококваліфікованими спеціалістами. Одним зі шляхів розв'язання цієї проблеми є вивчення та творче

використання відповідного досвіду й здобутків сусідніх країн, зокрема Польщі, близької до нас географічно, економічно й культурно-історично. Попередній пошук показав, що ресурси Інтернет активної рекреації в Польщі на сьогодні є одними з найбільших та змістовних в Європі. Керує інформаційними потоками туристичної галузі Польська Туристична Організація, на сайті якої розміщено інформацію про її представництва в Австрії, Бельгії, Франції, Іспанії, Голландії, Німеччині, США, Росії, Швеції, Угорщині, Англії та Італії ([www.pol.gov.pl\).](http://www.pol.gov.pl)) Важлива тенденція – це подання на сайті відомостей про методологію досліджень в управлінні туристичним бізнесом, аналіз можливих змін в оподаткуванні. Описано напрямки розвитку досліджень в сфері туризму, проекти та пропозиції наукових товариств щодо оздоровчого та рекреаційного туризму як одного з пріоритетів розвитку туристичної галузі в Польщі.

Інформація, яка розміщена на сайтах польського Інтернету, відповідає Європейським стандартам інформатизації. Наприклад, принципи функціонування польської національної інформаційної системи міжнародного та внутрішнього туризму ISІT погоджені з напрямками туристичної інформаційної політики Європейської спільноти, а також з прийнятими стандартами Європейського Союзу [\(www.poland-tourism.pl\).](http://www.poland-tourism.pl))

ISІT діє під безпосереднім керівництвом Польської Туристичної Організації. Система створена із застосуванням сучасних комп'ютерних технологій, базується на можливостях сучасного Інтернет простору. Система централізовано накопичує інформацію в одному місці під єдиним доменом. Текстова інформація подається на чотирьох мовах: англійській, німецькій, французькій та польській. Акцент зроблено на активній рекреації та туризмі, особливо на зеленому, водному, лижному, гірськолижному, скельному, велосипедному, кінному, санному, мисливському, рибальському різновидах туризму. Система ISІT презентує тематичний туризм: подорожі історичними місцями, фестивальний туризм, музичний та театральний туризм. Окремо описано природничі подорожі по національних парках та заповідниках.

Система ISІT функціонує у двох площинах: презентаційній та інформаційній. У першій частини можна знайти інформацію про активну рекреацію: від Балтійського моря на півночі до Судетів та Карпат на півдні; від столиці до найвіддаленіших куточків країни. У другій частині можна довідатись про те, як потрапити на територію Польщі, знайти житло, обслуговування, де розташовані дороги, місця відпочинку й багато іншого.

Збирання інформації до системи ISІT починається з місць безпосереднього розташування об'єктів туризму та рекреації. Далі інформація концентрується та обробляється на місцевому рівні. Потім інформація збирається, опрацьовується та формується в єдине ціле, на рівні повітів. Наступний щабель – це регіональні адміністрації воєводств, які передають інформацію для подальшої обробки в Польську Туристичну Організацію. Така система збирання та розміщення інформації гарантує її реальність, об'єктивність та актуальність. Система ISІT активно впроваджується на живих презентаціях в Польщі та за кордоном, на ярмарках, торгових заходах, веб-сторінках, у друкованих виданнях, в закордонних відділах Польської Туристичної Організації в Німеччині, Данії, Бельгії, Австрії, Голландії, Італії, Іспанії, Франції, Англії, в торговельноекономічних відділах посольств Польщі за кордоном. Відділ новин системи досить насичений та представлений різноманітною тематикою, яка містить корисну та цікаву інформацію рекреаційно-туристського напрямку. Система може використовуватись для підготовки фахівців фізичного виховання до рекреаційно-туристської діяльності в Україні, як один із прикладів подання інформації.

Другим корисним прикладом інформаційної системи активної рекреації в польському Інтернеті є інформаційна база "Кібернетика", де представлено різноманітні види туризму: гірський, озерний, морський, піший, лижний, гірськолижний ([www.travel.cybernetyka.net\)](http://www.travel.cybernetyka.net)). При допомозі інформаційної бази проводиться вибір місць відпочинку. Намірами творців сервісу є презентація цікавих місць туризму й оздоровлення, а також допомога при

індивідуальному створенні проекту подорожі з наданням різноманітних варіантів місць відпочинку, ночівлі, харчування. Спектр інформації, що надається, досить широкий, вона подається у зручній для подорожуючих формі.

Польська пошукова система "Szukaj" відображає всі сектори туристичної галузі [\(http://szukaj.onet.pl\)](http://szukaj.onet.pl)). Вона містить каталоги туристичних агенцій, бюро подорожей, туристичних виставок у Польщі та за кордоном, торгів, ярмарків, туристичного обладнання, туристичних та готельних шкіл. Окремим докладним інформаційним блоком відображено спортивнооздоровчий туризм та активну рекреацію.

Інформаційний простір туризму рекреаційного напрямку представлено у Польщі й безкоштовними сайтами. Наприклад, Інтернет сайт "Туристика краю" містить відомості про туристичні бази, бюро подорожей, кемпінги, наметові містечка, готелі, табори, тимчасові притулки, пансіонати ([www.turystyka.advents.pl\).](http://www.turystyka.advents.pl))

Агенція костелів презентує на сайті "NOMADA" релігійний паломницький туризм з інформацією про харчування, проживання, санаторії, оздоровчі заклади, паломницькі маршрути у Польщі та по всьому світу ([www.nomada.waw.pl\)](http://www.nomada.waw.pl)).

Прикладом вдалого висвітлення пропозицій активної рекреації в польському Інтернеті служить Жешувський інформаційний портал ([http://resinet.pl\)](http://resinet.pl)). На ньому презентовано велосипедні подорожі, інформація про які подається з картами, описами маршрутів та позначками самої велосипедної траси, кордонів траси, доріг, костелів, пам'яток культури та архітектури, лісових хатинок, наметів, готелів, колиб. Портал презентує відділ польського туристично-краєзнавчого товариства ім. Мечислава Рохвала, представленого різноманітними краєзнавчими подорожами, одна з яких – науково-пізнавальний похід вздовж Віслоки з описанням рідкісних рослин, тварин, комах. Інформаційні матеріали по цих науково-пізнавальних походах, презентованих в польському Інтернеті, можна використовувати для

побудови природничих подорожей в Україні та для практичних занять по вивченню технологій Інтернет майбутніми фахівцями фізичного виховання.

Туристичний Підкарпатський портал інформує про різноманітні види спортивно-оздоровчого туризму та активної рекреації ([http://epodkarpacie.com\).](http://epodkarpacie.com)) Цікаво подано інформацію про кінні маршрути, велосипедні тури, подорожі по Підкарпаттю вузькоколійкою. Докладно описано осередок стажування їзди на конях*,* пропонується навчання для початківців та вдосконалення техніки їзди. Подається опис кінних саней, брички, двоколки. Описано також особливості їзди по гірських та природничих стежках, правила участі у спортивному клубі наїзників, умови перебування в поході зі своїм власним конем. Подано рекомендації щодо організації одноденних та багатоденних походів, нічлігу, тривалих літніх рейдів.

Бурхливий розвиток інформаційного простору польського туризму зумовлений об'єктивними потребами ринку країни та пріоритетами державної політики у сфері туризму. Один з основних пріоритетів в туристичній галузі Польщі це – всебічний розвиток спортивно-оздоровчого туризму та рекреаційно-туристської діяльності. Досвід сусідньої країни у розвитку цього перспективного й соціально значущого сектору туризму, зокрема його інформаційного забезпечення, є корисним для української фізкультурної освіти.

Польський Інтернет насичений різноманітною інформацією туристського характеру, яку систематизовано за різноманітними видами туризму. Активна рекреація представлена широким спектром інформації, яка систематизується та накопичується на кожному інформаційному рівні від маленької турбази, наметового містечка до гміни, повіту, воєводства, утворюючи таким чином єдиний туристичний інформаційний простір країни. Такий інформаційний простір дозволяє ефективно орієнтуватись в інформаційних ресурсах спортивно-оздоровчого туризму та активної рекреації, використовувати їх практичній діяльності та в освіті.

# **1.7. Геоінформаційні системи – перспективні технології спортивнооздоровчого туризму**

Технологіями, якими не володіють в Європі, але які використовуються у багатомільярдному бізнесі є технології супутникових навігаційних систем (СНС). СНС активно використовуються в Європі. Зокрема, американська СНС "NAVSTAR", від якої залежить багато напрямків діяльності Європейської спільноти. Відключення СНС "NAVSTAR" може призвести до катастрофічних наслідків для економіки Європи. Європейців хвилює той факт, що єдина реально діюча СНС знаходиться у розпорядженні Міністерства оборони США. Росія володіє СНС "ГЛОНАСС" ([www.rssi.ru/SFCSIC/russia-w.html\),](http://www.rssi.ru/SFCSIC/russia-w.html)) яка поки що не використовується в повній мірі. Планується, що СНС "GALILEO", створена європейцями не буде належати жодній з держав, відповідно її ніхто не зможе одноосібно контролювати. Крім того СНС буде першою супутниковою системою, яка використовуватиметься виключно з господарською метою. В розробці СНС Росії та Америки використовувалися технології, які зараз вважаються застарілими, тому СНС "GALILEO" буде досконалішою від своїх попередниць "NAVSTAR" та "ГЛОНАСС" ([www.gisvisionmag.com/vision.\)](http://www.gisvisionmag.com/vision.)).

Технічні вимоги до СНС "GALILEO" будуть визначаються виключно потребами користувача. Для визначення цих потреб у Європі було проведено серію форумів, на яких представлено такі сфери діяльності як авіація, організація морських перевезень, залізничний транспорт, автодорожні служби, служба спасіння, туризм, наука. Всі учасники форумів відзначали, що інформацію отриману при допомозі СНС "GALILEO" слід інтегрувати з телекомунікаціями.

Вимоги користувачів до СНС "GALILEO" втілені в декількох режимах роботи. Відкритий режим (Open Services) буде доступним кожному користувачу з навігаційним приймачем. Для роботи з географічними даними в цьому режимі не вимагається авторизації, інформація безкоштовна. Очікувана точність відкритого режиму в межах одного метру. Комерційний

режим (Commercial Services) буде надаватись на платній основі на рівні навігаційного приймача. Контроль доступу до такого режиму надаватиме можливість більш точного визначення координат за рахунок моделі, яка обраховує час затримки сигналу в іоносфері та використання диференційованих поправок. Основними користувачами такого сервісу будуть геодезисти та туристи. Режим, пов'язаний з безпекою життєдіяльності (Safety-of-Life Services), буде надаватися користувачам, які потребують навігаційної інформації, яка вимагає точного та безперебійного визначення координат. Такий режим буде застосовуватись на повітряному, морському транспорті та при транспортуванні небезпечних речовин та об'єктів. Сигнал буде транслюватися у захищеному режимі на окремій частоті. Для роботи із сигналом будуть використовуватися спеціалізовані навігаційні приймачі. Спеціалізований режим буде використовуватися для служб спасіння (Searchand-Rescue Services), для забезпечення безпеки мореплавання. Кожен корабель планується оснастити спеціальним буєм, який в результаті активізації надішле сигнал про небезпеку в службу спасіння та отримає підтвердження про прийняття сигналу. Комбінований режим (Combined Services) передбачає подачу сигналу, який працюватиме з GPS- та UMTSслужбами. Адміністративний режим (Public Regulated Services), забезпечить точність, стабільність в безпеці життєдіяльності. Буде використовуватися державними службами європейських країн, такими як поліція та у всіх видах діяльності, які пов'язані зі стратегічними інтересами Європи. Останній режим СНС GALILEO працюватиме навіть в умовах кризи [\(www.europa.eu\).](http://www.europa.eu))

Для української спільноти впровадження у життя проекту СНС "GALILEO" багато значить. Для спортивно-оздоровчого туризму використання відкритого режиму буде сприяти безпеці походів та покращенню якості орієнтування на місцевості.

# **1.8. Практичні роботи**

**Практична робота 1.1.** Пошукові системи Інтернету.

**Завдання.** Ознайомитися з пошуковими системами Інтернету.

Порядок виконання:

- 1. Підключитися до Інтернету.
- 2. Відкрити пошукову систему [www.google.net.](http://www.google.net)
- 3. Ввести ключове слово "tourism".
- 4. Відкрити дві перші позиції списку та ознайомитися з ними.

5. Ознайомитися зі статистикою: кількістю документів, кількістю сайтів та порталів.

6. Відкрити пошукову систему [www.google.com.ua.](http://www.google.com.ua)

7. Провести пошук за ключовими словами "Піший туризм", "Гірський туризм", "Гірськолижний туризм", "Водний туризм".

8. Ознайомитися з першими 20 позиціями по кожному виду туризму.

9. Занотувати у Word для подальшої обробки та експорту в Access по кожному з видів туризму.

10. Вибрати цікаві фотографії, копіювати, провести експорт до текстового редактора Word у звіт "Створення подорожі СОТР".

- 11. Відкрити всесвітню пошукову систему [www.yahoo.com.](http://www.yahoo.com)
- 12. Ввести ключові слова "mountain tourism".
- 13. Ознайомитися з першими 10 позиціями.
- 14. Ввести ключові слова "Гірський туризм".
- 15. Ознайомитися з 3 позиціями.
- 16. Відкрити російську пошукову систему [www.rambler.ru.](http://www.rambler.ru)
- 17. Ознайомитися із структурою пошукової системи.
- 18. Ввести ключові слова "Водний туризм".
- 19. Ознайомитися із статистикою.
- 20. Проаналізувати перші 20 позицій.
- 21. Відібрати інформацію корисну для побудови подорожі.

22. Відкрити українську пошукову систему [www.meta-ukraine.com](http://www.meta-ukraine.com).

23. Провести пошук за ключовими словами "Піший туризм", "Гірський туризм", "Гірськолижний туризм", "Водний Туризм".

24. Проаналізувати перші 20 позицій кожного з видів туризму.

25. Відібрати інформацію корисну для побудови відповідних подорожей, занотувати у Word для подальшої обробки та експорту в Access.

26. Відкрити українську пошукову систему [www.uaportal.com](http://www.uaportal.com).

27. Провести пошук за ключовими словами "Спелеотуризм".

28. Ознайомитися зі статистикою.

29. Проаналізувати перші 2 позиції, занотувати у Word для подальшої обробки та експорту в Access.

30. Завершити пошук.

31. Вийти з Інтернету.

**Практична робота 1.2.** Пошук та відбір інформації щодо загальної характеристики місцевості майбутнього туристичного походу.

**Завдання.** Ознайомитися з технологіями пошуку в системі WWW мережі Інтернет. Сайти та портали спортивно-оздоровчого туризму та рекреації.

Порядок виконання:

1. Підключитися до Інтернету.

2. Відкрити в Інтернеті сайт [www.carpathians.org.ua](http://www.carpathians.org.ua).

3. На головній сторінці сайту вибрати майбутнє місце подорожі. Наприклад "Українські Карпати". Опис скопіювати до звіту.

4. Переглянути загальну інформацію про ландшафти Українських Карпат. Скопіювати до звіту.

5. Переглянути загальну інформацію про джерела Українських Карпат. Скопіювати до звіту.

6. Переглянути загальну інформацію про флору Українських Карпат. Скопіювати до звіту.

7. Переглянути загальну інформацію про фауну Українських Карпат. Скопіювати до звіту.

8. Переглянути загальну мапу Українських Карпат. Скопіювати до звіту.

9. Закрити сайт.

10. Відкрити в Інтернеті сайт [www.karpaty.com.ua](http://www.karpaty.com.ua).

11. На головній сторінці сайту вибрати з "Регіон" майбутнє місце подорожі. Наприклад: "Головний хребет Українських Карпат". Опис скопіювати до звіту.

12. Переглянути загальну інформацію про топографію Головного хребта Українських Карпат. Скопіювати до звіту.

13. Переглянути загальну інформацію гідрографію Головного хребта Українських Карпат. Скопіювати до звіту.

14. Переглянути загальну інформацію про клімат Головного хребта Українських Карпат. Скопіювати до звіту.

15. Ознайомитись із природоохоронними заходами регіону. Скопіювати до звіту.

16. Закрити сайт.

17. Вийти з Інтернету.

18. Відредагувати звіт.

**Практична робота 1.3.** Пошук інформації з прогнозу погоди на похід.

**Завдання.** Ознайомитися з Інтернет технологіями у спортивнооздоровчому туризмі та рекреації на прикладі Інтернет прогнозу погоди на похід.

Порядок виконання:

- 1. Підключитися до Інтернету.
- 2. Відкрити в Інтернеті портал [www.weather.net](http://www.weather.net).
- 2. Знайти інформацію про погоду в Україні. Скопіювати у звіт.
- 3. Відкрити в Інтернеті http//pogoda.onet.pl.
- 4. Відкрити розділ "Swiat".

5. Знайти прогноз погоди в Україні на тиждень. Скопіювати у звіт.

6. Знайти прогноз погоди в Івано-Франківську на тиждень. Скопіювати у звіт.

7. Відкрити в Інтернеті пошукову систему [www.google.com.ua](http://www.google.com.ua).

8. Вписати у віконечко "Поиск" слово погода. Скопіювати у звіт перелік сайтів та порталів з погодою на території України.

9. Відкрити http//weather.rambler.ru.

10. Знайти розділ "Зарубежные города", у віконечко "Поиск города" вписати назву міста. Наприклад: Івано-Франківськ. Скопіювати інформацію у звіт.

11. Відкрити в Інтернеті пошукову систему [www.meta.ua.](http://www.meta.ua) Знайти розділ "Погода". Скопіювати у звіт інформацію з прогнозом погоди в Україні на 7 днів.

12. Знайти потрібне місто. Наприклад Львів. Скопіювати у звіт інформацію з прогнозом погоди у Львові на 7 днів.

13. Відкрити портал [www.karpaty.com.ua](http://www.karpaty.com.ua).

14. Знайти інформацію про погоду в Українських Карпатах. Скопіювати у звіт.

15. Скласти звіт з прогнозом погоди в Українських Карпатах та відреагувати його.

16. Відкрити портал [www.gismeteo.ru](http://www.gismeteo.ru).

17. Ознайомитися з розділами "Новости – все новости о погоде", «Погода по автодорогам», «Мой город – погода одним кликом».

18. В розділі «Мой город – погода одним кликом» виберіть назву міста, наприклад Івано-Франківськ.

19. Ознайомитися з прогнозом погоди на один, два, три дні. Скопіювати інформацію у звіт.

20. Ознайомитися з можливістю опадів на протязі трьох днів. Скопіювати інформацію у звіт.

21. Ознайомитися з перемінами атмосферного тиску на протязі трьох днів. Скопіювати інформацію у звіт.

22. Ознайомитися з картою погоди на тиждень. Скопіювати інформацію у звіт.

23. Знайти календар народних прикмет, ознайомитися з прикметами поточного місяця. Скопіювати інформацію у звіт.

24. Вийти з Інтернету.

25. Відредагувати звіт.

### **Практична робота 1.4.** Електронні мапи.

**Завдання.** Ознайомитися з технологіями Інтернету у спортивнооздоровчому туризмі та рекреації на прикладі використання електронних мап для побудови маршруту майбутнього походу.

Порядок виконання**:** 

1. Підключитися до Інтернету.

2. Відкрити розділ пошукової системи "Мета" map.meta.ua.

3. Ознайомитися з можливостями пошуку мап, зокрема із "Розмір карти", "Масштаб карти", значками.

4. У віконечко ввести назву області, наприклад Івано-Франківська. Карту скопіювати, занести до звіту. Використати зміну масштабу, збільшити зображення мапи, клацаючи мишкою у відповідний квадрат.

5. Роздрукувати мапу, користуючись кнопкою "Версія для друку" (рис. 1.3).

6. Копію мапи відправити на свою електронну адресу, користуючись кнопкою "Отправить на e-mail".

7. Закрити портал.

8. Відкрити [http://travel.to/kyiv.](http://travel.to/kyiv)

9. Знайти розділ "Map of Ukraine", відкрити його.

10. Знайти на мапі Івано-Франківську область (рис. 1.4).

11. Для збільшення зображення, стати курсором на задану територію, клацнути мишкою. Ознайомитися із залізничними та автомобільними дорогами.

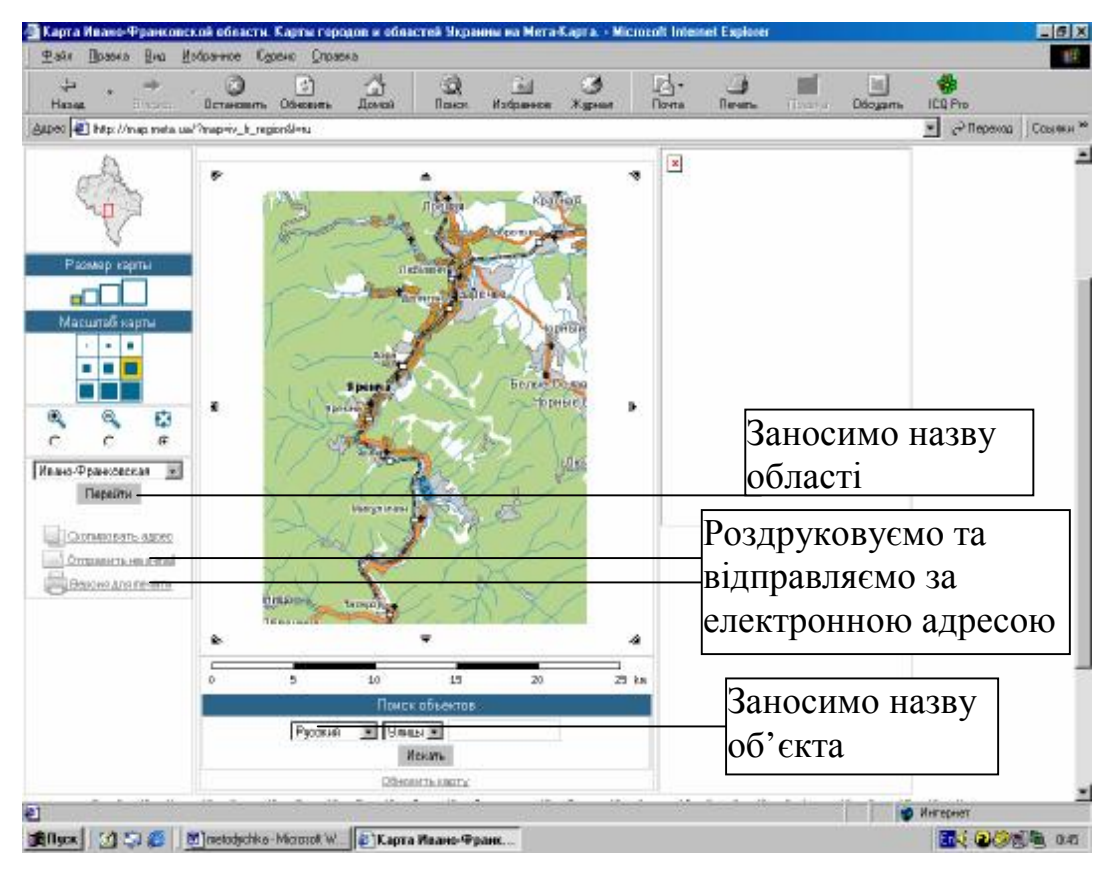

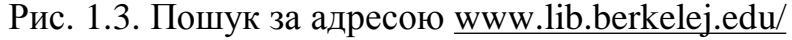

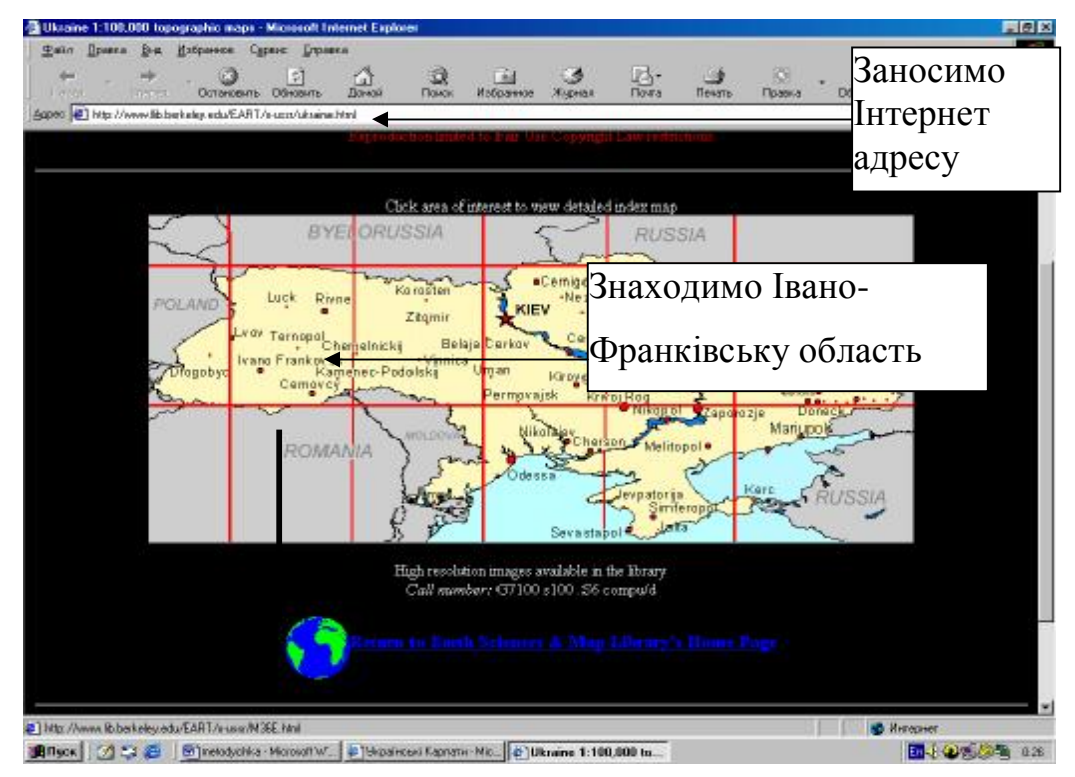

Рис. 1.4. Пошук за адресою [www.lib.berkelej.edu/](http://www.lib.berkelej.edu/)

- 12. Копіювати мапу при допомозі Print Screen, занести до звіту.
- 13. Закрити сайт.
- 14. Відкрити сайт університету в Берклі із штабними мапами 1942 року

[www.lib.berkelej.edu/EA/x-ussr/ukraine.html](http://www.lib.berkelej.edu/EA/x-ussr/ukraine.html) (рис.1.5).

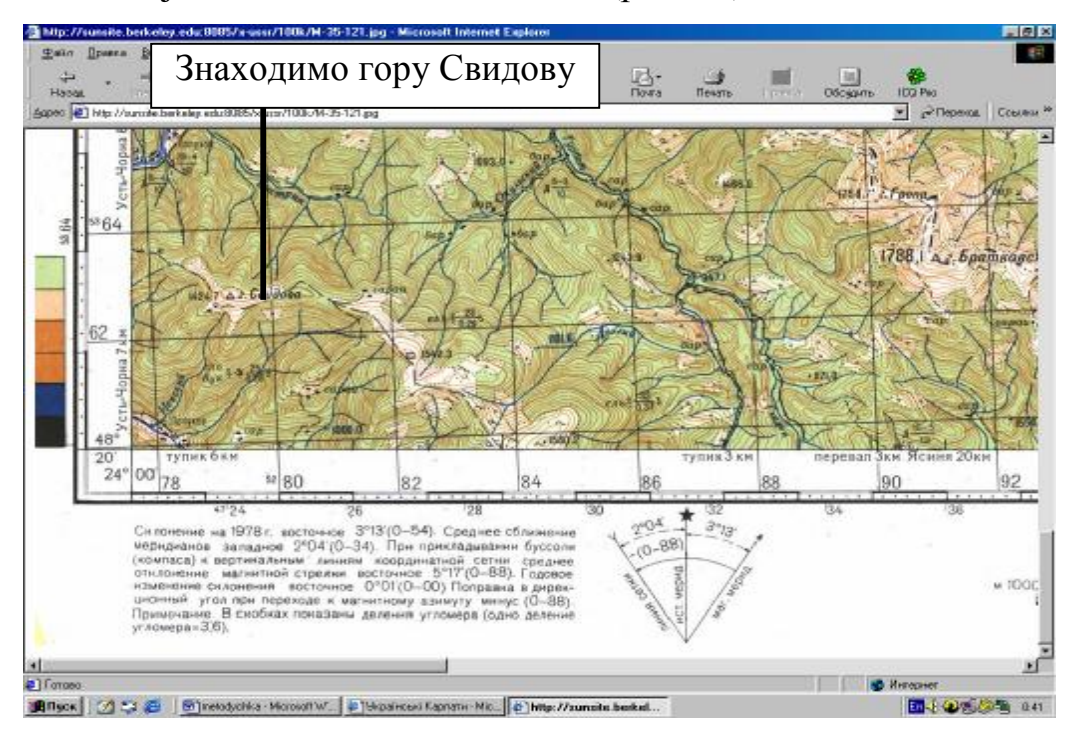

Рис. 1.5. Пошук за адресою [www.lib.berkelej.edu/](http://www.lib.berkelej.edu/)

15. Стати курсором на потрібний квадрат (Івано-Франківська область). Клацнути мишкою.

16. На збільшеному варіанті мапи віднайти Івано-Франківську область, знову клацнути мишкою.

17. Ознайомитися із штабними картами: горами, висотами, річками, стежками, дорогами.

- 18. Знайти на мапі місце з горою Свидовою.
- 19. Копіювати за допомогою Print Screen, занести до звіту.
- 20. Закрити сайт.
- 21. Вийти з Інтернету.
- 22. Відредагувати звіт.

**Практична робота 1.5.** Звіти з описами подорожей для побудови маршруту майбутнього походу.

**Завдання.** Ознайомитися з технологіями Інтернету у спортивнооздоровчому туризмі та рекреації на прикладі використання звітів з описами подорожей для побудови маршруту майбутнього походу.

Порядок виконання:

2. Підключитися до Інтернету.

3. Відкрити всеросійську бібліотеку маршрутів [www.tourism.ru](http://www.tourism.ru).

4. Ознайомитися з рубриками "Новости", "Поиск", "Форум", "Снаряжение", "Добавить отчет".

5. Знайти регіон, наприклад Алтай, клацнути мишкою, відкривши перелік звітів по проведенню туристичних походів спортивно-оздоровчого напрямку.

6. Знайти водний маршрут Потапенко А.А., клацнути мишкою, відкривши звіт.

7. Ознайомитися із описом довідкових відомостей про похід.

8. Ознайомитися із паспортом маршруту, засобами сплаву, графіком руху, метою та завданням походу. Занести до звіту.

9. Ознайомитися із описами пішої та водної частини походу, заїзду та виїзду на маршрут. Занести до звіту.

10. Ознайомитися з описами тактики руху на маршруті та забезпечення безпеки в поході. Занести до звіту.

11. Ознайомитися із матеріальним забезпеченням походу, спорядженням та витратами в поході. Занести до звіту.

12. Ознайомитися з мапами, фотографіями, списком літератури. Занести до звіту.

13. Закрити сайт.

14. Відкрити сайт бібліотеки МКК [www.mountain.ru.](http://www.mountain.ru)

15. Ознайомитися із бланками заявочної книжки. Занести до звіту.

16. Ознайомитися із єдиною всеросійською спортивною класифікацією туристичних маршрутів. Занести до звіту відомості про І-ІІІ категорії складності.

17. Ознайомитися із структурою звітів. Занести до звіту приклади звітів І-ІІІ категорії складності.

18. Відкрити сайт [www.karpaty.com.ua](http://www.karpaty.com.ua)

19. Ознайомитися із рубриками "Оголошення", "Матеріали", "Транспорт", "Карти", "Спорядження", "Маршрути", "Фото галерея", "Репортажі", "Випадки", "Відпочинок", "Лінки", "Погода".

20. В рубриці "Маршрути" вибрати маршрут "По Горганах і Свидовцю". Ознайомитися із характеристикою маршруту. Занести матеріали до звіту.

21. У розділі "Фото галерея" вибрати фотографію, яка найбільше сподобалася. Занести до звіту.

22. Закрити сайт.

23. Вийти з Інтернету.

24. Відредагувати звіт.

**Практична робота 1.6.** Загальна характеристика місцевості походу.

**Завдання.** Ознайомитися з технологіями Інтернет у CОТР на прикладі використання Інтернет-ресурсів загальної характеристики місцевості, де проводиться похід.

Порядок виконання:

1. Підключитися до Інтернету.

2. Відкрити сайт "Українські Карпати" [www.carpathians.org.ua](http://www.carpathians.org.ua).

3. Ознайомитися із рубриками "Українські Карпати", "Східні Карпати", "Карпатський біосферний заповідник", "Горгани", "Вижницький національний парк", "Синевир", "Сколівські Бескиди".

4. Відкрити рубрику "Сколівські Бескиди", клацнувши мишкою.

5. Знайти "Національний парк "Сколівські Бескиди", відкрити опис, клацнувши мишкою.

6. Ознайомитися із рубрикою "Ландшафт". Занести до звіту.

7. Ознайомитися із рубрикою "Джерела". Занести до звіту.

8. Ознайомитися із рубрикою "Флора"". Занести до звіту.

9. Ознайомитися із рубрикою "Фауна". Занести до звіту.

10. Ознайомитися із рубрикою "Історія краю". Занести до звіту.

11. Ознайомитися із рубрикою "Тустань". Занести до звіту.

12. Переглянути карту "Сколівських Бескидів". Занести до звіту.

13. Закрити сайт.

14. Відкрити сайт [www.all.zakarpattya.net](http://www.all.zakarpattya.net)

15. Ознайомитися із рубриками "Загальні відомості", "Природа", "Економіка", "Населення", "Історія", "Транспорт", "Інтернет-ресурси", "Фото галерея".

16. Відкрити рубрику "Туризм. Рекреація".

17. Ознайомитися із переліком пансіонатів, баз відпочинку, туристичних баз, рекреаційних комплексів. Список занести до звіту.

18. Відкрити рубрику "Фото галерея", занести до звіту цікаві фотографії місцевості.

19. Закрити сайт.

20. Вийти з Інтернету.

**Практична робота 1.7.** Екологічна ситуація на трасі походу.

**Завдання.** Ознайомитися з технологіями Інтернет у СОТР на прикладі використання Інтернет-ресурсів щодо екологічної ситуації на маршруті походу.

Порядок виконання:.

1. Підключитися до Інтернету.

2. Відкрити сайт за адресою [www.nature.org.ua.](http://www.nature.org.ua)

3. Ознайомитися із розділом 2.8 "Території і об'єкти з особливим статусом охорони". Ознайомитися з рекреаційними ресурсами Житомирщини. Інформацію копіювати до звіту.

4. Ознайомитися із таблицями розділу 2.8.1 "Використання природних ресурсів та здійснення природоохоронних і господарських заходів у межах територій та об'єктів природно-заповідного фонду області, Автономної Республіки Крим., мм. Київ та Севастополь". Ознайомитися із природоохоронними заходами у гірському Криму. Інформацію копіювати до звіту.

5. Ознайомитися із даними спостережень за рівнем забруднення атмосферного повітря у м. Житомир, послуговуючись таблицею 3.1.1. Інформацію копіювати до звіту.

6. Ознайомитися із розділом 3.2 "Дані спостережень та аналіз рівнів забруднення поверхневих та підземних вод". Інформацію про стан вод та суші у Житомирській області копіювати до звіту.

7. Ознайомитися із розділом 5.2 "Стан малих річок". Інформацію про стан гідрографічної мережі Житомирської області копіювати до звіту.

8. Ознайомитися із таблицею 7.4 "Хіміко-аналітичний контроль якості водних ресурсів". Інформацію копіювати до звіту.

9. Ознайомитися із розділом 6.2 "Ядерна та радіаційна безпека". Інформацію про радіаційний стан на річках Уборть та Случ копіювати до звіту.

10. Закрити сайт.

11. Вийти з Інтернету.

**Практична робота 1.8.** Готельне господарство.

**Завдання.** Ознайомитися з технологіями Інтернету готельного господарства.

Порядок виконання:

- 1. Підключитися до Інтернету.
- 2. Відкрити готельний сервер [www.all-hotels.com.ua/.](http://www.all-hotels.com.ua/)
- 3. В розділі FAQ ознайомитися з правилами пошуку та замовлення готелів.
- 4. Вибрати готель у розділі "Пошук готелю". Інформацію занести до звіту.

5. Знайти інформацію про вибрану подорож та місце перебування у розділі "Мандрівнику". Інформацію занести до звіту.

6. Ознайомитися із вимогами до основних категорій готелів у розділі FAQ. Інформацію занести до звіту.

7. Ознайомитися із останніми новинами готельного господарства у розділі "Новини". Інформацію занести до звіту.

8. Закрити готельний сервер.

9. Відкрити портал "Всі готелі України" – [www.ukraine-hotel.com](http://www.ukraine-hotel.com).

10. Ознайомитися із загальною інформацією про регіон, де заплановано подорож, у розділі "Довідка по областях". Ознайомитися із мапою заданого регіону. Інформацію занести до звіту.

11. Ознайомитися з прогнозом погоди на найближчі 3 дні у заданому регіоні, послуговуючись розділом "Погода". Інформацію занести до звіту.

12. Закрити портал.

13. Відкрити сайт готелю "Прем'єр-палац" – [www.preimer-palace.com.](http://www.preimer-palace.com)

14. Ознайомитися з інформацією про бронювання та вибір номерів. Інформацію занести до звіту.

15. Закрити сайт.

16. Відкрити міжнародний готельний сервер [www.all-hotels.com](http://www.all-hotels.com) фірми All Hotels Ltd. Ознайомитися з інформацією про фірму у розділі "About Us". Інформацію занести до звіту.

17. Ознайомитися з умовами бронювання автомобілі на сторінці "Trаvel Services". Інформацію занести до звіту.

18. Вибрати місце подорожі (частину світу, мапу, країну, місто, готель) з розділу "All-hotels Directory". Інформацію занести до звіту.

19. Закрити сервер.

20. Вийти з Інтернету.

21. Відреагувати звіт.

**Практична робота 1.9.** Системи резервування та бронювання.

**Завдання.** Ознайомитися з Інтернет технологіями глобальної мережі "Амадеус".

Порядок виконання:

- 1. Підключитися до Інтернету.
- 2. Відкрити сервер [www.amadeus.net.](http://www.amadeus.net)
- 3. Відкрити розділ Availability Air→Car→Hotel.

4. Відкрити сторінку Information:

5. Здійснити пошук розкладу літаків (Timetable). Вибрати місце вильоту та призначення. При виборі використати вікна перегляду та розширення. Інформацію скопіювати до звіту.

6. Відкрити сторінку Availability:

7. Здійснити пошук інформації про перельоти (Flights). Самостійно вибрати атрибути перельотів. Інформацію скопіювати до звіту.

8. Здійснити пошук інформації про готелі (Hotels). Інформацію скопіювати до звіту.

9. Переглянути мапу вибраного міста (View Map). Інформацію скопіювати до звіту.

10. Знайти інформацію про замовлення автомобілів (Cars). Інформацію скопіювати до звіту.

11. Відкрити розділ Destination – Events Calendar:

12. Вибрати інформацію про цікаву подію. Вказати період, тематику, регіон, країну перебування. Інформацію скопіювати до звіту.

13. Відкрити розділ Destination – Guides:

14. Вибрати по мапі за допомогою меню місце майбутньої подорожі. Інформацію скопіювати до звіту.

15. Відкрити розділ Destination – Weather:

16. Здійснити пошук інформації про погоду майбутнього місця подорожі. Інформацію скопіювати до звіту.

17. Відкрити розділ Tools – Worldclock:

18. Знайти інформацію про часовий пояс майбутнього місця подорожі. Інформацію скопіювати до звіту.

19. Закрити сайт.

20. Вийти з Інтернету.

21. Відредагувати звіт.

**Практична робота 1.10.** Електронна пошта.

**Завдання.** Ознайомлення з Інтернет технологіями електронної пошти.

Порядок виконання:

1. Підключитися до Інтернету.

2. Відкрити свою поштову скриньку на сайті [http://torba.com.](http://torba.com) Запам'ятати адресу та пароль.

3. Запустити програму для роботи з електронною поштою та увійти у поштову систему, задавши пароль. Наприклад Outlооk Express.

4. Виконати команду підготовки нового листа (New).

5. Заповнити віконечко для електронної адреси адресата.

6. Заповнити віконечко для адреси одержувача листа.

- 7. Заповнити віконечко для теми листа.
- 8. Заповнити віконечко для тексту листа.

9. Приєднати до листа файл (Attachment), із документом створеним раніше у Word.

10. Задати параметри підтвердження отримання листа адресатом.

- 11. Відправити листа на свою адресу.
- 12. Закрити програму для роботи з електронною поштою.
- 13. Вийти з Інтернету.

**Практична робота 1.11.** Web-вузли у FrontPage.

**Завдання.** Створити, відкрити та зберегти Web-вузли.

Порядок виконання:

1. Натиснути кнопку "Пуск", вибрати із списку "Програми", вибрати із списку "Microsoft FrontPage", послідовно клацаючи мишкою.

2. Натиснути кнопку "Пуск", вибрати із списку "Програми", вибрати із списку "Microsoft FrontPage", послідовно клацаючи мишкою.

3. Ознайомитися з різними режимами перегляду: "Page views" – перегляд сторінок, "Folders views" – перегляд папок, "Reports views" – перегляд звіту,

"Navigator views" – перегляд в режимі навігації, "Hyperlinks views" – перегляд гіперпосилань, "Tasks views" – перегляд задач.

4. Вибрати режим Page, клацнувши на відповідний значок мишкою.

5. Вибрати з меню Tools (Сервіс), клацнувши мишкою на Options (Настройка).

6. На вкладці General (Загальні) встановити прапорець "Open last Web automatically when Front Page starts" (Автоматично відкрити останню сторінку при запуску Front Page), натиснути кнопку "ОК".

7. Вибрати тип створюваного Web-вузла із вказівкою його місцезнаходження. Для цього послідовно клацати мишкою на File (Файл), New (Створити), Web.

8. Вибрати шаблон "One Page Web", натиснувши кнопку "ОК".

9. Ознайомитися із службовими папками та файлами Front Page, які не відображені у Folders list (Список папок), а саме: images – папкою для зберігання графічних зображень, наприклад файлів GIF або JPEG; private – папкою не помітною для броузерів, призначеної зберігати Web-сторінки у стадії розробки.

10. Закрити Web-вузол.

11. Відкрити раніше створений Web-вузол, командою Recent Webs (Останні Web-вузли).

12. Вибрати із меню File (Файл) потрібну папку, з папки вибрати потрібний Web-вузол, натиснувши "ОК".

13. Вийти із Front Page, скориставшись командою File→Exit (Файл→Вихід).

**Практична робота 1.12.** Web-сторінки у FrontPage.

**Завдання.** Створити, відкрити та зберегти Web-сторінки.

Порядок виконання**:** 

1. Натиснути кнопку "Пуск", вибрати із списку "Програми", вибрати із списку "Microsoft FrontPage", послідовно клацаючи мишкою.

2. Створити нову Web-сторінку за допомогою шаблону FrontPage, вибравши шаблон командою File→New→Page (Файл→Створити→Сторінка).

3. Створити нову Web-сторінку за допомогою шаблону FrontPage, вибравши шаблон командою Ctrl+N, або клацнувши правою мишкою на папку Folders list (Список папок).

4. З відкритого меню вибрати New Page (Нова сторінка).

5. Закрити активний документ командою File→Close (Файл→Закрити).

6. Зберегти зміни, використавши кнопку Save (Зберегти).

7. Відкрити Web-сторінку командою File→Open (Файл →Відкрити) або  $Ctrl+0.$ 

8. Відкрити Web-сторінку, вибравши з діалогового вікна Open File (Відкрити файл) або клацнувши мишкою на Open (Відкрити) на панелі інструментів Стандартна.

9. Відкрити Web-сторінку, клацнувши два рази мишкою на Folders list (Список папок) або на значок Web-сторінки.

10. Відкрити Web-сторінку в режимі перегляду гіперпосилань (Hyperlinks), або клацнути правою мишкою на кнопку з ім'ям Web-сторінки, вибравши із контекстного меню Open (Відкрити).

11. Зберегти Web-сторінку командою File→Save (Файл→Зберегти).

12. Зберегти Web-сторінку командою Ctrl+S.

13. Зберегти Web-сторінку командою Save (Зберегти), панелі інструментів Стандартна.

14. Зберегти нову Web-сторінку командою Save As (Зберегти як), ввівши ім'я файла та заголовок сторінки.

15. Вийти із FrontPage.

**Практична робота 1.13.** Робота з текстом у FrontPage.

**Завдання.** Ввести та відредагувати текст на активній Web-сторінці. Порядок виконання:

1. Натиснути кнопку "Пуск", вибрати із списку "Програми", вибрати із списку "Microsoft FrontPage", послідовно клацаючи мишкою.

2. Ознайомитися із наступними командами FrontPage: New (Створити), Open (Відкрити), Save (Зберегти), Cut (Вирізати), Paste (Вставити), Paste Special (Спеціальна вставка).

3. Ввести текст в режимі перегляду сторінки (Page), редагуючи клавішами Enter, Del, Ctrl+Del, End, Ctrl+Home, Ctrl+End, Shift, Cut, Copy, Paste, Undo, Ctrl+Z, Pedo.

4. Ввести код кінця рядка, не створюючи нового абзацу, натиснувши SHIFT+Enter.

5. Ввести код кінця рядка, не створюючи нового абзацу, натиснувши Normal Line Break (Звичайний кінець рядка) діалогового вікна Insert-line Break (Вставка→Кінець рядка).

6. Включити та виключити відображення надрукованих символів, натиснувши кнопку Show All (Показати все) панелі інструментів Стандартна.

7. Встановити спеціальні символи, вибравши з меню Insert (Вставка) командою Sumbol (Символ). З діалогового вікна вибрати потрібний символ, клацнувши мишкою на Insert (Вставити). По закінченню закрити вікно командою Close (Закрити).

8. Переглянути коди HTML активної Web-сторінки, клацнувши мишкою на вкладці HTML в лівому нижньому куті екрану.

9. Ознайомитися із кодом HTML Web-сторінки, яка записується на диск.

10. Скористатися в режимі перегляду коду HTML командами Cut (Вирізати), Copy (Копіювати), Paste (Вставити).

11. Вийти із FrontPage.

12. Натиснути кнопку "Пуск", вибрати із списку "Програми", вибрати із списку "Microsoft FrontPage", послідовно клацаючи мишкою.

13. Налаштувати кольори командою Tools→Page Options (Сервіс→Параметри сторінки) та вкладкою Color Coding (Кодування кольору).

14. Переглянути коди HTML командою View→Peveal Tags (Перегляд→Показати теги).

15. Переглянути Web-сторінку броузером Internet Explorer, клацнувши мишкою на вкладці Preview (Перегляд) у лівому нижньому куті екрану.

16. Запустити броузер , командою File→Preview in Browser (Файл→Перегляд броузером), клацнувши у діалоговому вікні на Internet Explorer.

17. Ввести команду запуску броузера Browser (Огляд).

18. Переглянути сторінку, яка редагується, використовуючи кнопки Edit (Правка), або Delete (Видалити) діалогового вікна Preview in Browser для налаштування параметрів броузера або видалення із списку.

19. Для збереження Web-сторінки, яку слід переглянути, скористатися прапорцем Automatically Save Page (Автоматичне збереження сторінки).

20. Встановити розмір вікна броузера командою Window Size (Розмір вікна) або вибрати автоматичне встановлення вікна командою Default.

21. Клацнути мишкою на кнопку Preview (Перегляд), ознайомитися із Webсторінкою.

22. Повернутися до роботи по подальшому створенню Web-сторінки, клацнувши мишкою на Alt+Tab.

23. Вийти із Front Page.

**Практична робота 1.14.** Відображення активної Web-сторінки у FrontPage.

**Завдання.** Знайти, замінити та роздрукувати текст активної Webсторінки.

Порядок виконання:

1. Натиснути кнопку "Пуск", вибрати із списку "Програми", вибрати із списку "Microsoft FrontPage", послідовно клацаючи мишкою.

2. Перевірити правопис на активній Web-сторінці, використовуючи команди Tools→Spelling (Сервіс→Правопиб), клавішу F7, або кнопку Check Spelling (Перевірка правопису) на панелі інструментів.

3. Замінити не вірно написане слово вибравши із списку Suggestions (Варіанти), Change (Замінити), Change All (Замінити все).

4. Завершити перевірку орфографії Web-сторінки, натиснувши кнопку Cancel (Відміна).

5. Провести пошук та заміну тексту у межах активної Web-сторінки, використовуючи команди Edit→Fand (Правка→Знайти).

6. Знайти та замінити фрагмент тексту на поточній Web-сторінці, користуючись наступними варіантами пошуку:

- пошук фрагменту тексту на поточній Web-сторінці, за допомогою команди Find Next з висвітленням тексту;
- пошук цілого слова, командою Find whole word only;
- пошук з врахуванням регістру, командою Match case;
- пошук у заданому напрямку.

7. Закрити діалогове вікно Find (Знайти), клацнувши мишкою на Cancel (Відміна).

8. Замінити текст, користуючись кнопкою Replace (Замінити на).

9. Замінити текст, користуючись кнопкою Replace All (Замінити все).

10. Перед друком переглянути Web-сторінку, користуючись командою меню File→Print Preview (Файл→Попередній перегляд).

11. Відреагувати друк Web-сторінки, використовуючи наступні кнопки панелі інструментів: Print (Друк), Next Page (Наступна сторінка), Previous Page (Попередня сторінка), Two Page/One Page (Дві сторінки/Одна сторінка), Zoom In (Збільшити), Zoom Out Зменшити).

12. Роздрукувати Web-сторінку, користуючись командою File→Print (Файл→Друк), або вибрати кнопку Print (Друк) на панелі інструментів.

13. Вийти із Front Page.

## **1.9. Запитання для самоконтролю**

- *1. Що забезпечує WWW?*
- *2. Що таке броузер?*
- *3. Що таке сервер?*
- *4. Що таке веб-сайт?*
- *5. Назвіть п'ять найвідоміших пошукових систем.*
- *6. Назвіть найбільш популярні на вашу думку сайти з водного туризму.*
- *7. Які сайти з кінного туризму ви знаєте?*
- *8. Які сайти з велосипедного туризму ви знаєте?*

*9. Назвіть сайти з лижного туризму, на яких вдало висвітлено інформацію рекреаційно-туристської тематики.* 

- *10. Які пошукові системи України ви знаєте?*
- *11. Назвіть найбільш популярні сайти та портали з гірського туризму.*
- *12. Яка методика збору інформації до польської системи ISІT?*
- *13. Охарактеризуйте архітектуру і структуру локальних мереж.*
- *14. Охарактеризуйте архітектуру всесвітньої мережі Інтернет.*
- *15. Як виділити текст у FrontPage?*
- *16. Як вирівняти абзаци та використати відступи у FrontPage?*
- *17. Як задати фоновий малюнок або колір FrontPage?*
- *18. Як додати сторінку до веб-вузла?*
- *19. Як працювати з властивостями файлів FrontPage?*
- *20. Що таке електронна пошта?*
- *21. Яка структура електронної адреси абонента?*
- *22. Які дії слід виконати, щоб відправити електронний лист?*
- *23. Як пересилаються дані в мережах?*
- *24. Які переваги електронної пошти?*
- *25. Що таке глобальна мережа?*
- *26. Який протокол є базовим в Інтернеті?*
- *27. З яких частин складається адреса електронної пошти?*

*28. Який формат мають веб-сторінки?* 

29. *Який протокол використовують для передавання та пошуку інформації у WWW?*

*30. Як приєднати до листа файл (Attachment), створений раніше у Word?* 

*31. Як знайти та замінити фрагмент тексту на поточній Web-сторінці?* 

#### **1.10. Завдання для самоконтролю**

*Обов'язкові завдання*

*1. Складіть п'ять варіантів адреси електронної пошти.* 

*2. Запишіть алгоритм дій для відправки електронного листа.* 

*3. Запишіть послідовність дій для виділення тексту та вирівнювання абзаців з використанням відступів у FrontPage.* 

*4. Наведіть приклади регіональних пошукових систем.* 

*5. Користуючись пошуковою системою Google, знайдіть в Інтернеті електронні адреси найбільш вдалих сайтів та порталів з велосипедного туризму.* 

*6. Користуючись пошуковою системою Yahoo, знайдіть в Інтернеті електронні адреси найбільш вдалих сайтів та порталів з кінного туризму.* 

*7. Знайдіть в Інтернеті найбільш вдалі сайти з відеоматеріалами про спортивно-оздоровчі походи в горах Криму.* 

*8. Знайдіть в Інтернеті найбільш вдалі сайти з описом зеленого, сільського, екологічного туризму.* 

*9. Знайдіть в Інтернеті найбільш вдалі сайти з описом іпотерапії.* 

*10. Знайдіть в Інтернеті найбільш вдалі сайти з описом рекреаційнотуристської діяльності для неповносправних людей.* 

#### *Додаткові завдання*

*1. Наведіть приклади глобальних пошукових систем.* 

*2. Користуючись пошуковою системою HotBot, знайдіть в Інтернеті електронні адреси найбільш вдалих сайтів та порталів з водного туризму.* 

*3. Знайдіть в Інтернеті сайт [www.karpaty.com.ua,](http://www.karpaty.com.ua) опишіть основні розділи сайту.* 

*4. Знайдіть в Інтернеті найбільш вдалі сайти з описом туристських походів в Карпати.* 

*5. Знайдіть в Інтернеті найбільш вдалі сайти з описом туристських походів по річках Дністер, Південний Буг, Ворскла.* 

*6. Знайдіть в Інтернеті найбільш вдалі сайти з описом спелеотуризму.* 

*7. Знайдіть в Інтернеті найбільш вдалі сайти з описом походів пішого туризму в Полтавській області.* 

*8. Знайдіть в Інтернеті найбільш вдалі сайти з описом активної рекреації в Одеській області.* 

*9. Знайдіть в Інтернеті найбільш вдалі сайти з описом радіологічної ситуації в Україні.* 

*10. Знайдіть в Інтернеті найбільш вдалі сайти з описом екологічних проблем в Україні.* 

#### **1.11. Приклад обробки інформації з лижного туризму**

Лижний туризм дає змогу людині покращити стан здоров'я, побачити красу природи Українських гір взимку. Лижні подорожі в Україні приваблюють туристів. Необхідними умовами для розвитку лижного туризму є створення туристських маршрутів, підготування відповідних спеціалістів з проведення лижних походів, покращення інформаційного забезпечення. Проблеми забезпечення кваліфікованими фахівцями, становлення та розвитку туристичної галузі України висвітлено в наукових працях, де відображено теорію і практику активного туризму другої половини ХХ століття. Обґрунтовано нагальну потребу підготовки кваліфікованих аніматорів для розв'язання проблеми активізації рекреаційно-оздоровчої
діяльності в Україні за урахуванням досвіду польських колег. Важливою складовою такої підготовки повинні стати знання та вміння з інформаційного забезпечення туристських походів.

Дослідження інформаційного простору з лижного туризму в Інтернеті проводилося за допомогою пошукової системи Google за такими напрямами як: пошук загальної інформації; пошук інформації з безпеки лижного походу; пошук інформації з вибору району походу та маршруту; пошук інформації з харчування та спорядження; пошук інформації про цікаві місця та траси.

Для аналізу, систематизації та побудови баз даних було відібрано таку інформацію. Лижний туризм в Україні має майже сторічну історію. До початку минулого століття належать перші лижні подорожі по Карпатах. Карпатський лещатарський клуб (КЛК) був заснований у Львові 1924 року з метою пропаганди здорового способу життя та гірськолижного спорту, однак згодом радянська влада заборонила існування цієї структури, яка об'єднувала насамперед лещатарів-любителів. Відродити КЛК вдалося лише в 1989 році ([http://www.ua-reporter.com/novosti/5803\)](http://www.ua-reporter.com/novosti/5803)). Організаційно, за радянських часів, лижний туризм зміг сформуватися лише у 50-ті роки ХХ століття, коли з'явилися перші осередки (секції) лижного туризму в містах України. Найбільшого свого розвитку і масовості в Україні лижний туризм досягнув на початку 90-х років ХХ століття, коли у спортивні лижні походи щорічно ходило кілька тисяч чоловік, а комісії з лижного туризму існували практично при всіх обласних федераціях туризму. Тепер лижний туризм в Україні знаходиться у стані занепаду. Якщо за радянських часів кількість туристівлижників в Україні можна було оцінити кількома тисячами і культивувався він у 15-17 регіонах нашої країни, то зараз ним займаються 100-200 чоловік, а представництво регіонів становить 8-10 територій. Зараз лижний туристськоспортивний загал України можна оцінити у 200-300 чоловік, що є надзвичайно низьким показником і говорить про кризу у спортивнооздоровчому лижному туризмі (www.nеzabarom.com.ua).

Можливості розвитку лижного туризму в України є. У тих областях, де взимку є стійкий сніговий покрив, можливе проведення лижних походів I категорії складності. У таких походах початківці мають змогу набути досвід прокладання лижні, подолання природних перешкод, орієнтування, розпалювання вогнища та приготування їжі при мінусових температурах, що у подальшому дозволить їм здійснювати лижні походи у гірських районах. Найбільш сприятливі природні умови для лижних категорійних походів в Україні мають гірські райони Криму та Карпати.

Українські Карпати – частина величезної дуги (довжиною до 1500 км) Східних Карпат, південна частина яких знаходиться в Румунії, північна – в межах Львiвської, Iвано-Франкiвської, Чернiвецької та Закарпатської областей. Гiрськi хребти Карпат простяглися з північного заходу на південний схід. Висота хребта у середньому вiд 700 до 1200 метрів над рівнем моря, але є багато гірських вершин вище 1700 метрів. Найвища точка Українських Карпат – гора Говерла має абсолютну висоту 2061 метр. Гірські хребти в деяких місцях перетинаються долинами, по яких протікають головні карпатські ріки Опiр, Свiча, Латориця, обидві Бистрицi, Прут i Черемош у верхній течії. В місцях перетину гірських хребтів цими річками є поперечні долини – вузькі, круті, їх напрямок часто змінюється [\(www.tkg.org.ua\)](http://www.tkg.org.ua)).

Клімат Карпат помiрно-континентальний, теплий, з циклонічними та антициклонічними вторгненнями атлантичного повітря. Початок та кінець зими у різних районах Карпат припадає на різний час в залежності від географічного положення району та висоти. В цілому зима не холодна, часті відлиги та потепління з дощами. В січні середня температура коливається від -3° до -8°, в горах буває до -35°. Сніговий покрив нестійкий, зберігається з середини грудня до середини березня. Глибина снігу на високогір'ях досягає 3-х метрів. На високих безлісних хребтах взимку зустрічається дуже твердий наст. Схили окремих гір та хребтів лавинонебезпечні ([www.archiwes.mallist.ru\)](http://www.archiwes.mallist.ru)).

У Карпатах лавинна активність проявляється щорічно. Найбільш лавинонебезпечними хребтами є Чорногорський, Свидовець, Полонинський та Горгани, якi мають асиметорність схилів (пiвнiчно-схiднi схили – круті, пiвденно-захiднi − пологi). На пiвнiчно-схiдному макросхилi лавинонебезпечний період триває найбільш довго. Найбільша кількість лавин сходить у лютому-березні, при цьому тривалість сезону лавинної небезпеки зростає з абсолютною висотою гірських хребтів [\(www.texreferat.com\).](http://www.texreferat.com))

Населені пункти в гірських районах розміщені переважно в долинах рік i до них йдуть дороги з автобусним сполученням. Це дає можливість достатися до початкових пунктів лижних маршрутів за короткий час. При плануванні лижного маршруту у Карпатах слід пам'ятати, що пересування на лижах вузькими долинами річок, схили яких поросли лісом з густими чагарниками, істотно знижує темп походу. А рух на лижах вздовж автомобільних шляхів, навіть для "намотування" кілометражу, не має сенсу та ще й до того − небезпечний ([www.forum.tourclub.com.ua\).](http://www.forum.tourclub.com.ua))

Найбільш цікаві траси лижних маршрутів прокладені по хребтах гір. Обираючи такі маршрути необхідно враховувати, що на початку маршруту часто зустрічається стрімкий підйом на хребет, а потім починається рух по частково, або повністю відкритих полонинах. При плануванні маршрутів у центральних, або східних Горганах, Бескидах, Чорногорі слiд зважати на те, що значні їх площі належать до природно-заповiдного фонду, тобто мають обмежений доступ. Для їх проходження слід одержати дозвіл у відповідних організаціях i дотримуватися певних правил поведінки ([www.archiwes.mallist.ru\)](http://www.archiwes.mallist.ru)).

Природні перешкоди, які зустрічаються в горах України (на схилах – глибокий розсипчастий сніг, лавинна небезпека, на хребтах – сильний вітер, твердий наст, або лід, різкі зміни погоди) ставлять перед туристамилижниками особливі вимоги. Всі учасники повинні володіти лижною технікою, вмінням орієнтуватися в складних погодних умовах, знати правила подолання лавинонебезпечних схилів. Туристській групі необхідно мати з

собою спорядження для організації "холодних" ночівель (намети, примуси або газові кухні), лавинне спорядження. Групи, які здійснюють походи ІІ i вище категорії складності, повинні бути готовими до ночівель на хребтах (яйлах, полонинах) вище зони лісу, вміти поставити бівуак при сильному вітрі, будувати захисні стіни зі снігу, рити печери. Групам, які готуються до зимового гірського походу, у підготовчий період необхідно приділити прискіпливу увагу засобам та способам профілактики переохолодження та обмороження, навчанню учасників подорожі, наданню до лікарняної допомоги потерпілому в умовах зимового походу. Необхідно враховувати, що незважаючи на близькість населених пунктів, стан групи, яка перебуває в зимну негоду на хребті, мало чим відрізняється від ситуації, коли вона знаходиться за десятки кілометрів вiд житла, оскільки спуск у долину до житла буває дуже небезпечним, а умови на хребті по жорсткості можуть не поступатися арктичним ([www.tkg.org.ua\)](http://www.tkg.org.ua)).

Отже, обираємо маршрут лижного походу на 3-4 дні, враховуючи залежність створення лижних маршрутів від кліматичних умов, прийняті напрямки, які визначені для пішохідних прогулянок. Такий зв'язок базується крім інших умов на тому, що на пішохідних маршрутах розташовані майданчики відпочинку з необхідним переліком споруд, які можуть використовуватись в зимовий період ([www.tovtry.km.ua\)](http://www.tovtry.km.ua)).

Маршрут**:** район Горгани→м. Яремче→пер. Переслоп→р. Зубрівка→ пер. Столи→хр. Плоска-Довга→с. Бистриця, 50 км (таблиця 1.2). Вартість мандрівки для 1 людини – 700 гривень. У вартість входить: робота інструкторів; оренда загального спорядження та туристичних лиж ("Бескиди"); 3-разове харчування, крім обіду останнього дня; транспорт (потягом до Яремче, бусом до Івано-Франківська); страховка. У вартість не входить: проїзд до Івано-Франківська і назад; обід останнього дня. Додатково оплачується: оренда рюкзака – 40 грн.; оренда спальника і килимка – 40 грн.; сауна – 20 грн.; заїзд в Яремче бусом – від 40 грн./чол (залежно від величини групи) [\(www.tourclub.com.ua\).](http://www.tourclub.com.ua))

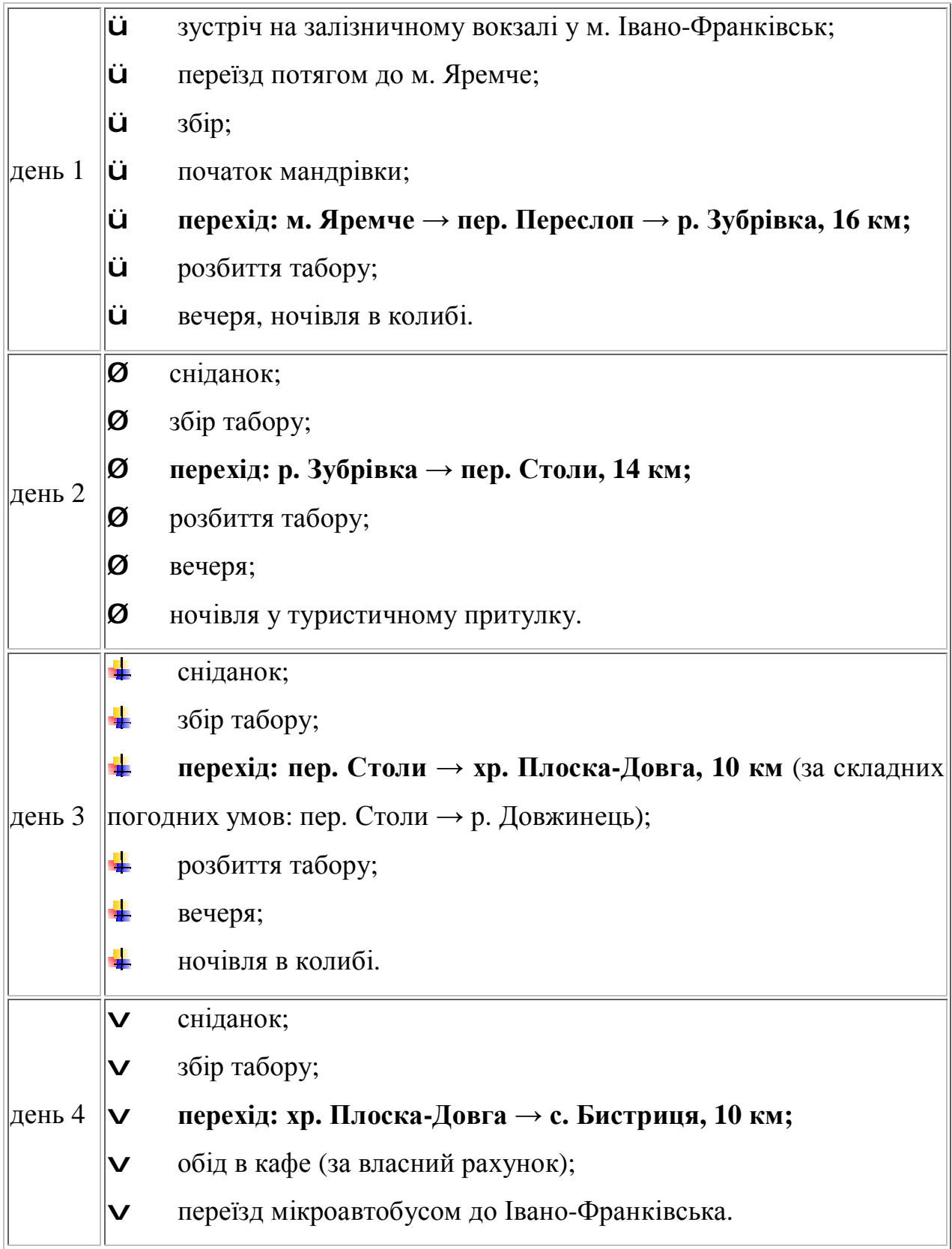

**Програма мандрівки ([www.tourclub.com.ua\)](http://www.tourclub.com.ua))**

На початку лижного походу, інструктор повинен повідомити групу про техніку безпеки. Інструктор має право не допустити до походу туриста, що не виконує правил. Учасники зобов'язані ретельно поставитись до підготовки спорядження згідно рекомендованого списку.

Учасники повинні: відмовитись від вживання алкоголю на час активної частини маршруту; не курити; виконувати вимоги інструктора; не створювати ситуацій, які можуть становити небезпеку для оточуючих; при поганому самопочутті, травмі, обмороженні негайно сповістити про це інструктора; дотримуватись правил пожежної безпеки та дорожнього руху; повідомити інструктора при необхідності тимчасово залишити групу.

Для успішного проведення лижного походу, необхідно мати особисте або орендоване спорядження. Спорядження можна розділити на наступні категорії: особисте; одяг; загальне; продукти.

Ночівля в таких походах відбувається в колибах. Колиба – хатинка вівчаря високо в горах. Щороку в травні вівчарі виводять отари овець та корів на високогірні полонини і залишаються там до вересня. З сіл їм передають харчі, а з полонин у села зносять сир, бринзу і вурду. В зимовий час колиби пустують, саме тоді вони використовуються туристами. Зимові маршрути зазвичай прокладають так, щоб в середньому з шести ночівель хоча б чотири були в колибах, а решта в наметах. Колиби є різні: такі в яких є місце для вогнища та отвір для виходу диму; такі в яких є пічка ([www.alan.ucoz.com\).](http://www.alan.ucoz.com))

Отже, за допомогою Інтернет-пошуку та контент-аналізу відібрана інформація для проведення 3-4 денного лижного походу.

Проаналізовано сайти та згруповано інформацію стосовно проведення, організації та забезпечення лижного походу, а саме: загальна інформація; вибір району походу; цікаві місця та траси; підбір продуктів харчування, аптечки та ремонтного набору; підбір спорядження; безпека походу. Таким чином, інформаційне забезпечення лижного походу має такий вигляд (рис. 1.6).

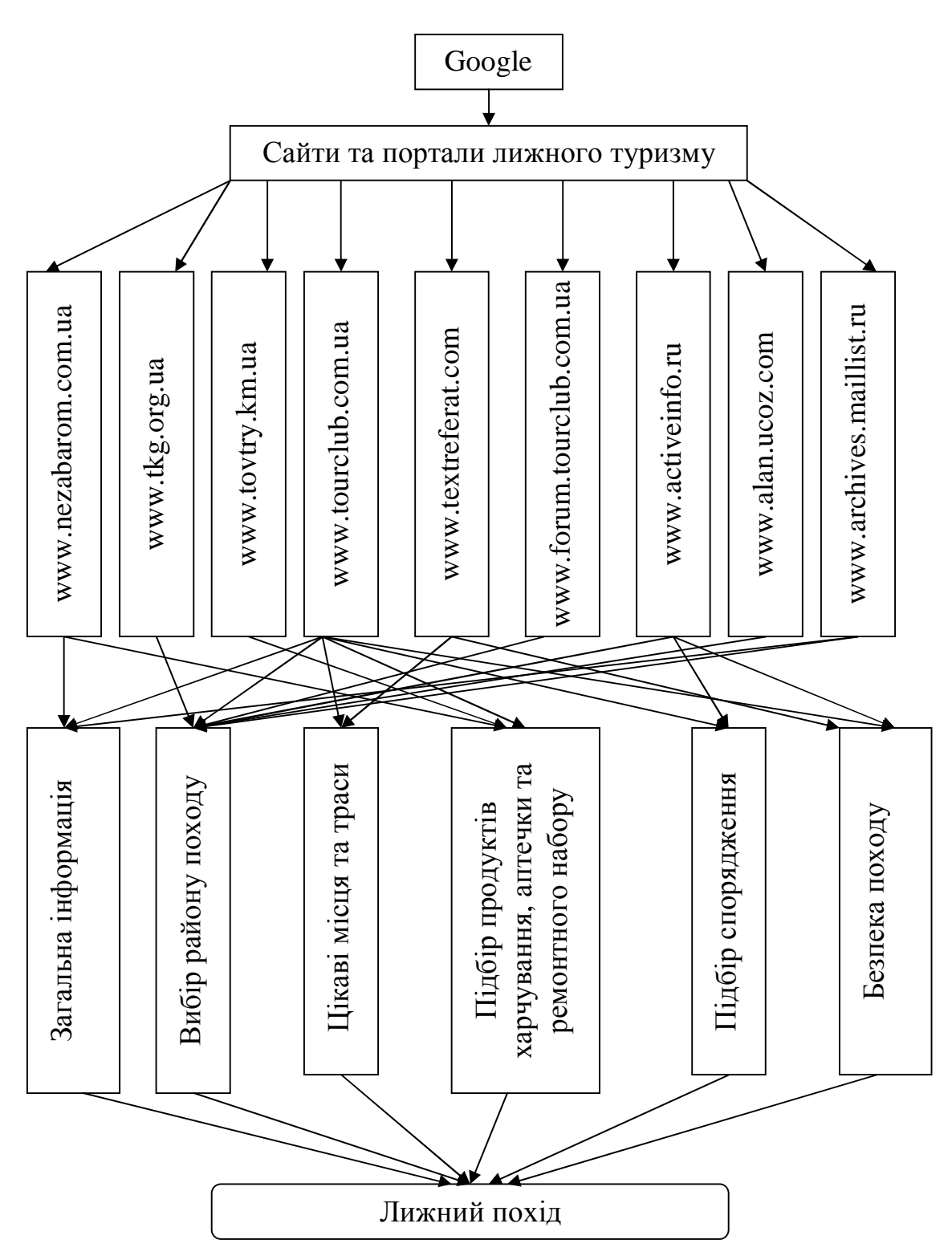

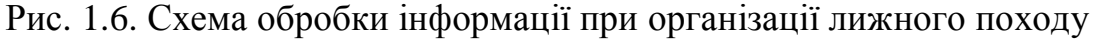

Створення баз даних зі спортивно-оздоровчого туризму та активної рекреації є необхідною умовою розвитку внутрішнього туризму в Україні. На прикладі інформаційного забезпечення лижного походу показано можливості обробки інформації за основними інформаційними блоками та послідовність побудови баз даних лижного туризму.

#### **РОЗДІЛ 2**

## **ЗАСТОСУВАННЯ ОФІСНИХ ТЕХНОЛОГІЙ У РЕКРЕАЦІЙНО-ТУРИСТСЬКІЙ ДІЯЛЬНОСТІ**

Інформаційне забезпечення туристського походу, реалізоване через інформаційну модель, передбачає використання комп'ютерних інформаційних технологій на базі Microsoft Office, а саме: текстового редактора Word, табличного процесора Excel, СУБД Access, програми для створення Web-сторінок FrontPage, пакета підготовки мультимедійних презентацій PowerPoint.

Текстовий редактор Word – один з важливих інструментів інформаційного забезпечення рекреаційно-туристської подорожі. В середовищі текстового редактора Word обробляється інформація, отримана з Інтернету та інших програм Microsoft Office. Оброблена інформація сортується у папках за тематикою, яка відповідає структурі та змісту навчальних модулів, визначених провідними фахівцями. Далі інформація обробляється у тематичних файлах. Оброблена у такий спосіб інформація дозволяє моделювати різноманітні варіанти рекреаційно-туристських походів.

Необхідним для розробки є середовище табличного процесора Excel, де створюється пакет прикладних програм для визначення енерговитрат учасників походу, калорійності продуктів, обчислення вартості продуктів для походу. В Excel відкривається файл з декількома тематичними книгами, кожна з яких може бути представлена як окрема прикладна програма. Створення пакету прикладних програм у середовищі табличного процесора Excel із застосуванням методики побудови двовимірних реляційних електронних таблиць надає можливості самостійного та творчого підходу до виконання розрахунків різної складності без додаткових зусиль на програмування.

Побудова баз даних та управління ними у середовищі СУБД Access стали важливою складовою інформаційного забезпечення рекреаційнотуристської подорожі. Робота з СУБД Access проводиться за декількома напрямками. Створюються бази даних за такими видами туризму як піший, водний, гірський, велосипедний; створюються бази даних ресурсів Інтернету туристської тематики, а також з інформаційного забезпечення нормативних розрахунків для подорожі. Бази даних розробляються у вигляді тематичних файлів. Володіння навичками роботи з базами даних – одна з необхідних умов інформаційної освіти. Саме в середовищі СУБД Access реалізується можливість побудови необхідних баз даних з можливістю їхнього перегляду, редагуванням та управлінням за тематикою спортивно-оздоровчого туризму, рекреаційної та туристської діяльності.

Створення інформації та її розміщення в Інтернеті здійснюється за допомогою простого та зручного інструменту FrontPage для побудови вебвузлів та веб-сторінок.

Вмінням наочного представлення демонстраційних матеріалів потенційним учасникам походу визначається рівень професіоналізму майбутнього фахівця. Освоєння пакету PowerPoint робить можливим набуття такого професіоналізму.

#### **2.1. Застосування текстового процесора Word**

Текстовий процесор Word – один із важливих інструментів розробки інформаційної моделі туристського походу. Середовище текстового процесора Word дозволяє створити три розділи розробки у вигляді папок. У першій папці накопичуються та обробляються матеріали за результатами пошуку інформації для розробки туристського походу. Папка містить п'ять окремих тематичних файлів: "Пошук Інтернет ресурсів з інформацією про походи, які проводилися раніше в районі планованого маршруту"; "Пошук інформації про природничі, культурно-етнічні, релігійні та інші цікаві місця

походу"; "Пошук інформації про дороги, стежки, місця для нічлігів, привалів, днівок, складні ділянки походу"; "Пошук інформації про населені пункти, транспорт, зв'язок, медичні заклади, способи евакуації з походу"; "Пошук та відбір інформації природничого характеру (рослинний та тваринний світ, ландшафти)".

Друга папка служить для накопичення та обробки матеріалів з інформацією про ресурси регіону, у якому планується похід. Папка складається із чотирьох тематичних файлів: "Пошук та відбір інформації щодо загальної характеристики місцевості туристського походу"; "Інтернетпрогноз погоди на похід"; "Пошук та аналіз інформації про екологічну ситуацію (зокрема, радіаційну) на маршруті походу"; "Використання електронних мап при плануванні і проведенні походу".

Третя папка служить для накопичення інформації по енерговитратах учасників походу та розрахунку необхідної норми продуктів на похід. У папку входять три тематичні файли: "Визначення енерговитрат учасників походу"; "Визначення калорійності продуктів на похід"; "Обчислення вартості продуктів для походу".

Технології текстового процесора Word тісно переплетені з іншими технологіями Microsoft Office, такими як Excel, Access, PowerPoint та технологіями Інтернет.

До п'яти тематичних файлів першої папки більша частина інформації потрапляє з Інтернет. На першому етапі інформація накопичується, а далі обробляється і більш детально сортується. Наприклад, інформація про походи, які проводилися раніше сортується за видами туризму. Далі аналізується в аспекті того виду туризму, який заплановано реалізувати у вигляді туристської подорожі. Розглядаються всі можливі прийнятні варіанти необхідні саме для даного туристського походу. Корисна інформація експортується в інші файли папки. Крім того, інформація вводиться з клавіатури та інших носіїв (дискети, CD, аудіо та відео файли).

Розсортована та оброблена інформація у середовищі текстового процесора Word служить джерелом створення баз даних рекреаційнотуристського напрямку. Інформація експортується у СУБД Access. Тобто, паралельно із розробкою туристського походу накопичуються бази даних для створення майбутніх розробок, які у майбутньому будуть джерелом імпорту у текстовий процесор Word.

Матеріали, створені у середовищі табличного процесора Excel імпортуються у Word, де детально описуються і служать важливим джерелом інформації по харчуванню та енерговитратах у туристському поході.

Текстовий процесор Word тісно пов'язаний із матеріалами пакета підготовки презентацій PowerPoint та побудови веб-вузлів та веб-сторінок FrontPage, бо саме інформація, оброблена у Word, служить основою для інформаційного забезпечення цих технологій.

Таким чином, розробкою інформаційної моделі туристського походу у середовищі текстового процесора Word передбачено підготовку універсального складного текстового документу, через який реалізуються такі важливі функції додатка Word як: створення та вставка документів, діаграм, організаційних структур; вставка в документ малюнків та об'єктів з екрана комп'ютера; вставка в документ об'єктів із середовища табличного процесора Excel; сортування абзаців тексту та даних таблиці; автоматизація обробки документів.

Через виконання розробки освоюються основні елементи інтерфейсу додатка Word, а саме: головне меню, стандартна панель інструментів, панель форматування, горизонтальна та вертикальна смуги прокрутки документу. У розробці використовуються додаткові стандартні програми виконання дій з об'єктами, а саме: WordArt – вставка фрагментів тексту з використанням спеціальних ефектів; Equation 3.0 – створення формул в документі; Graph створення діаграм в документі; Organization Chart – створення організаційних структур. Реалізовано і такі можливості додатка Word як робота із: стандартною колекцією малюнків, які можна вставляти в документ; панеллю

інструментів "Малювання" для побудови різноманітних блок-схем;

можливістю вставляти в документ об'єкти з екрана монітору комп'ютера.

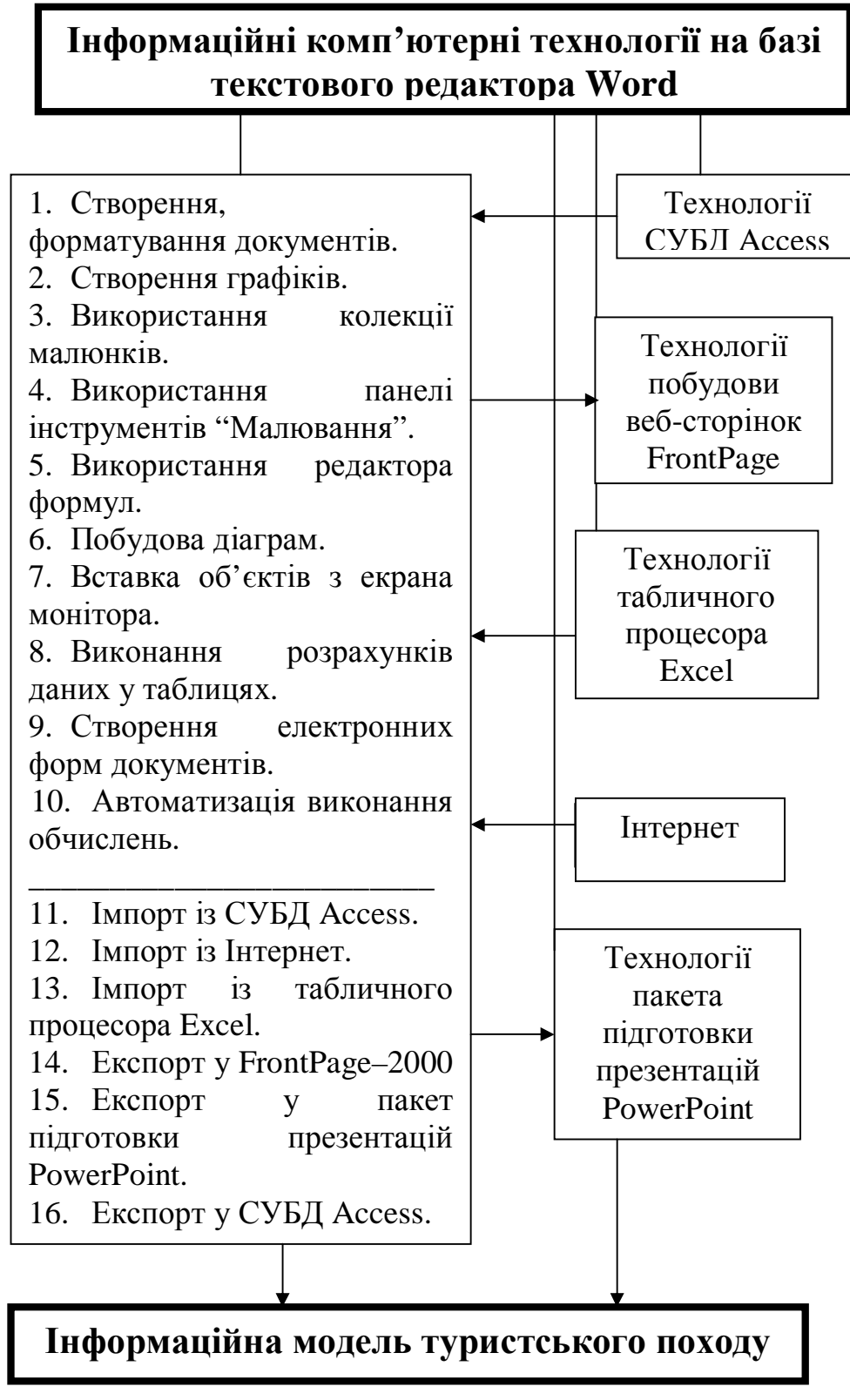

Рис. 2.1. Блок-схема розробки інформаційної моделі туристського походу у

середовищі текстового процесора Word

В результаті розробки у середовищі текстового процесора Word будуть освоєні наступні технології: створення та форматування документів; створення графіків; використання колекції малюнків; використання панелі інструментів "Малювання"; використання редактора формул; побудова діаграм; вставка об'єктів з екрана монітора; виконання розрахунків даних у таблицях; створення електронних форм документів; автоматизація виконання обчислень.

Зв'язок між технологіями текстового процесора Word та іншими технологіями Microsoft Office й Інтернет показано на рис. 2.1.

Папки та файли з інформацією стосовно планування туристського походу засобами текстового редактора Word можна подати у такому вигляді:

## **infrozr**

**Зміст папки: загальна інформація для розробки туристського походу.** 

軻 pochody

Зміст файла: інформаційні ресурси про походи, проведені раніше.

ब pryroda

Зміст файла: інформація про культуру, релігію, цікаві місця.

西 dorogy

Зміст файла: інформація про дороги, стежки, складні ділянки.

菡 transport

Зміст файла: інформація про транспорт, зв'язок, евакуацію.

菡 landchaft

Зміст файла: інформація про рослини, тварин, ландшафти.

## **infers**

**Зміст папки: регіональна інформація для розробки туристського походу.** 

#### 軍 miscewist

Зміст файла: інформація щодо загальної характеристики місцевості.

ब्य pogoda

Зміст файла: Інтернет-прогноз погоди на похід.

西 ekologija

Зміст файла: інформація про екологічну ситуацію в поході.

禧 mapy

Зміст файла: електронні мапи при плануванні та проведенні походу.

**infmet** 

**Зміст папки:** і**нформація по розрахунках**

ब energovyt

Зміст файла: визначення енерговитрат учасників походу.

ब्रा kalorijnist

Зміст файла: визначення калорійності продуктів.

बद् vartist

Зміст файла: обчислення вартості продуктів.

## **2.2. Застосування табличного процесора Excel**

Розробка інформаційної моделі туристського походу реалізується у середовищі табличного процесора Excel через застосування методики побудови реляційної електронної двовимірної таблиці. Створюється пакет прикладних програм для визначення енерговитрат учасників походу, калорійності продуктів, обчислення вартості продуктів для походу та аналізується інформація зібрана в Інтернеті за допомогою діаграм та графіків. У Excel відкривається дві книги, одна з яких служить для обчислень а друга для побудови діаграм та графіків Тобто, виконуються розрахунки та аналіз інформації різної складності без додаткових зусиль на програмування.

Одна з книг служить для визначення енерговитрат учасників походу. При розрахунку береться до уваги постійна величина основного обміну в залежності від маси тіла, статі, віку. Розраховується також затрати енергії під

час руху по маршруту, під час відпочинку та роботах на біваку в залежності від пори року, виду туризму та інше. Дані таблиць служать основою для подальшого розрахунку калорійності продуктів на похід, а також експортуються в СУБД Access для створення баз даних по енерговитратах учасників походу за різними видами туризму. Для розрахунку калорійності та вартості продуктів на похід використовуються бази даних СУБД Access, зокрема: добові норми продуктів на одну людину, енергетична цінність та ціна продуктів. Подальші розрахунки енергоємності добової норми продуктів на одну людину, загальної ваги продуктів для всієї групи та вартості продуктів на похід здійснюються за допомогою введення формул. Встановлюються формульні зв'язки між аркушами книги. Дані книги служать джерелом інформації для текстового процесора Word, пакета підготовки презентацій PowerPoint.

Інша книга служить для подання оброблених ресурсів Інтернету у вигляді діаграм та графіків.

При розробці подібних прикладних програм використовуються основні елементи інтерфейсу додатка Excel, такі як: головне меню, стандартна панель інструментів, панель форматування, рядки формул, горизонтальні та вертикальні лінії.

Використовуються також можливості зміни інтерфейсу за допомогою редагування робочого вікна додатка з використанням команд Сервіс→Параметри→Вигляд та редагування панелі з елементами управління з використанням команд Сервіс→Налагодження.

У розрахунках для інформаційної моделі туристського походу використовуються такі основні функції додатка Excel: створення та вставка в книгу формул, діаграм, організаційних структур; вставка в книгу малюнків, об'єктів з екрана ПК; вставка в книгу об'єктів із середовища текстового процесора Word та пакету підготовки презентацій PowerPoint; імпорт в книгу реляційних таблиць із СУБД Access; сортування даних таблиці; автоматизація обробки даних (рис. 2.2).

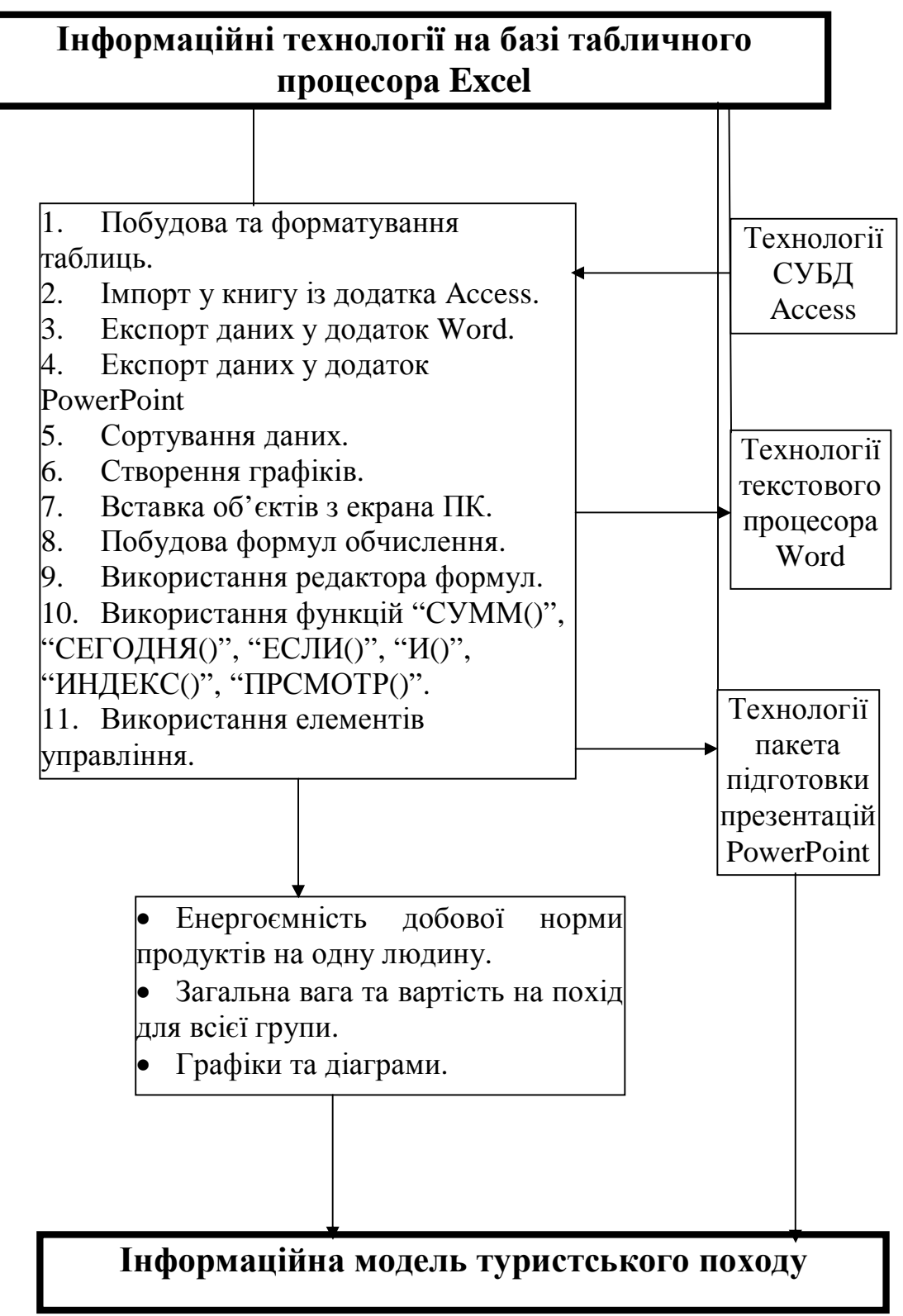

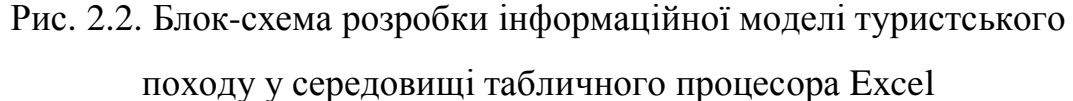

Також через розробку реалізовано основні функції додатка Excel, а саме: автоматизовану обробку даних через побудову формул, використання функцій; створення інформаційних та формульних зв'язків; використання елементів управління; створення електронних діалогових форм.

Інформаційна модель туристського походу у середовищі табличного процесора Excel дає можливість освоєння наступних технологій: побудова та форматування таблиць; імпорт в книгу із додатка СУБД Access; експорт даних у додаток Word та FrontPage; сортування даних; створення графіків; вставка об'єктів з екрана ПК; побудова формул обчислення; використання редактора формул; використання функцій, використання елементів управління.

Папки та файли з інформацією стосовно планування туристського походу засобами табличного процесора Excel виглядає так:

## **rozrachunky**

### **Зміст папки: розрахунки на похід.**

energovytraty, kalorijnist, vartist

Зміст файла: енергоємність добової норми продуктів на одну людину, загальна вага продуктів на похід для всієї групи, вартість продуктів на похід.

diagramy

Зміст файла: динаміка інформаційного забезпечення походу на байдарках, розподіл інформаційного забезпечення з використанням популярних пошукових систем.

#### **2.3. Застосування технологій СУБД Аccess**

Туристська діяльність – одна із важливих складових внутрішнього туризму в Україні. Важливим елементом туристської діяльності є інформаційне забезпечення. Першочерговим завданнями інформаційного забезпечення туристської діяльності являється створення баз даних та управління ними. Володіння навичками роботи з базами даних, а саме СУБД Access – одна із необхідних умов інформаційної освіти.

Побудова баз даних та управління ними у середовищі СУБД Access стали важливою складовою розробки інформаційної моделі туристського походу. Робота у СУБД Access проводиться за декількома напрямками:

створюються бази даних за такими видами туризму як піший, водний, гірський, велосипедний; створюються бази даних Інтернет ресурсів туристської тематики; створюються бази даних з інформаційного забезпечення нормативних розрахунків для походу. Бази даних створюються у вигляді папки за такими тематичними файлами: "Створення реляційних таблиць баз даних водного, пішого, гірського, велосипедного видів туризму", "Формування баз даних за Інтернет ресурсами з рекреаційно-туристської діяльності", "Побудова діалогової електронної форми із розрахунками енерговитрат учасників туристського походу", "Побудова діалогової електронної форми із розрахунками енергетичної цінності та ціни продуктів на похід".

Таким чином, розробкою по створенню інформаційної моделі туристського походу передбачено можливість побудови складних баз даних зі спортивно-оздоровчого туризму, рекреаційної та туристської діяльності з їх переглядом, редагуванням, управлінням. Практичні роботи в середовищі СУБД Access дають можливість ознайомлення з такими об'єктами додатка як: реляційні таблиці для введення та зберігання даних; записи у вигляді сформованих вимог на відбір, додавання, вилучення, оновлення необхідної інформації при виконанні дій над полями; форми – об'єкти для організації діалогу користувача з інформаційною системою, введення, перегляду та редагування інформації баз даних; звіти – об'єкти для друкування у зручному вигляді даних; сторінки – об'єкти для організації доступу до даних у вигляді веб-сторінок; макроси – програми, сформовані з однієї або декількох макрокоманд для автоматизації виконання дій.

Через розробку інформаційної моделі туристського походу реалізовано наступні функції СУБД Access: імпорт у базу даних реляційних таблиць із додатка Excel; експорт реляційних таблиць із додатків Excel та Word; створення реляційних таблиць; сортування даних реляційної таблиці; створення запитів на відбір, додавання, вилучення, оновлення необхідної інформації в реляційних таблицях та обчислення додаткових показників;

побудова діалогових електронних форм на базі реляційних таблиць та запитів з використанням власних запитів на відбір та виконання обчислень допоміжних показників для візуалізації інформації.

Створення інформаційної моделі, дає можливість освоїти наступні інформаційні технології СУБД Access: імпорт у базу даних таблиць із додатка Excel; експорт таблиць в середовище додатка Word; експорт таблиць в середовище додатка Excel; створення та форматування реляційних таблиць; сортування даних реляційної таблиці; побудова схеми даних; підстановка даних в таблицю з полів іншої таблиці; підстановка в поле таблиці фіксованих значень; побудова простіших запитів при роботі з таблицями; побудова простіших запитів при роботі із запитаннями; побудова простіших запитів при роботі із формами; запитів на додавання записів у таблиці; створення запитів на вилучення даних; побудова запитів на створення таблиці; побудова авто форм; побудова діалогових електронних форм в режимі конструктора; побудова формул обчислення показників на формах; створення кнопок на формах; створення запитів для відбору даних на базі форм; побудова кнопкової форми; побудова форми у вигляді діаграм (рис. 2.3).

Папки та файли з інформацією стосовно планування туристського походу засобами СУБД Access можна подати так:

## **bazy** sot rod

### **Зміст папки: бази даних СОТ та РОД.**

# **PH** wydy\_turyzmu

Зміст файла: бази даних за видами спортивно-оздоровчого туризму та активної рекреації.

## **PL** internetresurs

Зміст файла: бази даних за Інтернет ресурсами СОТ та РОД.

energowytraty

Зміст файла: бази даних за енерговитратами.

## **Інформаційні комп'ютерні технології на базі СУБД**

### **Access**

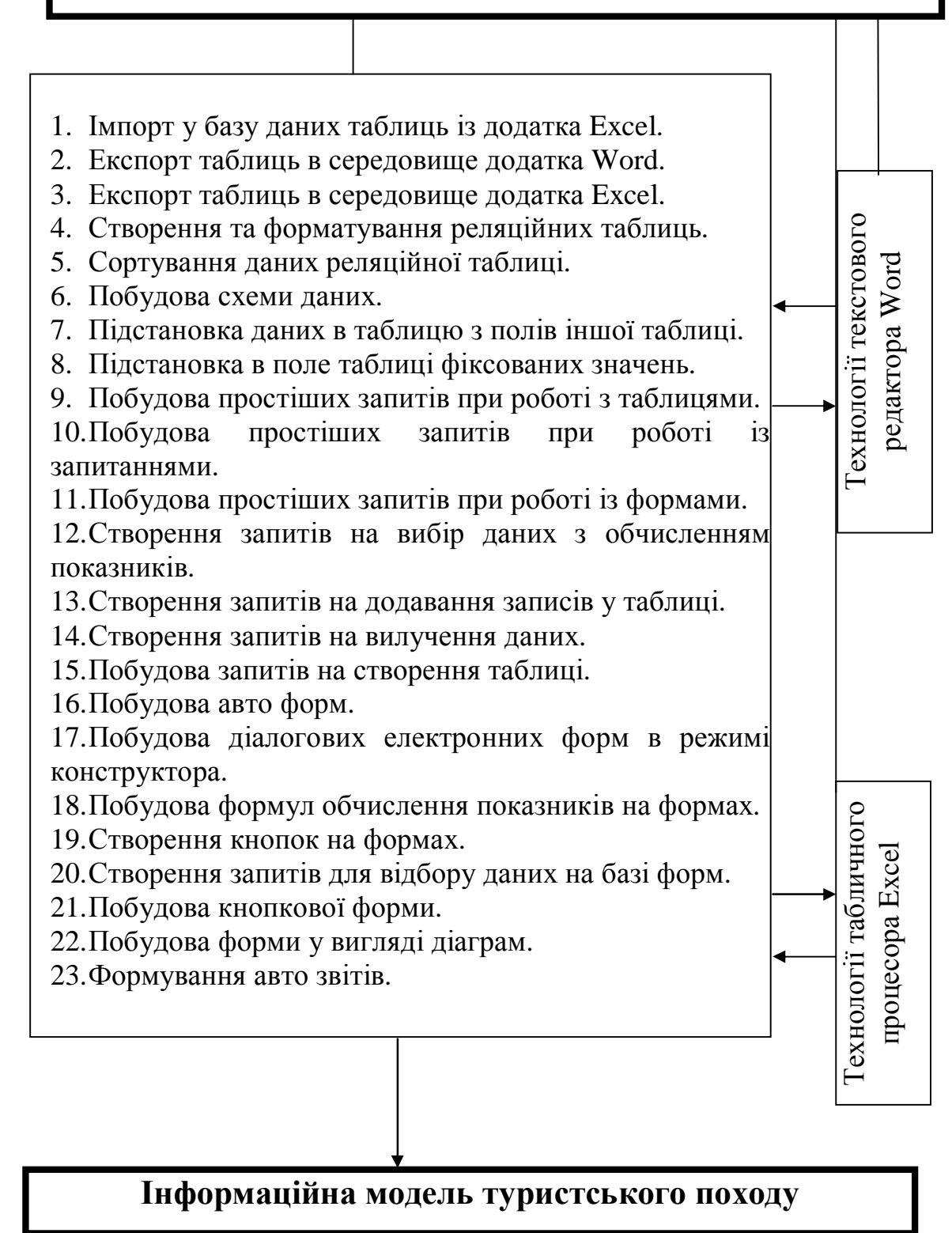

Рис. 2.3. Блок-схема розробки інформаційної моделі туристського

походу в середовищі СУБД Access

#### **2.4. Застосування технологій побудови презентацій PowerPoint**

Від вміння наочного представлення демонстраційних матеріалів потенційним учасникам походу залежить рівень професіоналізму майбутнього фахівця. Розробка інформаційної моделі туристського походу дає можливість освоїти презентації в середовищі PowerPoint, за допомогою розробленого набору слайдів, які супроводжуються на екрані ПК спеціальними відео та аудіо ефектами. Передбачено роботу з макетами, які містять різноманітні варіанти розміщення заголовків та їх комбінацій з розміщенням таблиць, діаграм, структур, малюнків, відео та аудіо кліпів. В процесі виконання практичних робіт здійснюється кольорове оформлення та заповнення слайдів, яке передбачає вставку таких об'єктів: написи; організаційні структури; малюнки; таблиці з додатка Word; діаграми; формули; таблиці додатка Excel; діаграми додатка Excel.

В результаті розробки в середовищі PowerPoint майбутній фахівець отримає знання із наступних інформаційних технологій: створення презентацій з використанням шаблонів оформлення; створення презентацій з використанням порожніх слайдів; налагодження часу проведення презентації. Показ слайдів дозволить освоїти різні режими: структури, сортування, показу слайдів, а також освоїти ефекти анімації.

#### **2.5. Інформаційна модель туристського походу**

Організація освітнього середовища та самого процесу навчання майбутніх фахівців фізичного виховання з рекреаційно-туристської діяльності у ВНЗ фізкультурного профілю не можливе без застосування інформаційних технологій.

Перспективним напрямком в розробці проблем науково-методичного забезпечення процесу підготовки фахівців фізичного виховання до рекреаційно-туристської діяльності є системний підхід до освоєння інформаційних технологій. Такий системний підхід повинен реалізовуватись

через отримання суцільних знань та вмінь всього комплексу інформаційних технологій майбутніми фахівцями.

Системний підхід освоєння інформаційних технологій майбутніми фахівцями фізичного виховання з рекреаційно-туристської діяльності реалізовано через розробку інформаційної моделі туристського походу.

В розробці інформаційної моделі туристського походу використовується широкий спектр інформаційних технологій, які наявні у ВНЗ фізкультурного профілю а саме: текстовий процесор Word, табличний процесор Excel, СУБД Access, FrontPage, пакет підготовки презентацій PowerPoint, Інтернет. Створюються інформаційна модель туристського походу за допомогою комп'ютерного моделювання.

Текстовий процесор Word – один із важливих інструментів розробки інформаційної моделі туристського походу. Середовище текстового процесора Word дозволяє моделювати різноманітні варіанти туристських походів, що в свою чергу дає можливість засвоїти весь спектр знань та вмінь технологій текстового процесора Word.

Створення пакету прикладних програм у середовищі табличного процесора Excel із застосуванням методики побудови реляційних електронних двовимірних таблиць, відкриває можливості творчого та самостійного підходу до виконання розрахунків різної складності без додаткових зусиль на програмування.

Володіння навичками роботи з базами даних – одна із необхідних умов інформаційної освіти. Саме в середовищі СУБД Access реалізується можливість побудови складних баз даних із спортивно-оздоровчого туризму, рекреаційної та туристської діяльності з їх переглядом, редагуванням, управлінням.

Інтернет – основний інструмент комп'ютерного моделювання туристського походу. Творча робота з Інтернет ресурсами спортивнооздоровчого туризму та рекреаційно-туристської діяльності дає можливості засвоєння широкого спектру Інтернет технологій майбутніми фахівцями.

Від вміння наочного представлення демонстраційних матеріалів потенційним учасникам походу залежить рівень професіоналізму майбутнього фахівця. Презентація анімаційної розробки туристського походу через освоєння пакету підготовки презентацій PowerPoint та побудову вебвузлів та веб-сторінок у середовищі FrontPage дає можливість набуття такого професіоналізму.

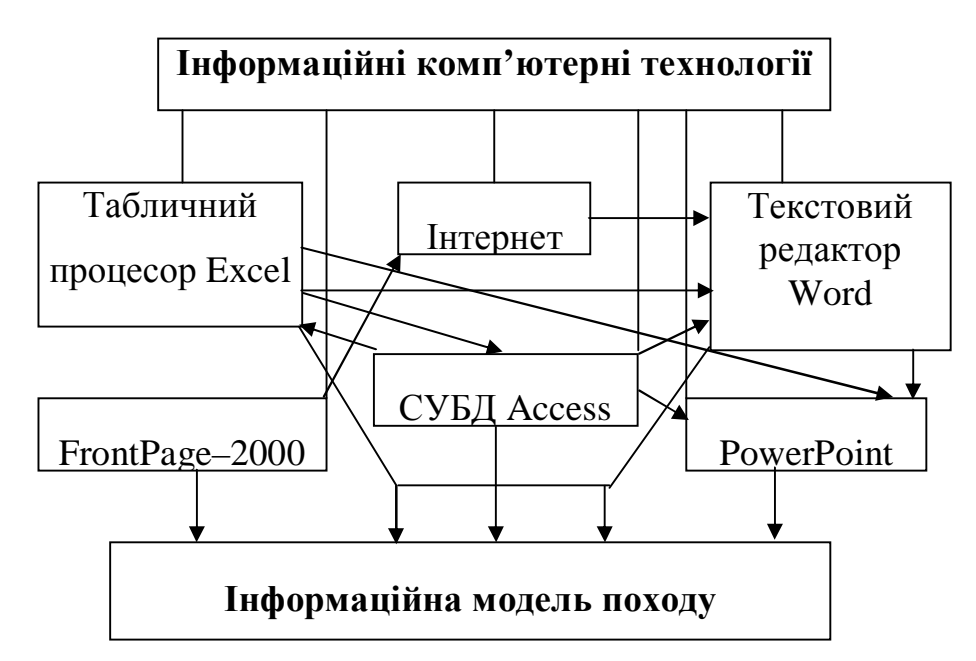

Рис. 2.4. Використання інформаційних комп'ютерних технологій в організації туристського походу

Блок-схему використання інформаційних комп'ютерних технологій у створенні туристського походу представлено на рисунку 2.4.

Освоївши методики розробки "Інформаційної моделі туристського походу", майбутній фахівець фізичного виховання з рекреаційно-туристської діяльності отримає суцільне неперервне знання офісних технологій Microsoft Office, Інтернет та засвоїть навики комп'ютерного моделювання.

Структурну схему інформаційного забезпечення туристського походу засобами офісних технологій подано рисунком 2.5.

Розглянемо методику імітаційного моделювання системи інформаційного забезпечення рекреаційно-туристських заходів на прикладі розробки інформаційної моделі туристського походу. Система інформаційного забезпечення рекреаційно-туристських заходів складається з

шести підсистем, кожна з яких представлена окремою комп'ютерною інформаційною технологією (Word, Excel, Access, PowerPoint, FrontPage, Інтернет). Методику обробки інформації у всіх шести підсистемах докладно описано у I та II розділах посібника.

У всіх підсистемах інформація обробляється за тематикою трьох тематичних модулів: "Пошук інформації для розробки маршруту туристського походу", "Інформаційні ресурси регіону, у якому планується похід", "Методика використання комп'ютерних програм для визначення енерговитрат учасників походу та калькуляції продуктів". Підсистеми пов'язані між собою, доповнюють одна одну та служать джерелом інформації одна для одної. Так підсистема Інтернет – основне джерело інформації для підсистеми Word, а інформація оброблена в Word – джерело інформації для підсистем PowerPoint, FrontPage. Підсистема Excel слугує для розрахунків на похід і є джерелом інформації для підсистем Word, PowerPoint, FrontPage.

Підсистема Access слугує для створення баз даних та розрахунків на похід та одночасно джерело інформації для підсистем Word, PowerPoint, FrontPage, Excel.

За нашим задумом створення інформаційної моделі туристського походу повинно відбуватися у творчій співпраці викладачів та студентів. Туристський похід служить основою для імітаційного моделювання. Інформаційна модель туристського походу розробляється самим студентом під керівництвом викладача. Розробка передбачає самостійну творчу роботу студента з інформаційними ресурсами Інтернету та офісними технологіями. Нова інформація створюється виключно студентом і є результатом його самостійної творчості. Викладач окреслює лише напрямки дослідження, наприклад, створити інформаційну модель водного туристського походу по певній річці (рис. 2.6).

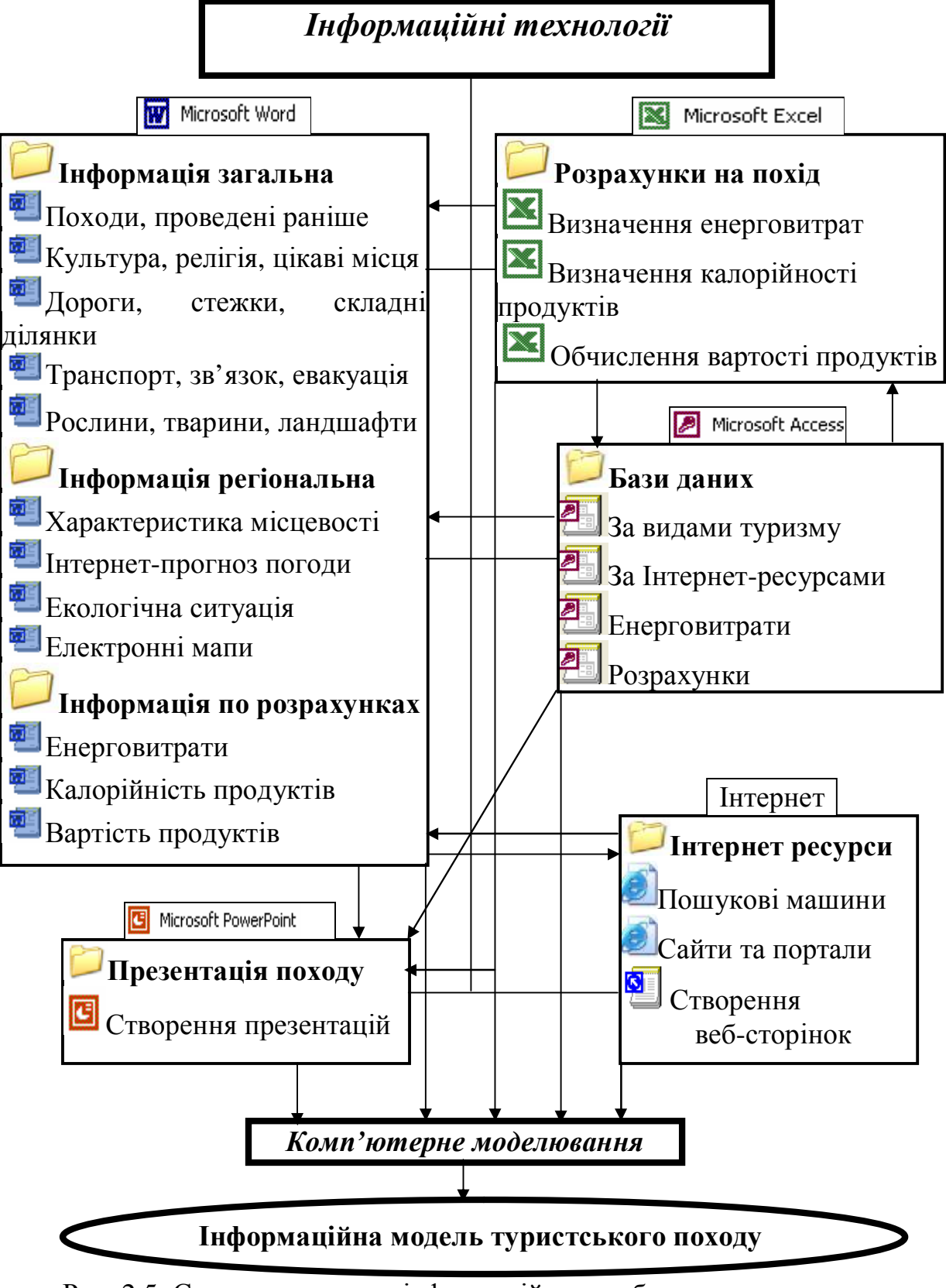

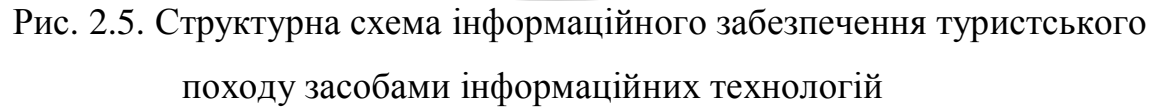

Технологічна послідовність дій для виконання цього завдання є такою:

- ввести первинні дані для розробки походу (третя категорії складності, річка Ворскла, склад групи 12 осіб, тривалість походу 14 днів);
- провести пошук інформації в Інтернеті за допомогою пошукових систем (наприклад, Google, Мета, Апорт);
- провести відбір інформації на сайтах wikipedia.org, waterpiligrim.narod.ru, poezdnik.kiev.ua, karpaty.com.ua, ukrop.com.ua за наступною тематикою: "Походи, проведені раніше", "Культура, релігія, цікаві місця", "Дороги, стежки, складні ділянки", "Транспорт, зв'язок, евакуація", "Рослини, тварини, ландшафти", "Характеристика місцевості", "Інтернет-прогноз погоди", "Екологічна ситуація", "Електронні мапи місцевості, де планується похід"; створити текстовий документ Word з описом інформаційної моделі туристського походу за тематикою трьох означених модулів;
- з використанням Excel провести розрахунки енергоємності добової норми продуктів на одну людину, загальної ваги продуктів на похід для всієї групи та вартості продуктів;
- створити бази даних водного туризму з використанням Access;
- розробити веб-сторінку з презентацією туристського походу по річці Ворскла з використанням технологій FrontPagе;
- створити презентацію туристського походу з використанням технологій PowerPoint.

Таким чином, розробляється віртуальна туристська подорож в ході, створення якої накопичуються нові бази даних, проводяться розрахунки різної складності, створюються презентації та веб-сторінки.

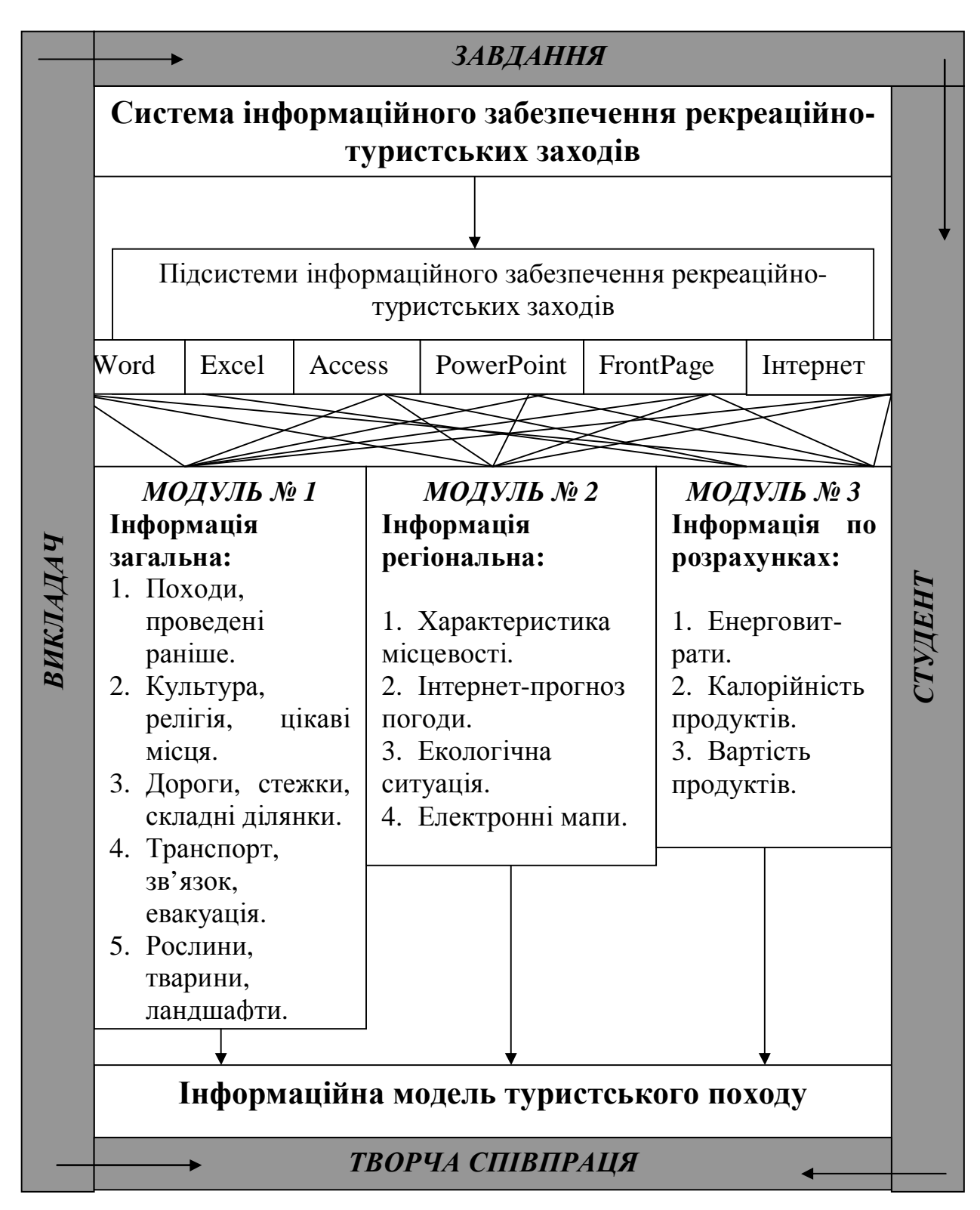

Рис. 2.6. Структурна схема процесу побудови імітаційної моделі інформаційного забезпечення рекреаційно-туристських заходів

#### **2.6. Практичні роботи**

**Практична робота 2.1.** Систематизація інформації в середовищі текстового процесора Word.

**Завдання.** Розмістити інформацію стосовно планування туристського походу у папках та файлах.

Порядок виконання:

1. Завантажити текстовий редактор Word через головне меню Пуск→Програми→Microsoft Word.

2. Клацнути мишкою на Файл→Відкрити.

3. Вибрати з переліку на панелі значок "Мої документи", клацнути мишкою.

4. На панелі управління вибрати значок "Створити папку", клацнути мишкою.

5. В іконку "Створення папки" ввести назву першої папки "infrozr".

6. Клацнути мишкою на "ОК".

7. Аналогічно створити папки "infres" та "infmet".

8. Зберегти файл командами головного меню "Файл Зберегти як".

9. Завершити роботу у текстовому редакторі Word командою Файл→Вихід.

10. Завантажити текстовий редактор Word через головне меню Пуск→Програми→Microsoft Word.

11. Клацнути мишкою на Файл→Відкрити.

12. Вибрати з переліку на панелі значок "Мої документи", клацнути мишкою.

13. З переліку папок та файлів вибрати папку "infrozr", відкрити папку клацнувши два рази мишкою.

14. У папці створити файл, командою головного меню "Створити".

15. У створеному файлі набрати заголовок: "Пошук Інтернет ресурсів з інформацією про походи, які проводилися раніше в районі планованого маршруту" та чотири абзаци тексту туристського змісту.

16. Встановити параметри сторінки, командами головного меню Файл→Параметри сторінки, встановити закладки командою Поля.

17. Підготувати документ до роботи, попрацювавши з клавішами "Tab" та "Enter".

18. Відпрацювати маркування списку вибором маркеру, командою головного меню Формат→Список.

19. Відпрацювати розміщення тексту з виділенням тексту, кнопками "По центру", "По лівому краю", "По правому краю" панелі "Форматування".

20. Відпрацювати встановлення шрифтів з виділенням тексту, вибором шрифту "**Ж**" (виділити назву в тексті), "*К*", "Ч" панелі "Форматування".

21. Перевірити правопис тексту командою головного меню Правка→Виділити все, Сервіс→Мова→Вибрати мову→українська.

22. Залишити назву тексту, чотири абзаци довільного тексту позначити та видалити командою "Delete".

23. Зберегти файл командами головного меню Файл→Зберегти як.

24. Ввести в іконку "Им'я файла:" – "pochody".

25. Ввести в іконку "Тип файла:" – Word 6,0/95.

26. Клацнути мишкою на іконку "Зберегти".

27. Аналогічно створити в цій же папці файли: "pryroda" "dorogy" "transport" "landchaft".

28. Завершити роботу у текстовому редакторі Word, клацнувши мишкою на значок в правому верхньому куті (х).

**Практична робота 2.2.** Обробка інформації в середовищі текстового процесора Word.

**Завдання.** Відредагувати текст, вставити малюнки та об'єкти WordArt, створити графічні ефекти, стосовно планування туристського походу.

Порядок виконання:

1. Завантажити текстовий редактор Word через головне меню Пуск→Програми→Microsoft Word.

2. Клацнути мишкою на Файл→Відкрити.

3. Вибрати з переліку на панелі значок "Мої документи", клацнути мишкою.

4. З переліку папок та файлів вибрати папку "infres", відкрити папку клацнувши два рази мишкою.

5. У папці створити файл, командою головного меню "Створити".

6. У створеному файлі набрати заголовок: "Пошук та відбір інформації загальної характеристики місцевості туристичного походу" та абзац тексту туристичного змісту.

7. Відпрацювати режим перенесення слів, команду головного меню Сервіс→Мова→Розташування переносів→Автоматичне розташування переносів.

8. Переглянути текст перед друком, через команду головного меню Файл→Попередній перегляд→Закрити.

9. Роздрукувати текст, клацнувши мишкою на піктограму "Друк" на панелі головного меню.

10. Вставити малюнки "Орієнтування" та "Природа" у документ, через команди головного меню Вставка→Малюнки та команди Скопіювати, Вставка.

11. Вставити об'єкт WordArt, через команди головного меню Вставка→Малюнки→ об'єкт WordArt та команди Скопіювати, Вставка.

12. Залишити назву тексту, абзац довільного тексту позначити та видалити командою Delete.

13. Зберегти файл командами головного меню Файл→Зберегти як.

14. Ввести в іконку "Им'я файла:" – "miscewist".

15. Ввести в іконку "Тип файла:" – Word 6,0/95.

16. Клацнути мишкою на іконку "Зберегти".

17. Аналогічно створити в цій же папці файли: "pogoda" "ekologija" "mapy".

18. Завершити роботу у текстовому редакторі Word командою Файл→Вихід.

19. Завантажити текстовий редактор Word через головне меню Пуск→Програми→Microsoft Word.

20. Клацнути мишкою на Файл→Відкрити.

21. Вибрати з переліку на панелі значок "Мої документи", клацнути мишкою.

22. З переліку папок та файлів вибрати папку "infres", відкрити папку клацнувши два рази мишкою.

23. Відкрити файл "pogoda", клацнувши мишкою два рази на значок файла.

24. Створити сторінку прогнозу погоди на похід. Набрати з клавіатури назву тексту "Інтернет-прогноз погоди на похід".

25. Створити графічний ефект, виділивши курсором текст та виконати команди Вставка→Малюнок→Об'єкт WordArt. Вибрати зразок спец ефекту та натиснути "ОК".

26. Встановити на сторінці малюнки, командами головного меню Вставка→Малюнок→Картинки. Виділити та скопіювати малюнки "Пори року" та "Погода", задати режим обтікання текстом, командами контекстного меню Формат рисунка→За текстом. Розмістити малюнки на сторінці.

27. Створити таблицю, командою головного меню підготовка таблиць Таблиця та командою контекстного меню Додати таблицю. По горизонталі таблиці створити стовпчики "Температура", "Тиск", "Опади", по вертикалі проставити дати. Вписати показники в таблицю.

28. Побудувати графічний об'єкт погоди, командами головного меню Вид→Панелі інструментів→Малювання, використовуючи кнопки "Надпис", "Лінія", "Стрілка".

29. Визначити колір об'єкта, командами Колір заливання→Спосіб заливання, Колір ліній.

30. Зберегти інформацію командою головного меню Зберегти.

31. Завершити роботу у текстовому редакторі Word командою Файл→Вихід.

**Практична робота 2.3.** Обробка інформації в середовищі текстового процесора Word.

**Завдання.** Імпорт з табличного процесора Excel та СУБД Access інформації стосовно туристського походу. Побудовати таблиці.

Порядок виконання:

1. Завантажити текстовий редактор Word через головне меню Пуск→Програми→Microsoft Word.

2. Клацнути мишкою на Файл→Відкрити.

3. Вибрати з переліку на панелі значок "Мої документи", клацнути мишкою.

4. З переліку папок та файлів вибрати папку "infmet", відкрити папку клацнувши два рази мишкою.

5. У папці створити файл, командою головного меню Створити.

6. У створеному файлі набрати заголовок: "Визначення енерговитрат учасників походу".

7. Відредагувати, інформацію з Інтернет, використовуючи команди розміщення тексту з виділенням тексту, кнопками "По центру", "По лівому краю", "По правому краю" панелі "Форматування". Встановити шрифти з виділенням тексту, вибором шрифту "**Ж**", "*К*", "Ч" панелі "Форматування". Перевірити правопис тексту командою головного меню Правка→Виділити все, Сервіс→Мова→Вибрати мову.

8. Імпортувати з табличного процесора Excel таблицю по енерговитратах учасників походу, командою "Правка→Вставити".

9. Відредагувати імпортовану таблицю, розмістивши її, командою головного меню "По центру".

10. Аналогічно імпортувати з табличного процесора Excel таблиці "Визначення калорійності та вартості продуктів на туристичний піший похід ІІІ категорії складності", "Продукти, які найбільше використовують у туристичних походах".

11. Зберегти файл командами головного меню Файл→Зберегти як.

12. Ввести в іконку "Ім'я файла:" – "energovyt".

13. Ввести в іконку "Тип файла:" – Word 6,0/95.

14. Клацнути мишкою на іконку "Зберегти".

15. Аналогічно створити в цій же папці файли: "kalorijnist", "vartist".

16. Завершити роботу у текстовому редакторі Word командою Файл→Вихід.

17. Завантажити текстовий редактор Word через головне меню Пуск→Програми→Microsoft Word.

18. Клацнути мишкою на Файл→Відкрити.

19. Вибрати з переліку на панелі значок "Мої документи", клацнути мишкою.

20. З переліку папок та файлів вибрати папку "infmet", відкрити папку клацнувши два рази мишкою.

21. Відкрити файл "energovyt", клацнувши два рази мишкою.

22. Побудувати таблицю "Енерговитрати туристів в поході в залежності від виду туризму, рельєфу, місцевості та характеру пересування, стану шляху" для цього:

вибрати мишкою з головного меню Таблиця, відкрити клацнувши мишкою;

з контекстного меню вибрати команду Додати таблицю;

в іконку ввести з клавіатури кількість рядків та стовпчиків;

ввести з клавіатури інформацію.

23. Імпортувати подібну інформацію з СУБД Access.

24. Кнопкою "Print Screen" копіювати інформацію по енерговитратах у СУБД Access, перенести до текстового процесора, вставити командою  $Ctrl + V$ .

25. Аналогічно побудувати таблицю: "Денний раціон харчування для учасника туристичного походу"

26. Зберегти інформацію командою Ctrl+S.

27. Завершити роботу у текстовому редакторі Word командою Файл→Вихід.

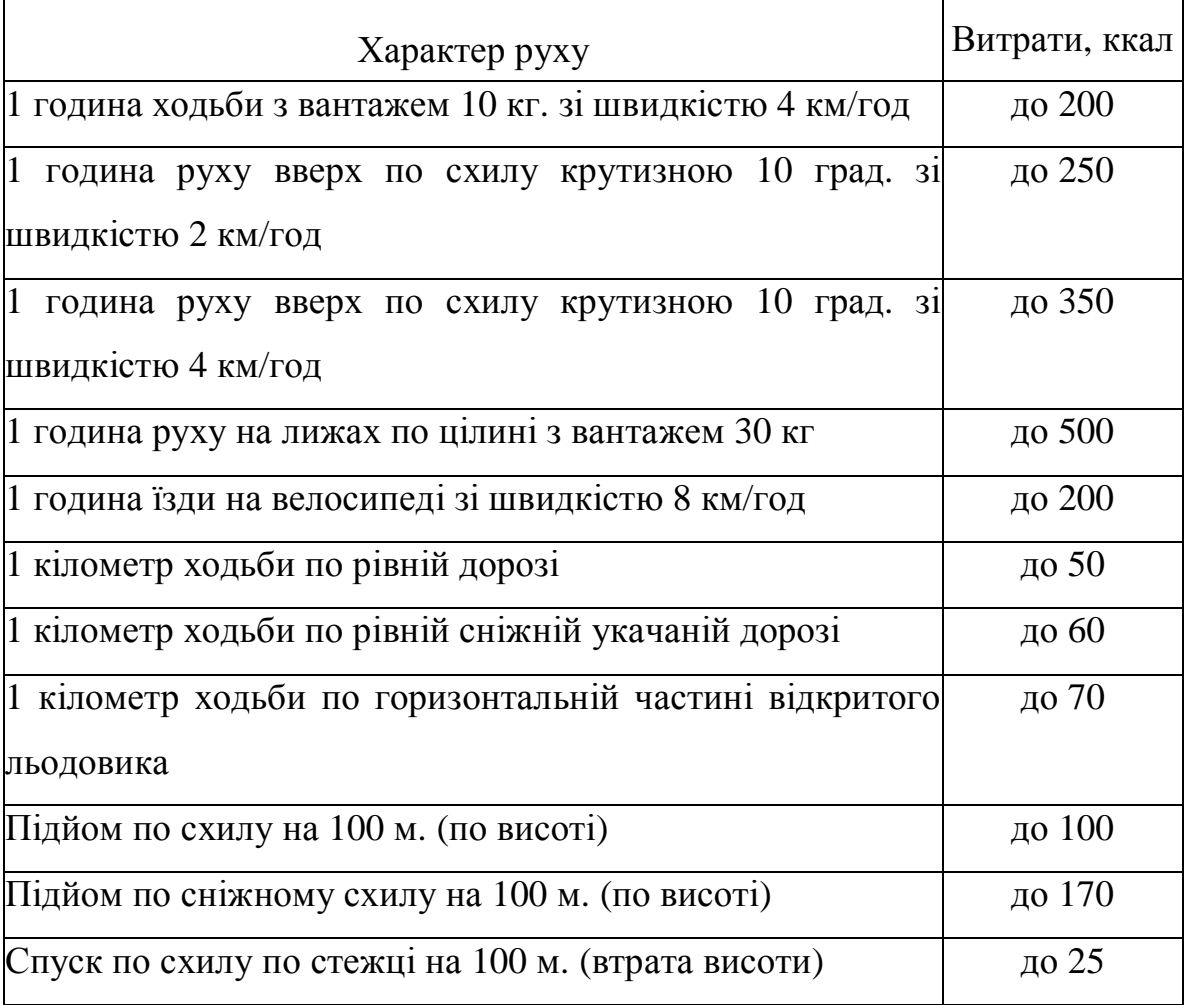

## Таблиця 2.2

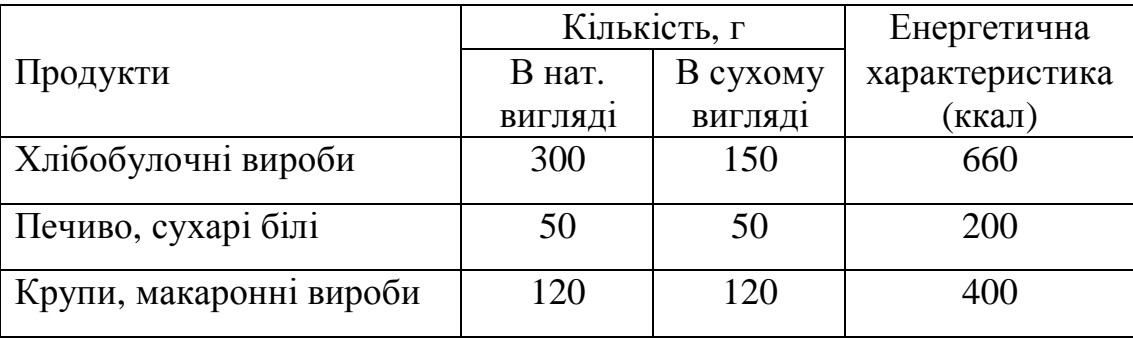

**Практична робота 2.4.** Обробка інформації засобами текстового процесора Word.

**Завдання.** Створити таблиці та діаграми, здійснити розрахунки з використанням Калькулятора стосовно туристського походу.

.

Порядок виконання:

1. Завантажити текстовий редактор Word через головне меню Пуск→Програми→Microsoft Word.

2. Клацнути мишкою на Файл→Відкрити.

3. Вибрати з переліку на панелі значок "Мої документи", клацнути мишкою.

4. Вибрати папку "infres", відкрити папку клацнувши два рази мишкою.

5. Відкрити файл "pogoda", клацнувши мишкою два рази на значок файла.

6. Побудувати таблицю "Інтернет ресурси погоди", на основі Інтернетпошуку, використовуючи кількість сайтів, які показали різні пошукові системи. Для цього:

• створити таблицю командою Таблиця→Додати таблицю;

• задати кількість рядків та стовпчиків;

• зробити невидимими відповідні межі назви таблиці та першої клітини рядка назв пошукових систем, кнопкою "Зовнішні межі" панелі "Форматування".

7. Ввести в таблицю назви пошукових систем та кількісні показники.

8. Зробити підсумок показників таблиці.

9. Побудувати кругову діаграму "Структура інформації про погоду за результатами Інтернет-пошуку".

10. Зберегти інформацію командою Ctrl+S.

11. Завершити роботу у текстовому редакторі Word командою Файл→Вихід.

12. Завантажити текстовий редактор Word через головне меню Пуск→Програми→Microsoft Word.

13. Клацнути мишкою на Файл→Відкрити.

14. Вибрати з переліку на панелі значок "Мої документи", клацнути мишкою.

15. Equation 3.0З переліку папок та файлів вибрати папку "infmet", відкрити папку клацнувши два рази мишкою.

16. Відкрити файл "energovyt", клацнувши два рази мишкою.

17. Розрахувати енерговитрати в таблиці "Розрахунок енерговитрат в залежності від виду туризму", користуючись коефіцієнтами та даними таблиці "Розрахунок енерговитрат в залежності від виду туризму".

Таблиня 2.3

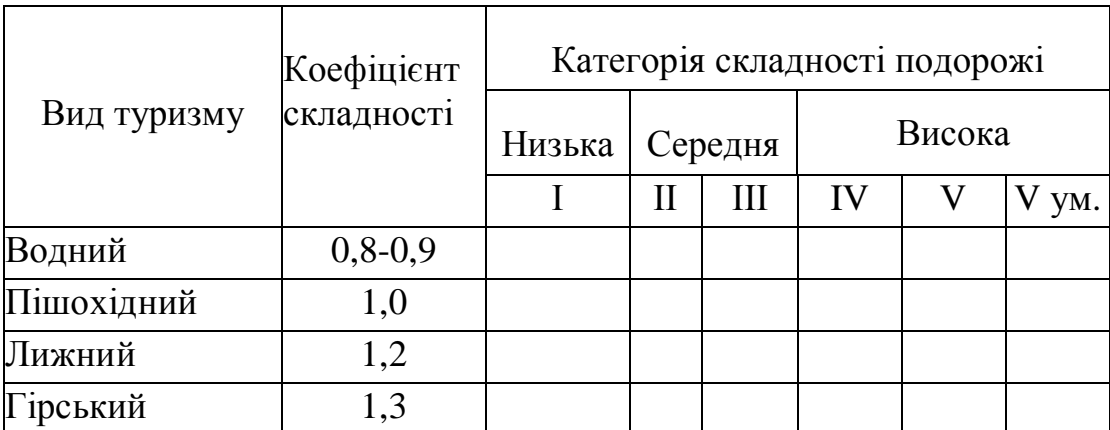

18. Використати для розрахунку "Калькулятор", користуючись командами Пуск→Програми→Стандартні→Калькулятор.

19. Зберегти інформацію командою Ctrl+S.

20. Побудувати з використанням стандартної програми Equation 3.0 формулу критерію хі-квадрат. Для цього:

- за допомогою команд головного меню Вид→Панелі інструментів→Малювання активізувати панель Малювання;
- в межах документа за допомогою кнопки Надпис намалювати курсором вікно;
- користуючись командою головного меню Вставка, вибрати з контекстного меню Об'єкт;
- клацнути мишкою на Equation 3.0, вибрати з контекстного меню необхідні значки та символи;
- ввести з клавіатури текст.

$$
c = \frac{(ad - cb)^2 * (a+b+c+d)}{(a+b)(c+d)(a+c)(b+c)}
$$

**Критерій хі-квадрат застосовується для порівняльної оцінки двох або декількох альтернатив, які характеризують різні стани ознак.**
21. Зберегти інформацію командою Ctrl+S. Завершити роботу у текстовому редакторі Word командою Файл→Вихід.

**Практична робота № 2.5.** Створення інформації засобами технологій табличного процесора Excel.

**Теоретична частина**: Енергетичні витрати у туристичному поході.

**Основний обмін.** Основний обмін – величина постійна. Вона складає 1 ккал. за 1 годину на 1 кг маси тіла. Всього за добу для чоловіків при масі 70 кг витрати складають 1700 ккал., для жінок при масі тіла 60 кг – 1450 ккал. Для дітей такі витати виші на 15%, чим для дорослих, або 1,15 ккал. за 1 годину на 1 кг маси тіла.

При підрахунку загального числа енерговитрат за добу витрати на основний обмін вираховуються окремо тільки на період сну. Наприклад 8 годин сну для чоловіків складають 1 ккал. Х 8 г Х 70 кг = 560 ккал.

Всі види робіт та відпочинку решти 16 годин на добу в основний обмін входять складовою.

Під дією вживання їжі розхід енергії підвищується, що пов'язано з посиленням окислювальних процесів. При цьому основний обмін збільшується на 10-15 % на добу. Найбільше підвищення основного обміну відбувається при прийомі білків – 30-40%, вуглеводи збільшують обмін на 4- 7 %, жири – на 4-14%. Це є специфічна динамічна дія їжі.

Основний обмін та специфічна динамічна дія їжі належить до нерегульованих (не залежних від волі людини) витрат енергії.

Різноманітні форми фізичної діяльності, їх інтенсивність та тривалість суттєво впливають на розхід енергії. Ці витрати в залежності від умов та волі людини можуть значно змінюватись. Так, при ходьбі в середньому темпі з рюкзаком масою 15 кг., енергії витрачається в 5 разів більше, ніж в стані спокою. В окремих випадках при виконанні тривалої та тяжкої роботи, яку виконують туристи в складних походах, добові витрати енергії доходять до 8000 ккал. Зміни інтенсивності обміну речовин та енергії відбувається не

109

тільки при виконанні фізичної роботи, але й під впливом емоцій та метеорологічних факторів – температури, вологості повітря, сили вітру, тиску. Багато чисельні дослідження показують, що витрати енергії людини в стані спокою на великих висотах відповідають витратам людини, яка виконує інтенсивну роботу в умовах долини. Витрати енергії залежать від підготовленості організму до виконання відповідної роботи та тренованості.

**Витрати енергії на відпочинок на маршруті та роботи на біваку**. Відпочинок на маршруті при 7,5 годинному переході складає 2 години (6 малих привалів по 10 хвилин та 2 великих привали по 30 хвилин). За цей час організм витрачає біля 250 ккал.

Роботи з організації та зняттю біваку займе 1,5 години (250 ккал.).

Їжа на біваку (сніданок, вечеря) продовжується 1 годину (120 ккал.).

Роботи на біваку: заготівля дров, обладнання кухні, водопостачання, переодягання, сушка спорядження, ведення щоденника, аналіз поточного дня та планування на наступний день – 3,5 години (500ккал).

Ранковий та вечірній туалет – 0,5 години (60 ккал).

Таблиця 2.4

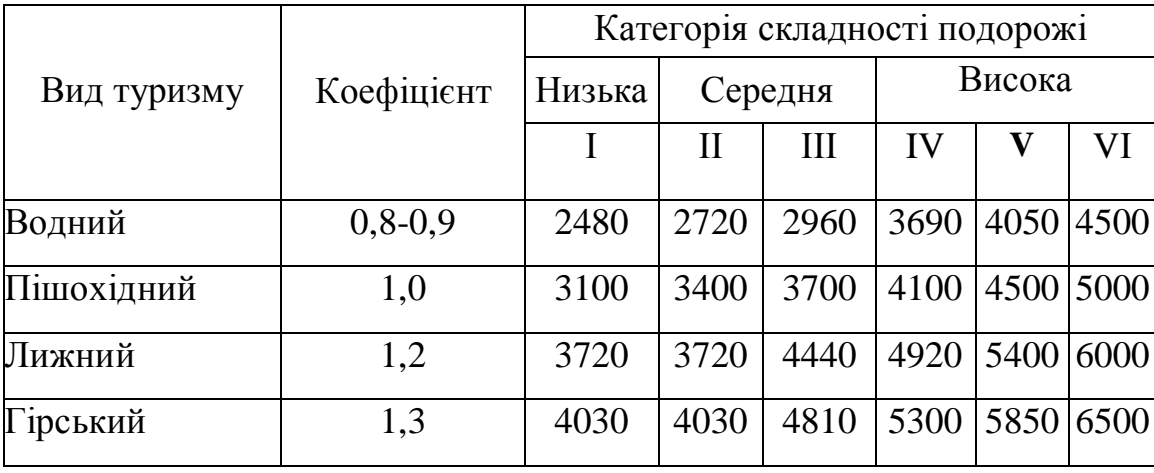

**Розрахунок енерговитрат в залежності від виду туризму**

При додаванні енергетичних витрат на основний обмін, специфічну динамічну дію та витрати на відпочинок на маршруті, виходить величина 2000 ккал. Це важлива величина, яка присутня у будь-якому туристичному поході, у спортивній подорожі будь-якої складності. Вона може несуттєво коливатись, але з певною вірогідністю її можна прийняти за постійну, до якої потім можна додавати головні витрати, пов'язані з безпосереднім пересуванням по маршруту. А ці витрати залежать від виду туризму, категорії та складності подорожі.

Таблиця 2.5

## **Енерговитрати в залежності від виду туризму, рельєфу місцевості, характеру пересування, стану шляху**

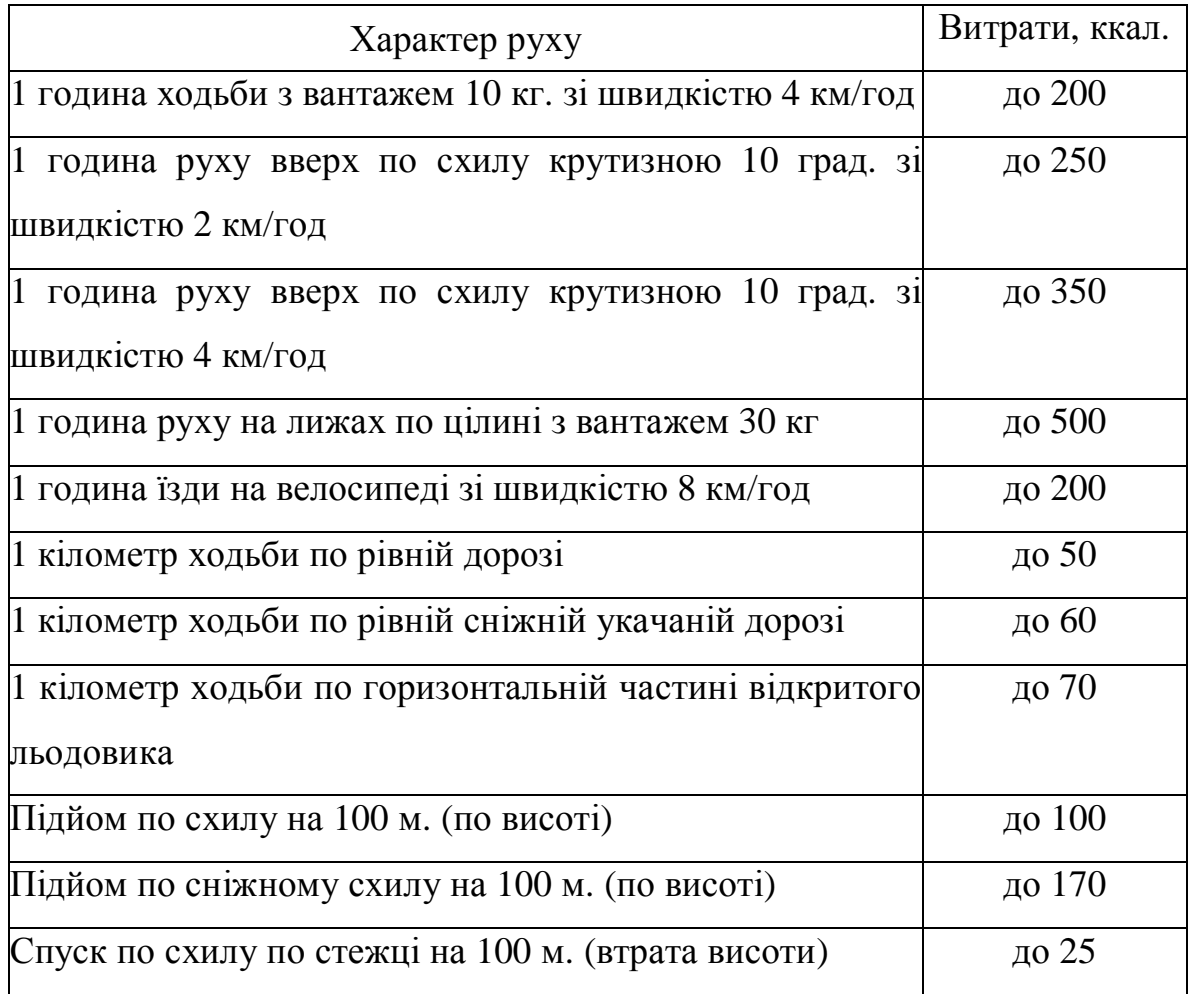

**Витрати енергії на пересування по маршруту**. В залежності від виду туризму, способу пересування в поході, категорії складності маршруту, пори року, ваги спорядження розраховано енерговитрати, які подані наступними таблицями: "Розрахунок енерговитрат в залежності від виду туризму" (табл. 2.4.), "Енерговитрати в залежності від виду туризму, рельєфу місцевості

характеру пересування, стану шляху" (табл. 2.5), "Приблизний денний раціон харчування для учасника туристичного походу (табл. 2.6)".

Таблиця 2.6

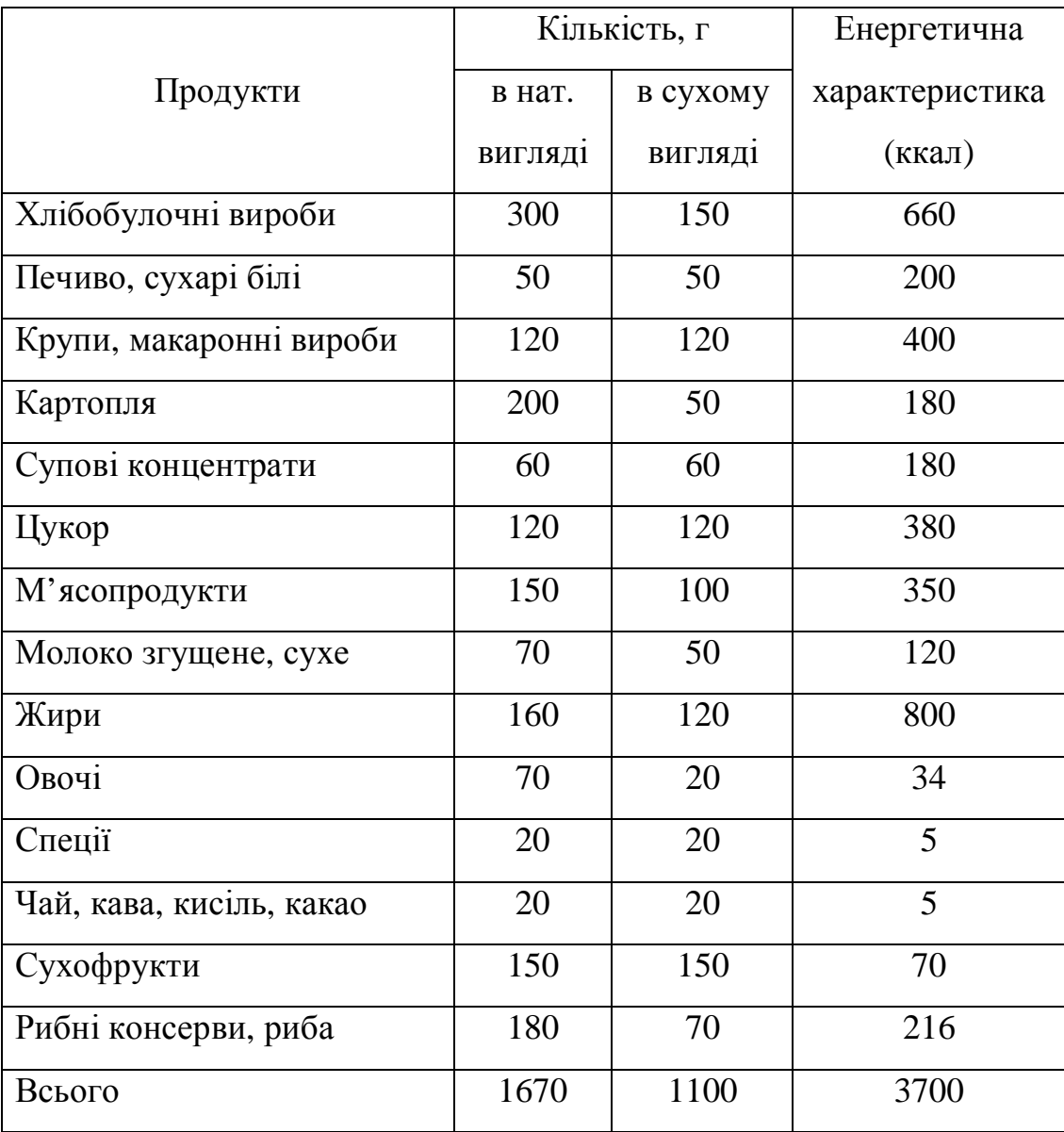

# **Приблизний денний раціон харчування для учасника**

#### **туристичного походу**

**Завдання.** Визначити калорійність та вартість продуктового набору на похід ІІІ категорії складності на засобами табличного процесора Excel із застосуванням технологій: побудови та форматування таблиць, імпорту у книгу таблиць із додатка Access, сортування даних, побудови формул обчислення, використання редактора формул, використання функцій.

Порядок виконання:

1. Завантажити додаток Excel.

2. Підготувати розрахунок "Визначення калорійності та вартості продуктів на піший похід ІІІ категорії складності". Створити шапку розрахунку, використовуючи кнопку "Об'єднати та розмістити по центру" на панелі "Форматування" (для В, С, D, E, F, G, H – 2, 3).

3. Використати команду головного меню Формат → Клітини та закладку Вирівнювання (для В, C, D, E, F, G, H – 2, 3).

4. Пронумерувати стовпчики, використавши попередні команди (для В, C, D, E, F, G,  $H - 4$ ).

5. Імпортувати з СУБД Access назву продуктів (для В 5-18).

6. Імпортувати з СУБД Access добову норму продуктів на людину в грамах (для С 5-18).

7. Імпортувати з СУБД Access енергетичну цінність продуктів в кілокалоріях на 100 грам продукту (для D 5-18).

8. Імпортувати з СУБД Access ціну продуктів у гривнях (для G 5-18).

9. Занести у клітину С21 тривалість походу у днях.

10. Занести у клітину С22 кількість учасників походу.

11. Розрахувати енергоємність добової норми продуктів на одну людину:

12. Стати курсором у клітину Е5, після чого занести у віконечко формулу розрахунку (C5\*D5/100), натиснути кнопку "Enter", або клацати мишкою.

13. Ставати курсором у кожну з наступних клітин С6-18 і клацати мишкою.

14. Розрахувати загальну вагу продуктів для цілої групи:

15. Стати курсором у F5, занести формулу у віконечко формул, враховуючи показники клітин С21, 22 (С5\*\$C\$21\*\$C22/1000), натиснути кнопку "Enter", або клацнути мишкою.

16. Ставати курсором у кожну з наступних клітин F6-18 і клацати мишкою.

17. Розрахувати вартість продуктового набору для всієї групи:

18. Стати курсором у Н5, у віконечко формул ввести формулу (F5\* G5), натиснути кнопку "Enter", або клацнути мишкою (рис. 2.7).

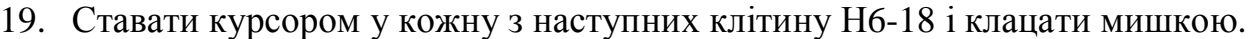

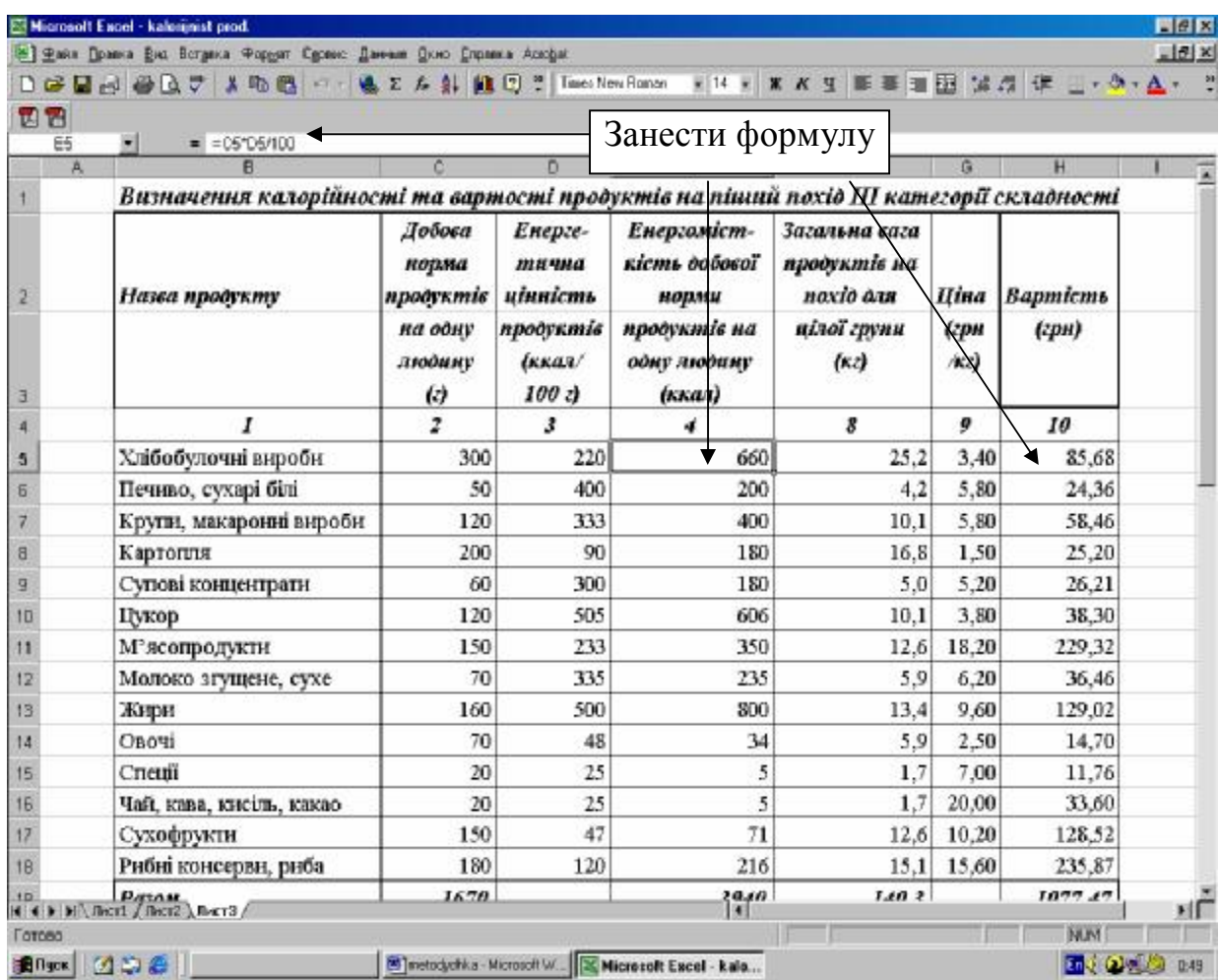

Рис. 2.7. Відображення формул в розрахунку

20. Розрахувати повну добову норму повного набору продуктів на людину в грамах:

21. Стати курсором у С19, на панелі інструментів натиснути кнопку "Σ" (Сумувати).

22. Розрахувати енергоємність добової норми повного набору продуктів:

23. Стати курсором у Е19, на панелі інструментів натиснути кнопку "Σ" (Сумувати).

24. Розрахувати загальну вагу продуктів на похід:

25. Стати курсором у F19, на панелі інструментів натиснути кнопку "Σ" (Сумувати).

26. Розрахувати вартість продуктового набору на похід:

27. Стати курсором у Н19, на панелі інструментів натиснути кнопку "Σ" (Сумувати) (рис. 2.8).

28. Позначити таблицю, вибрати на панелі інструментів вид рамки, натиснути кнопку відповідної рамки для розграфлення таблиці, вибрати шрифт, вибрати розмір шрифту.

29. Зберегти таблицю в папці **rozrachunky**, як книгу **x** energovytraty, kalorijnist, vartist..

30. Закрити додаток Excel.

| 집립<br>F6        | = = C5*\$C\$21*\$C\$22/1000 |                                   |                     |      |       |       |         |  |
|-----------------|-----------------------------|-----------------------------------|---------------------|------|-------|-------|---------|--|
| 画               | B.                          | $\circ$                           | $\mathbf{D}$        | E    | F     | G     | H       |  |
|                 | ŧ                           | 2                                 | $\overline{3}$      | 4    | 8     | 9     | 10      |  |
|                 | Хлібобулочні виробн         | 300                               | 220                 | 660  | 25.2  | 3.40  | 85.68   |  |
| $\overline{6}$  | Печиво, сухарі білі         | 50                                | 400                 | 200  | 4.2   | 5.80  | 24.36   |  |
|                 | Крупн, макаронні вироби     | 120                               | 333                 | 400  | 10.1  | 5.80  | 58.46   |  |
| B               | Картопля                    | 200                               | 90                  | 180  | 16.8  | 1.50  | 25.20   |  |
| 9               | Супові концентрати          | 60                                | 300                 | 180  | 5.0   | 5.20  | 26.21   |  |
| 10              | Цукор                       | 120                               | 505                 | 606  | 10.1  | 3.80  | 38.30   |  |
|                 | М'ясопродукти               | 150                               | 233                 | 350  | 12.6  | 18,20 | 229,32  |  |
| 12              | Молоко згушене, сухе        | 70                                | 335                 | 235  | 5.9   | 6,20  | 36.46   |  |
| 13              | Жири                        | 160                               | 500                 | 800  | 13.4  | 9.60  | 129,02  |  |
| 14              | Овочі                       | 70                                | 48                  | 34   | 5.9   | 2.50  | 14.70   |  |
| 15              | Спеції                      | 20                                | 25                  | 5    | 1.7   | 7.00  | 11.76   |  |
| 16              | Чай, кава, кисіль, какао    | 20                                | 25                  | 5    | 1.7   | 20.00 | 33,60   |  |
| 17              | Сухофрукти                  | 150                               | 47                  | 71   | 12.6  | 10.20 | 128.52  |  |
| 18              | Рибні консерви, риба        | 180                               | 120                 | 216  | 15.1  | 15.60 | 235,87  |  |
| 19              | Разом                       | 1670                              |                     | 3940 | 140,3 |       | 1077,47 |  |
| 20              |                             |                                   |                     |      |       |       |         |  |
| 21              | *Тривалість походу          |                                   | $7$ $\overline{AB}$ |      |       |       |         |  |
| 22              | *Кількість учасників поход  |                                   | 12 людей            |      |       |       |         |  |
| 23              |                             |                                   |                     |      |       |       |         |  |
| 24              |                             | На панелі інструментів            |                     |      |       |       |         |  |
| $\overline{25}$ |                             | натиснути кнопку " <sup>"</sup> > |                     |      |       |       |         |  |
| 26              |                             |                                   |                     |      |       |       |         |  |

Рис. 2.8. Автосума в розрахунку

**Практична робота № 2.6.** Обробка інформації у середовищі табличного процесора Excel.

**Завдання.** Проаналізувати стан інформаційного простору з водного туризму за результатами популярних пошукових систем.

Порядок виконання:

1. Завантажити додаток Excel.

2. На відкритому аркуші побудувати таблицю "Інформаційне забезпечення водного туризму" (рис. 2.9).

3. В клітинку А1 ввести заголовок таблиці. Через контекстне меню виконати команду Формат комірок, вибрати закладку Вирівнювання→По горизонталі $\rightarrow$ По центру, По вертикалі $\rightarrow$ По центру, Відображення $\rightarrow$ прапорець Переносити по словах→прапорець Об'єднати комірки.

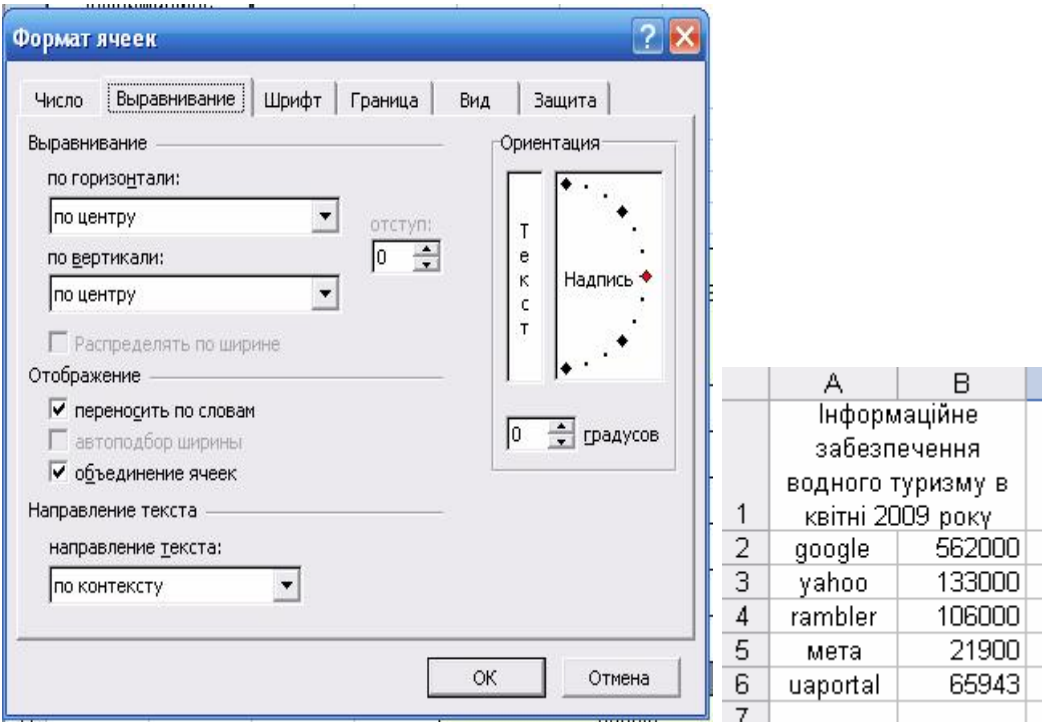

Рис. 2.9. Заповнення таблиці та вирівнювання даних в комірках

4. В діапазон клітинок А2:А6 ввести назви пошукових систем.

5. В діапазон клітинок В2:В6 ввести кількість документів знайдених в Інтернеті.

6. Позначити діапазон клітинок А2:А6, В2:В6.

7. Викликати майстра діаграм, користуючись панеллю інструментів Стандартна.

8. Вибрати курсором тип діаграми Циліндрична. Натиснути кнопку Далі.

9. Клацнути курсором у віконце Назва діаграми та ввести з клавіатури "Інформаційне забезпечення водного туризму в квітні 2009 року".

10. Перейти на закладку Підписи даних, виставити прапорець Значення.

11. Натиснути кнопку Далі.

12. Натиснути кнопку Готово.

13. Позначити циліндри, через контекстне меню виконати команду Формат рядів даних→Вигляд→Межі→Інші (рис. 2.10).

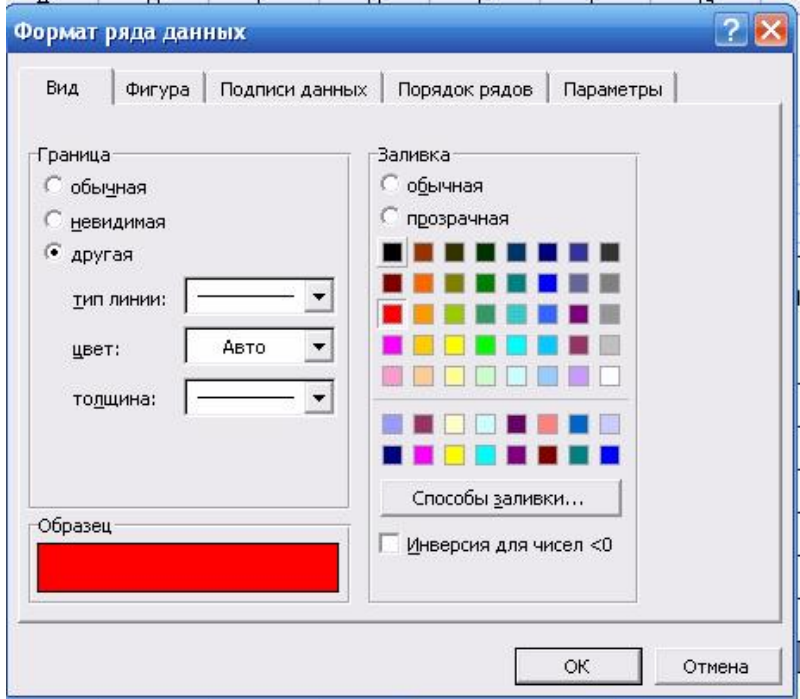

Рис. 2.10. Зміна вигляду циліндрів заливкою кольором

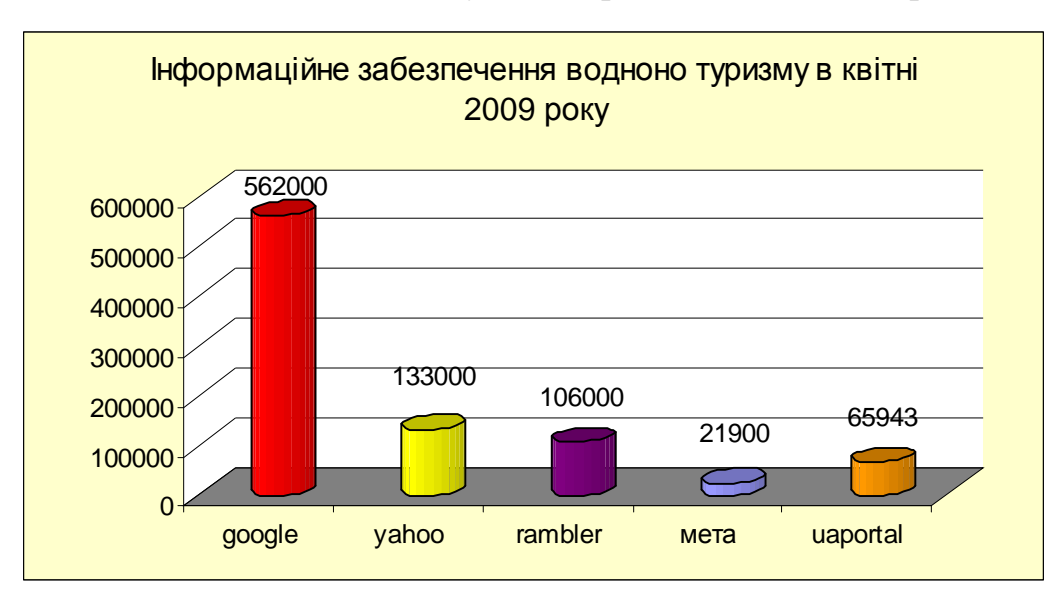

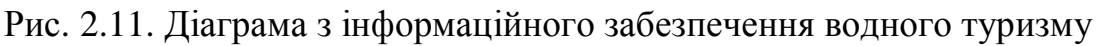

14. Позначити циліндр Google, через контекстне меню виконати команду Формат рядів даних→Вигляд→вибрати червоний колір→ОК.

15. Повторити п. 14 для кожної пошукової системи, наддавши циліндрам відповідного кольору.

16. Впорядкувати значення біля кожного циліндра, перетягуючи їх мишкою.

17. Через контекстне меню виконати команду Формат області діаграми→ Вибрати закладку Вигляд→Колір жовтий (рис. 2.11).

18. Зберегти книгу як  $\blacksquare$  diagramy, у папці **rozrachunky.** 

19. Закрити додаток Excel.

**Практична робота № 2.7.** Аналіз інформації засобами технологій Excel.

**Завдання.** Проаналізувати динаміку інформаційного забезпечення з водного туризму за результатами популярних пошукових систем.

Порядок виконання:

1. Завантажити додаток Excel.

2. На відкритому аркуші побудувати таблицю "Динаміка інформаційного забезпечення водного туризму" (рис. 2.12).

|   |          | 29.02.2009. | 129.03.2009 | 29.03.2009 | 29.03.2009 | 29.03.2009 |
|---|----------|-------------|-------------|------------|------------|------------|
|   | google   | 562,00      | 546,00      | 556,70     | 560,98     | 563,23     |
| o | uaportal | 65.94       | 59.88       | 54         | 68,57      | 68,96J     |

Рис. 2.12. Заповнення таблиці даними

3. В діапазон клітинок A1, B1, C1, D1, E1, F1 ввести дати використання пошукових систем для пошуку інформації з водного туризму.

4. В діапазон клітинок А2, А3 ввести назви пошукових систем.

5. В діапазон клітинок B2, C2, D2, E2, F2, B3, C3, D3, E3, F3 ввести кількість знайдених в Інтернеті документів.

6. Виділити побудовану таблицю.

7. Викликати майстра діаграм, користуючись панеллю інструментів Стандартна.

8. Вибрати курсором тип діаграми Графік.

9. Вибрати курсором вид графіка. Натиснути кнопку Далі.

10. Позначити прапорцем в рядках. Натиснути кнопку Далі.

11. У віконечко Назва діаграми ввести "Динаміка інформаційного забезпечення водного туризму (тис. документів)".

12. Перейти на закладку Таблиці даних, виставити прапорець Таблиці.

13. Перейти на закладку Підписи даних→Виставити значення. Натиснути кнопку Далі та Готово.

14. Клацнути на один із графіків. через контекстне меню виконати команду Формат рядів даних→Вигляд→прапорець Звичайна→збільшити товщину лінії. Обробити інший графік за такою ж схемою.

15. Через контекстне меню виконати команду Формат області діаграми→ Вигляд→Жовтий колір.

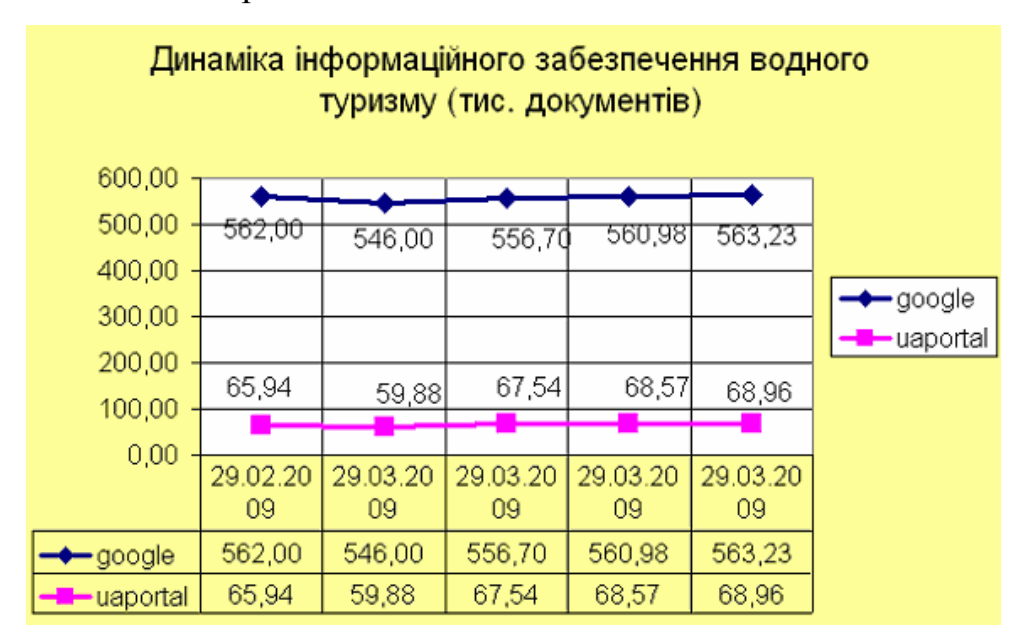

Рис. 2.13. Графік з інформаційного забезпечення водного туризму 16. Через контекстне меню виконати команду Формат області побудови→ Вигляд→Білий колір (рис. 2.13).

17. Зберегти книгу як diagramy, у папці **rozrachunky** (рис. 2.13). 18. Закрити додаток Excel.

**Практична робота № 2.8.** Обробка інформації засобами технологій Access.

**Завдання:** Створити реляційні таблиці баз даних інформаційних ресурсів Інтернету "Інформаційне забезпечення активного відпочинку на

Дністрі" та "Опис походів на байдарках, катамаранах, човнах по річці Дністер".

Порядок виконання:

1. Завантажити додаток Access.

2. Ознайомитися з панеллю інструментів СУД Access: зв'язки з офісом, аналіз, програма, редактор сценаріїв, властивості, схема даних, авто форма.

3. Створити нову базу даних командами головного меню Файл→Створити  $\rightarrow$  Нова база даних.

4. В діалоговому вікні створити власну папку bazy\_sot\_rod. З клавіатури ввести ім'я файлу **dell** internetresurs та натиснути кнопку "Створити".

5. У вікні, яке відкрилося ознайомитися зі складовими панелі інструментів діалогового вікна: відкрити, конструктор, створити, великі значки, дрібні значки, список та таблиця.

6. Ознайомитися із закладками: таблиці, запити, форми, звіти, сторінки, макроси, модулі.

7. Створити реляційну таблицю "Опис походів на байдарках, катамаранах, човнах по річці Дністер".

8. Активізувати закладку Таблиці→натиснути кнопку Створити.

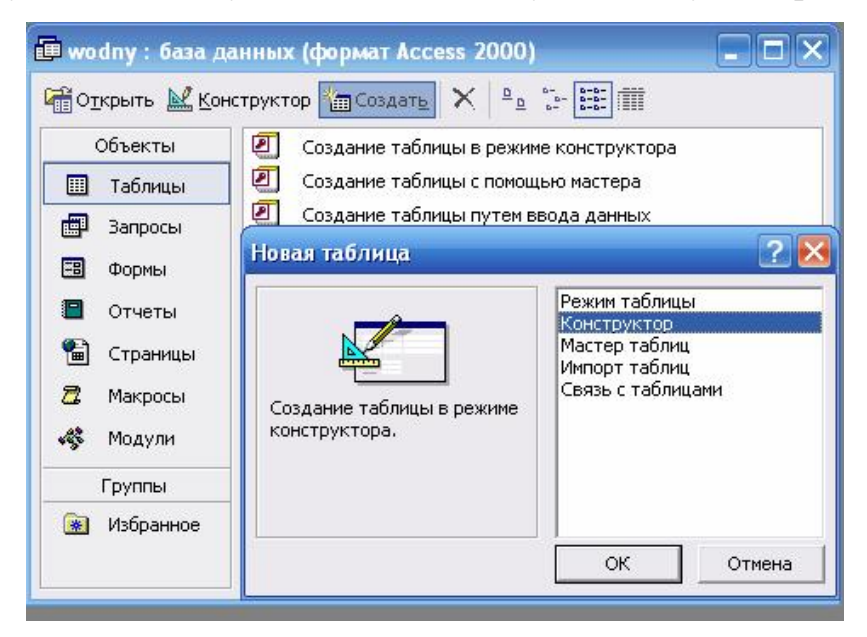

Рис. 2.14. Вибір режиму Конструктор

9. Зі списку вибрати режим Конструктор, натиснути ОК (рис. 2.14).

10. В діалогове вікно, яке з'явиться, послідовно ввести імена полів та зі списку вибрати типи даних (2.15).

11. Закрити таблицю командою Закрити. Зберігаючи надати імя та "Опис походів на байдарках, катамаранах, човнах по річці Дністер". Натиснути ОК. 12. На запитання про створення ключового поля натиснути Так.

Ш Таблица1: таблица Имя поля Тип данных Опис маршрутів Текстовый Галич-Хотин Текстовый Хотин-Могилів-Подільський Текстовый Низини Дністра озеро Біле Текстовый По Дністровському каньону Текстовый По Збручу та Дністру Текстовый Від витоку Дністра до Галича Текстовый Могилів-Подільський-Рибниця Текстовый Ш Таблица1: таблица Дністер і притоки Текстовый Рафтинг по Дністру Текстовый Имя поля Тип данных Екстрим Текстовый ▶ ▶ Текстовый Поле МЕМО Числовой Дата/время Денежный Счетчик Логический Поле объекта OLI Гиперссылка Мастер подстано

Рис. 2.15. Заповнення імен полів та вибір типу даних

13. Перевірити чи створено ключове поле. Стати курсором на піктограму таблиці "Опис походів на байдарках, катамаранах, човнах по річці Дністер" та натиснути кнопку конструктор. Перевірити структуру таблиці та закрити її (рис.2.16).

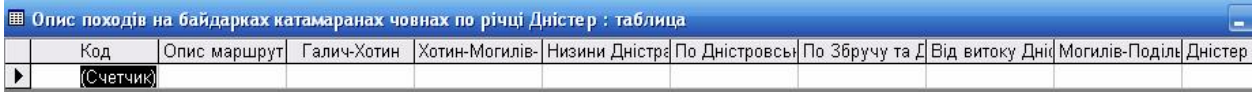

Рис. 2.16. Структура таблиці "Опис походів на байдарках,

катамаранах, човнах по річці Дністер"

14. Відкрити таблицю "Опис походів на байдарках, катамаранах, човнах по річці Дністер" та заповнити її, переходячи від поля до поля Tab або курсором миші (2.17).

# 15. Впорядкувати записи за зростанням поля. Наприклад в алфавітному порядку за назвою сайтів.

### 16. Зберегти зміни в макеті ОК.

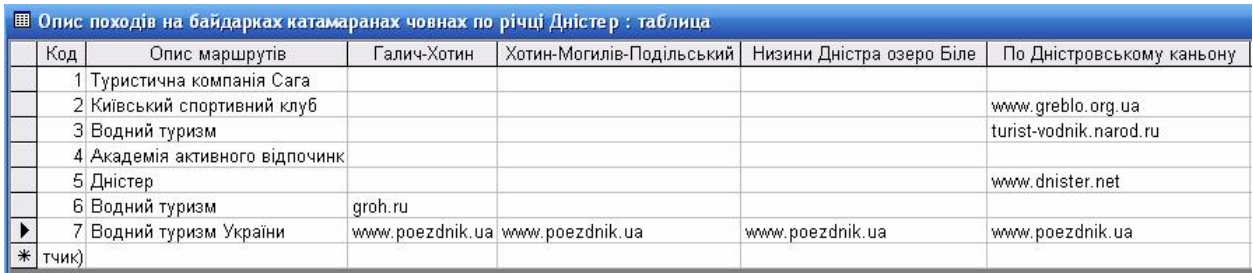

## Продовження

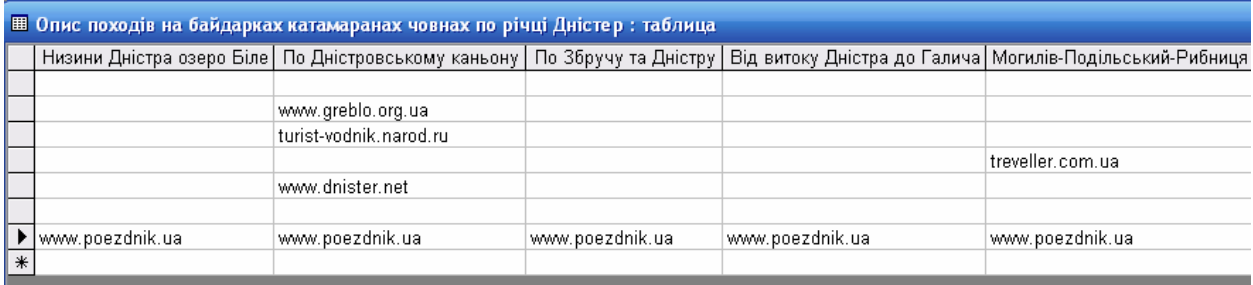

#### Продовження

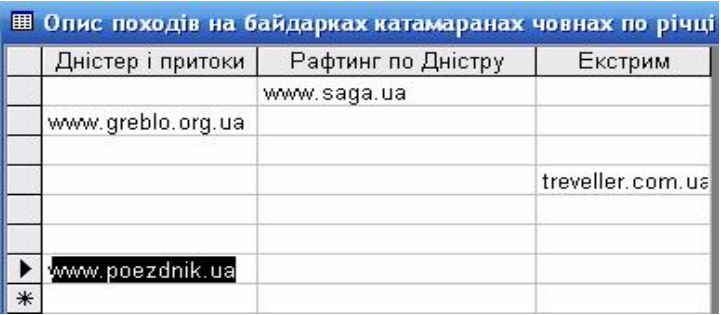

Рис. 2.17. Заповнена таблиця "Опис походів на байдарках,

катамаранах, човнах по річці Дністер"

- 17. Вийти з додатка Access.
- 18. Завантажити додаток Access.
- 19. Створити нову базу даних командами головного меню Файл→Створити →Нова база даних.

20. В діалоговому вікні відкрити власну папку bazy\_sot\_rod. відкрити файл **internetresurs та натиснути кнопку** "Створити".

21. Створити реляційну таблицю "Інформаційне забезпечення активного відпочинку на Дністрі".

22. Активізувати закладку Таблиці→натиснути кнопку Створити.

23. Зі списку вибрати режим Конструктор, натиснути ОК.

24. В діалогове вікно, яке з'явиться, послідовно ввести імена полів та зі списку вибрати типи даних. Поле Відомості зробити ключовим, ставши курсором в дане поле та через контекстне меню вибравши піктограму ключового поля (рис. 2.18).

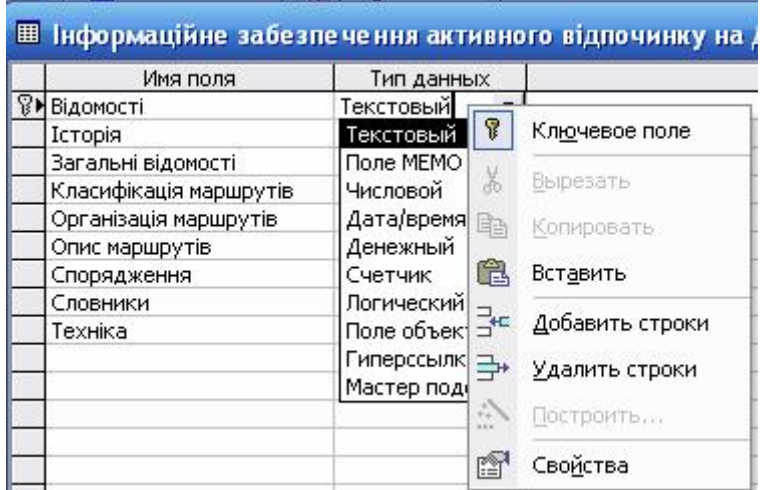

Рис. 2.18. Вибір типу даних та ключового поля

25. Закрити таблицю командою Закрити. Зберігаючи надати ім.'я "Інформаційне забезпечення активного відпочинку на Дністрі". Натиснути ОК.

26. На запитання про створення ключового поля натиснути Так.

27. Перевірити чи створено ключове поле. Стати курсором на піктограму таблиці "Інформаційне забезпечення активного відпочинку на Дністрі" та натиснути кнопку конструктор. Перевірити структуру таблиці та закрити її.

28. Відкрити макет таблиці "Інформаційне забезпечення активного відпочинку на Дністрі" та заповнити її, переходячи від поля до поля Tab або курсором миші (рис. 2.19).

29. Впорядкувати записи за зростанням поля. Наприклад в алфавітному порядку за назвою сайтів.

30. Зберегти зміни в макеті ОК.

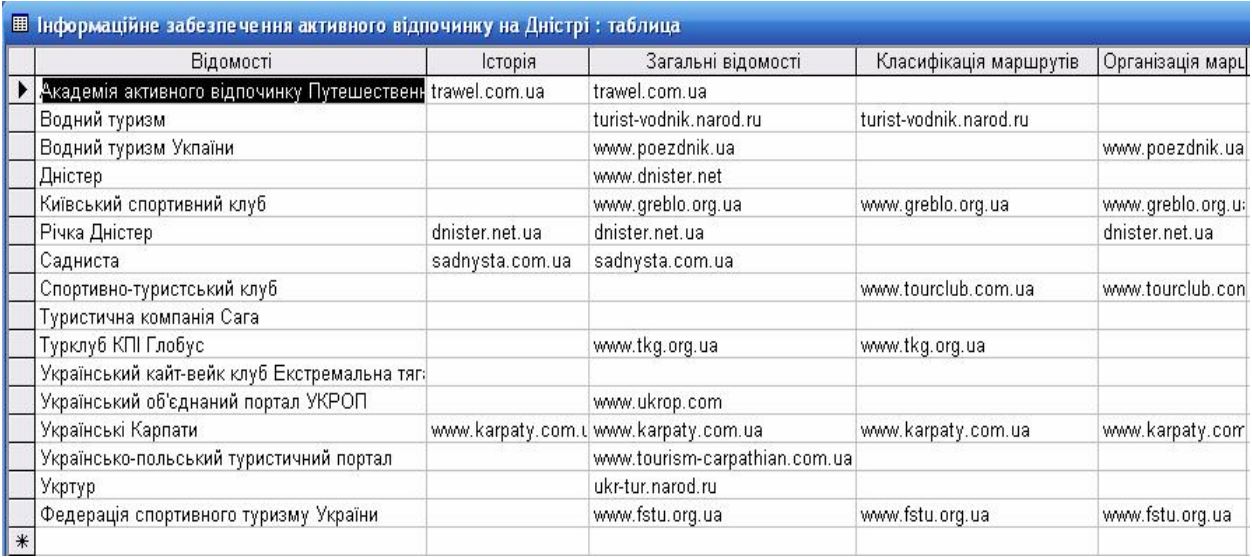

### Продовження

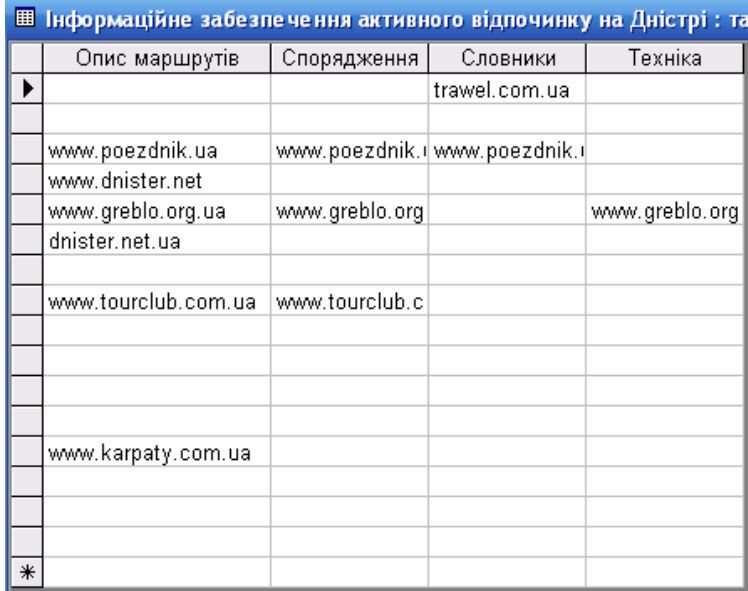

#### Рис. 2.19. Заповнення макету таблиці

#### 31. Вийти з додатка Access.

**Практична робота № 2.9.** Обробка інформації засобами технологій Access.

**Завдання:** Створити діалогові електронні форми баз даних інформаційних ресурсів Інтернету "Опис походів на байдарках, катамаранах, човнах по річці Дністер".

Порядок виконання:

1. Завантажити додаток Access, відкрити папку **bazy** sot rod завантажити файл $\overline{P}$  internetresurs.

2. У відкритому вікні створити діалогову електронну форму "Опис походів на байдарках, катамаранах, човнах по річці Дністер".

3. Перейти на закладку Форми.

4. Натиснути кнопку Створити та вибрати режим Конструктор.

5. Вибрати з переліку таблицю "Опис походів на байдарках, катамаранах,

човнах по річці Дністер" та натиснути ОК (рис. 2.20).

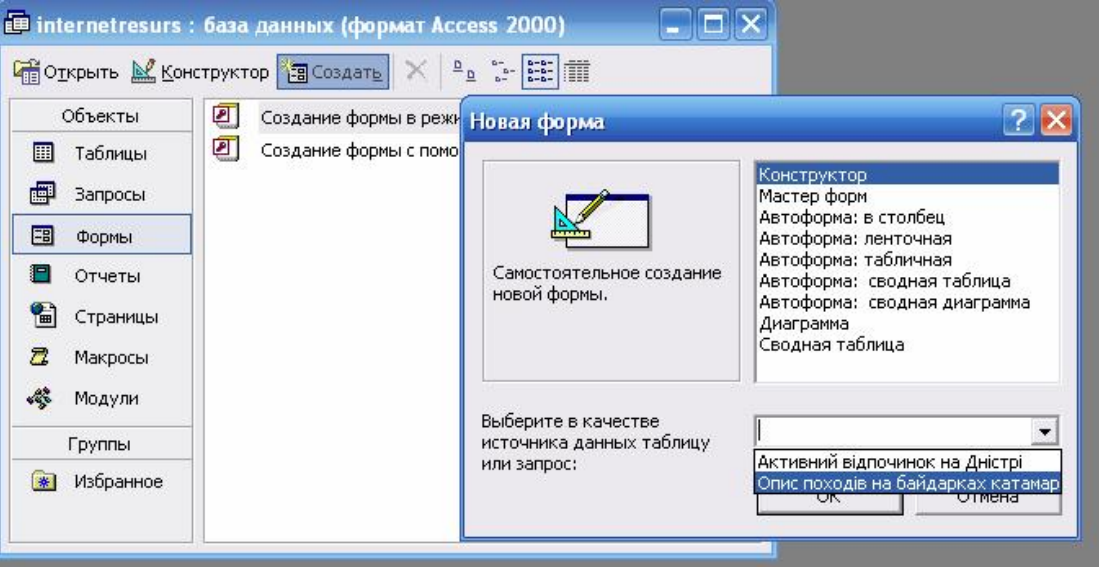

Рис. 2.20. Вибір джерела даних

6. Порожній бланк форми розтягнути на 9 см. в ширину та 9 см. в довжину.

7. На панелі інструментів натиснути на піктограми Список полів та Панель елементів. Розмістити віконечка, які з'явилися для зручної роботи.

8. Клацнути на панелі елементів Надпис і перенести на робоче поле форми. Ввести напис "Опис походів на байдарках, катамаранах, човнах по річці Дністер". Далі з контекстного меню вибрати Властивості та надати певних властивостей надпису, а саме: шрифт Times New Roman, розмір шрифту $\rightarrow$ 14, насиченість→Жирний, вирівнювання→По центру.

9. Через контекстне меню вибрати для надпису→Оформлення→ Утоплене.

10.Розмістити поля на формі, перетягнувши їх мишкою. Долоня з одним пальцем означає, що можна переміщувати частину поля, долоня з п'ятьма пальцями означає, що можна переміщувати все поле (2.21).

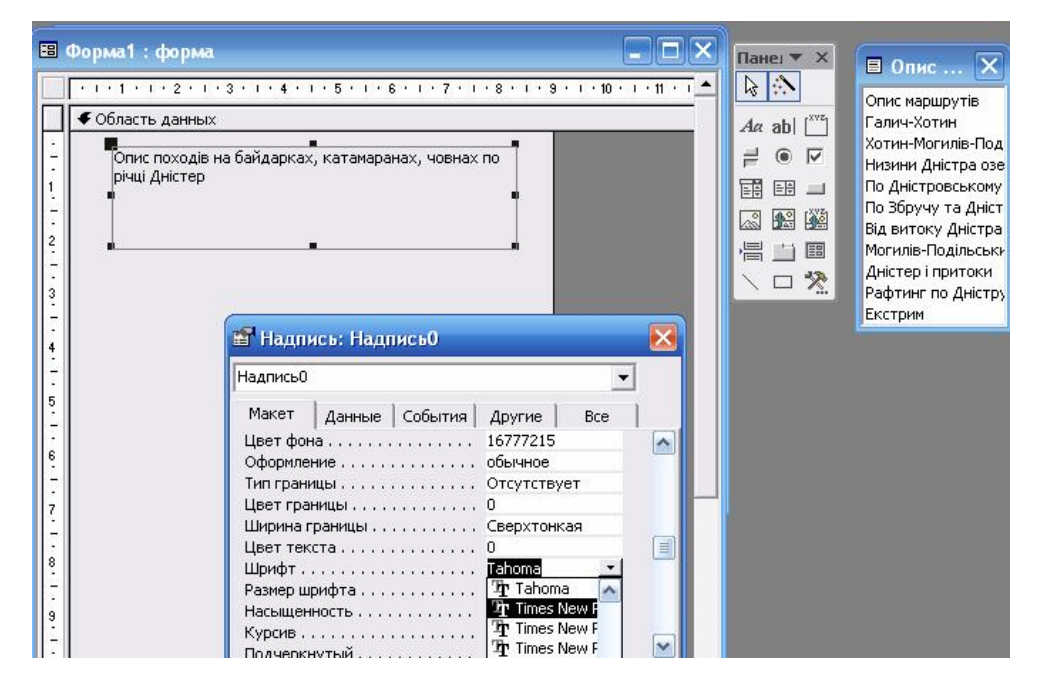

Рис. 2.21. Створення та форматування надпису у формі

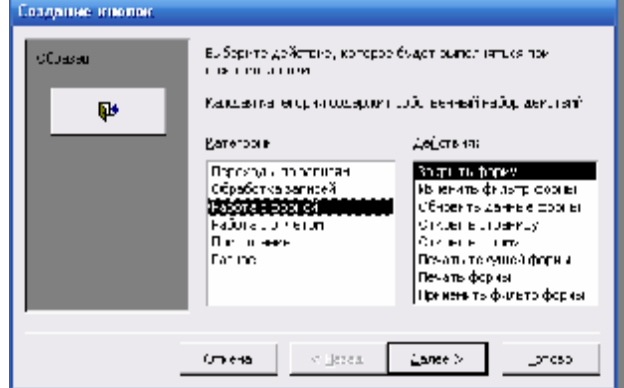

Рис. 2.22. Створення кнопки

11. Надати утопленого оформлення лівим частинам полів через контекстне меню, виконавши команду→Оформлення→Утоплене.

12. Розташувати на бланку елементу управління Кнопка. Для цього стати курсором на панелі елементів на Кнопка та перенести її до форми.

13. У віконечку Створення кнопок вибрати зі списку Категорію→Робота з формою, зі списку Дії→Закрити форму→Готово (рис. 2.22).

14. Розмістити кнопку курсором миші внизу форми та по центру.

15. Справа від кнопки розмісти на надпис Закрити базу даних. Для цього на панелі інструментів вибрати Надпис та перенести до форми, далі ввести відповідний надпис.

16. Розташувати на бланку форми Прямокутник. Для цього на панелі елементів вибрати Прямокутник та перенести його до форми, обвівши ним всю форму по контуру. Прямокутник виділити та надати йому Оформлення  $\rightarrow$  Припідняте.

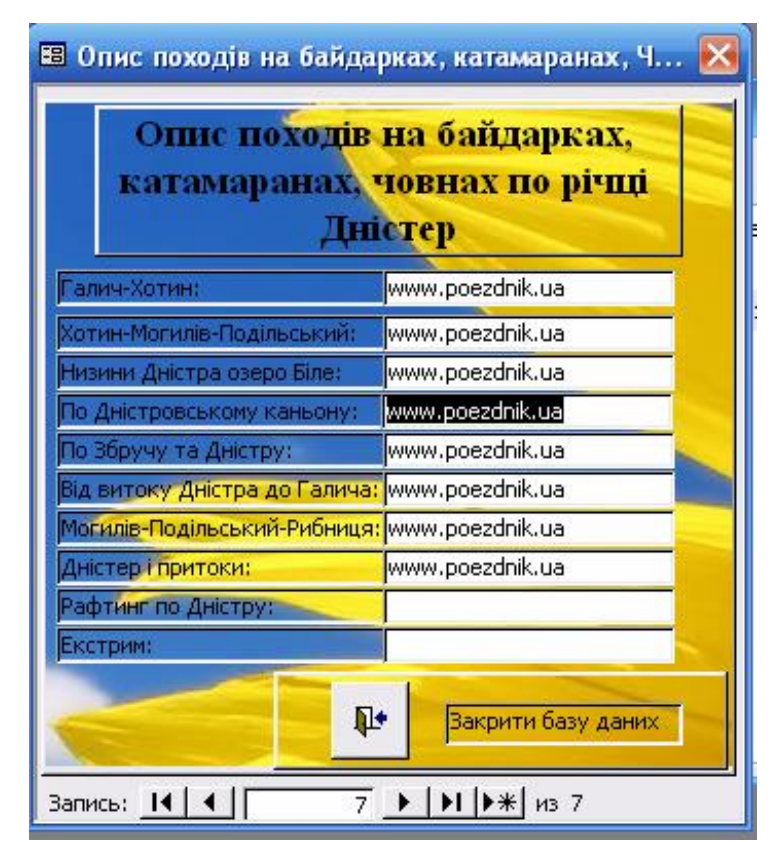

Рис. 2.23. Форма "Опис походів на байдарках, катамаранах,

човнах по річці Дністер"

17. Встановити припідняте оформлення для кнопки, клацнувши прямокутник на панелі елементів та припідняте оформлення.

18. Вставити у форму малюнок. Для цього на панелі елементів вибрати малюнок, перенести його у форму та вибрати зі списку відповідний малюнок. Розмістити його за текстом командами панелі інструментів→Формат→На задній план.

19. Забрати з форми зайві елементи, виконавши через контекстне меню команду Властивості. Далі вибрати в діалоговому вікні Форма та

активізувати закладку Макет. Встановити полями зі списками наступні режими: смуги прокрутки→Відсутні; область виділення→Ні; кнопки розмірів вікна→Відсутні.

20. Закрити діалогове вікно, зберегти форму Опис походів на байдарках, катамаранах, човнах по річці Дністер (2.23).

21. Закрити додаток Access.

**Практична робота № 2.10.** Обробка інформації засобами технологій Access.

**Завдання:** Створити діалогові електронні форми баз даних інформаційних ресурсів Інтернету "Інформаційне забезпечення активного відпочинку на Дністрі".

Порядок виконання:

1. Завантажити додаток Access, відкрити папку bazy\_sot\_rod завантажити файл  $\overline{P}$  internetresurs.

2. У відкритому вікні створити діалогову електронну форму "Інформаційне забезпечення активного відпочинку на Дністрі".

3. Перейти на закладку Форми.

4. Натиснути кнопку Створити та вибрати режим Конструктор.

5. Вибрати з переліку таблицю "Інформаційне забезпечення активного відпочинку на Дністрі" та натиснути ОК.

6. Порожній бланк форми розтягнути на 9, 5 см. в ширину та 10 см. в довжину.

7. На панелі інструментів натиснути на піктограми Список полів та Панель елементів. Розмістити віконечка, які з'явилися для зручної роботи.

8. Клацнути на панелі елементів Надпис і перенести на робоче поле форми. Ввести напис "Інформаційне забезпечення активного відпочинку на Дністрі". Далі з контекстного меню вибрати Властивості та надати певних

128

властивостей надпису, а саме: шрифт Arial Cyr, розмір шрифту $\rightarrow$ 12, насиченість→Жирний, курсив→Так, вирівнювання→По центру.

9. Заливку текстового поля зробити голубого кольору.

10. Через контекстне меню вибрати для надпису→Оформлення→ Припідняте.

11. Розмістити поля на формі, перетягнувши їх мишкою. Долоня з одним пальцем означає, що можна переміщувати частину поля, долоня з п'ятьма пальцями означає, що можна переміщувати все поле.

12. Надати утопленого оформлення лівим частинам полів через контекстне меню, виконавши команду $\rightarrow$ Оформлення $\rightarrow$ Утоплене.

13. Розташувати на бланку елемент управління Кнопка. Для цього стати курсором на панелі елементів на Кнопка та перенести її до форми.

14. У віконечку Створення кнопок вибрати зі списку Категорію→Робота з формою, зі списку Дії→Закрити форму→Готовo.

15. Розмістити кнопку курсором миші внизу форми та по центру.

16. Справа від кнопки розмісти на надпис Закрити базу даних. Для цього на панелі інструментів вибрати Надпис та перенести до форми, далі ввести відповідний надпис. Надпису зробити заливку голубого кольору.

17. Створити кнопку переходу до форми "Опис походів на байдарках, катамаранах, човнах по річці Дністер". На панелі елементів вибрати кнопку, Категорія→Робота з формою, зі списку Дії→Відкрити форму→Далі→ вибрати зі списку "Опис походів на байдарках, катамаранах, човнах по річці Дністер"→Готово.

18. Справа від кнопки розмісти на надпис Перейти зо списку маршрутів. Для цього на панелі інструментів вибрати Надпис та перенести до форми, далі ввести відповідний надпис. Надпису зробити заливку жовтого кольору.

19. Оформити кнопки прямокутником, вибравши на панелі елементів Прямокутник. Для прямокутники через контекстне меню виконати→ Оформлення→При підняте.

20. Аналогічне оформлення зробити для всієї форми (2.24).

129

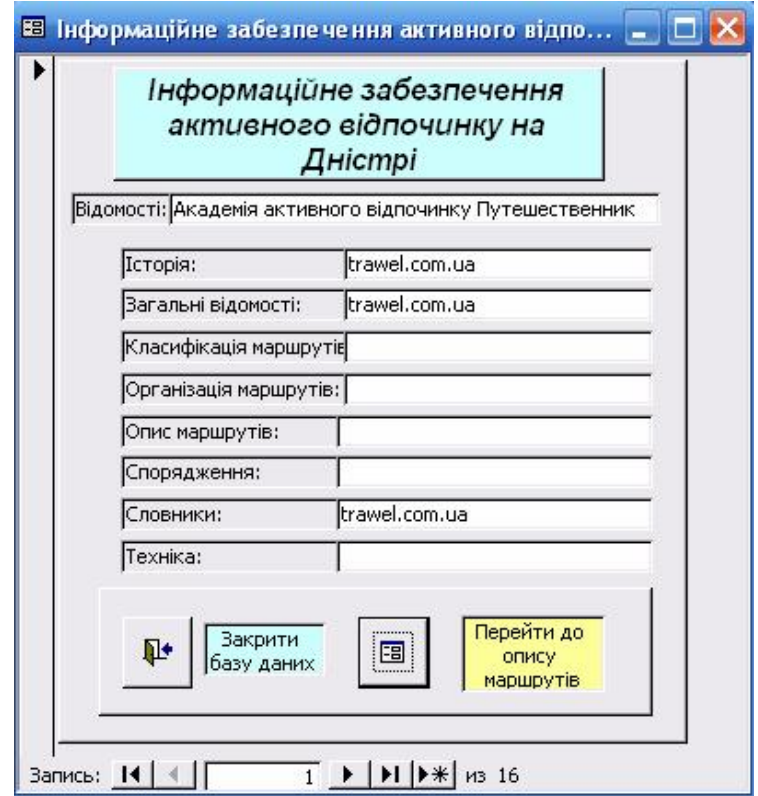

Рис. 2.24. Форма "Інформаційне забезпечення активного відпочинку на Дністрі"

21.Вийти з додатка Access.

**Практична робота № 2.11.** Обробка інформації засобами технологій Access.

Завдання: Створити діалогову кнопкову форму "Подорожі по Дністру". Порядок виконання:

1. Завантажити додаток Access, відкрити папку bazy\_sot\_rod завантажити файл $\overline{P}$  internetresurs.

2. Перейти на закладку Форми.

3. Виконати команду головного меню Сервіс→Службові програми→Диспетчер кнопкових форм для виклику діалогового вікна (рис. 2.25).

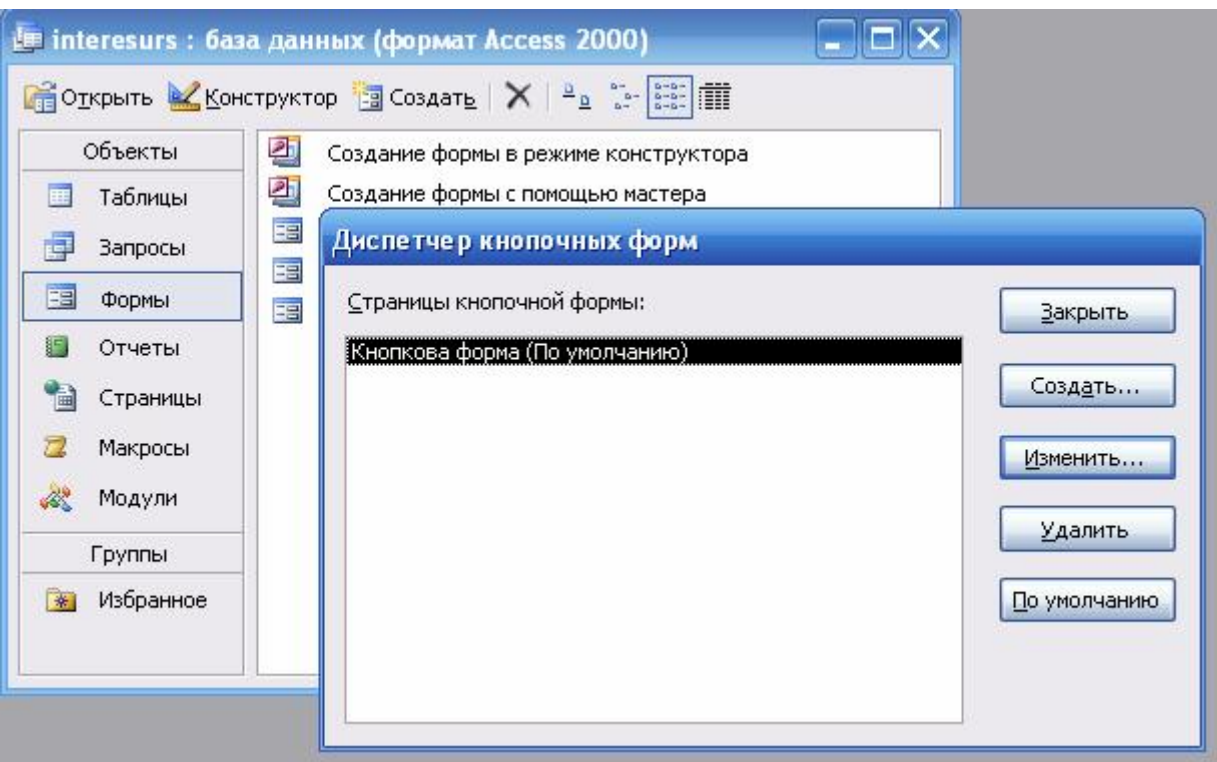

Рис. 2.25. Діалогове вікно для створення кнопкової форми

- 4. Натиснути кнопку Змінити діалогового вікна.
- 5. У вікно "Назва кнопкової форми" ввести з клавіатури "Кнопкова форма". Натиснути кнопку Створити (рис. 2.26).

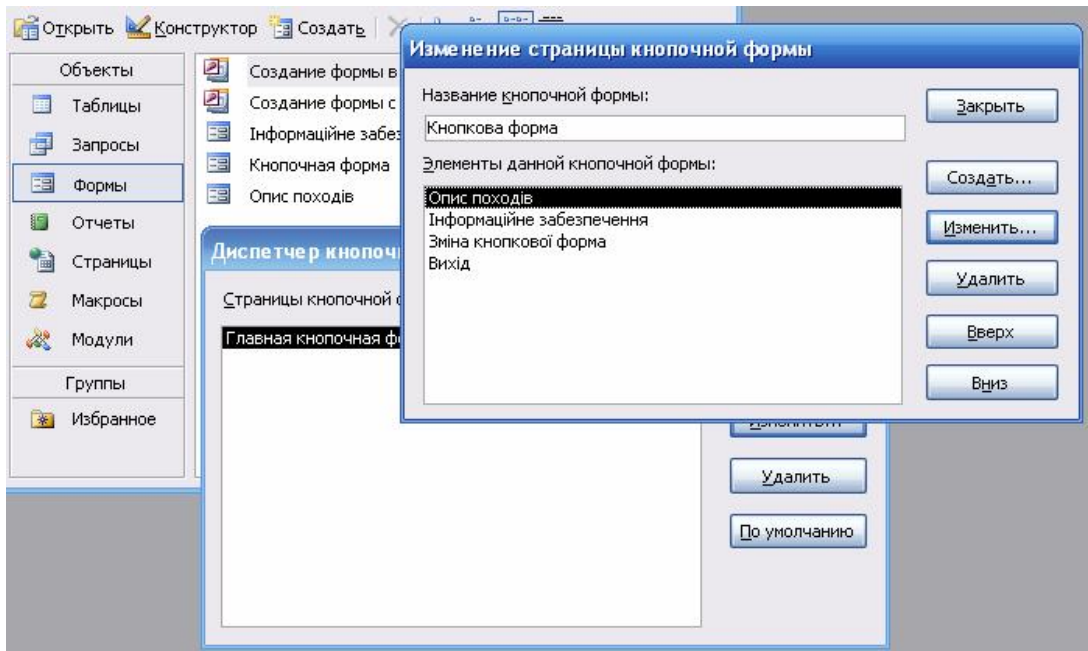

Рис. 2.26. Діалогове вікно для встановлення елементів управління 6. Створити елемент управління кнопковою формою кнопку "Опис походів":

- а) у вікно "Текст" ввести з клавіатури "Опис походів";
- б) у вікні "Команда" вибрати зі списку "Відкрити форму для зміни";
- в) у вікні форма вибрати зі списку форму "Опис походів";
- г) натиснути кнопки ОК та Створити.

7. Аналогічно створити другу кнопку елемент управління Інформаційне забезпечення.

8. Створити третю кнопку "Зміна кнопкової форми":

- а) у вікно "Текст" ввести з клавіатури "Зміна кнопкової форми";
- б) у вікні "Команда вибрати" зі списку "Конструктор додатку";
- в) натиснути кнопки ОК та Створити.
- 9. Створити кнопку "Вихід":
	- а) у вікно "Текст" ввести з клавіатури "Вихід";
	- б) у вікні команда вибрати зі списку "Вийти з додатку";
	- г) натиснути кнопку ОК.

10. Закрити диспетчер кнопкових форм.

11. Відкрити кнопкову форму (рис. 2.27).

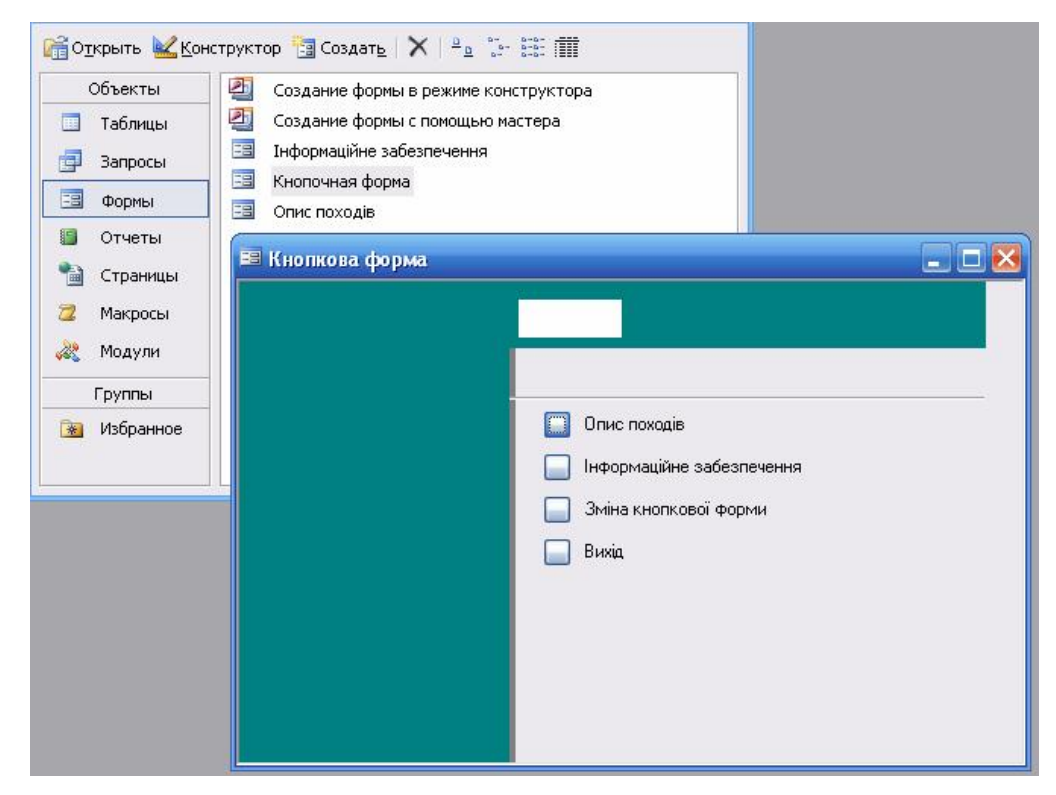

Рис. 2.27. Кнопкова форма

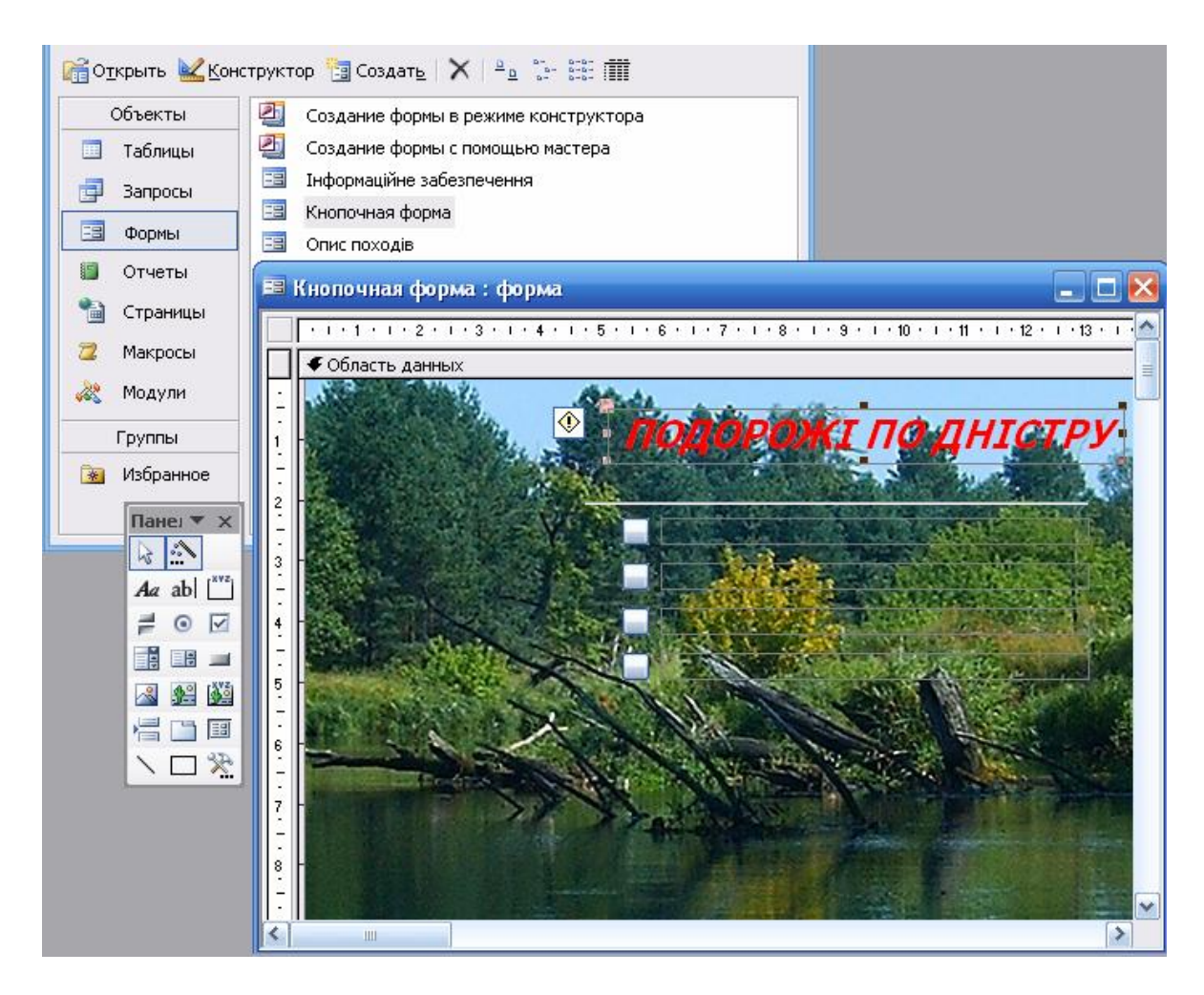

Рис. 2.28. Вставка малюнку та надпису у кнопкову форму

12. Розмісти на кнопковій формі малюнок та надпис (рис. 2.28):

а) активізувати закладку Форми;

б) стати курсором на Кнопкову форму та натиснути кнопку Конструктор;

в) на панелі елементів активізувати кнопку Малюнок та вибрати зі списку відповідний малюнок;

г) через контекстне меню розмітити малюнок На задній план та надати йому потрібних розмірів;

д) натиснути на панелі елементів кнопку Надпис;

е) через контекстне меню вибрати Властивості та встановити підходящий шрифт, колір, насиченість.

13. Закрити та зберегти кнопкову форму.

14. Закінчити роботу в СУБД Access.

**Практична робота 2.12.** Презентація інформації засобами технологій PowerPoint.

Завдання. Оформити презентацію реферату "Водний туризм" за допомогою технологій пакета підготовки презентацій PowerPoint.

Порядок виконання:

1. Завантажити додаток PowerPoint.

2. Оформити перший слайд. На панелі інструментів вибрати Створення презентації → Тільки заголовок. У Word з власної папки вибрати відповідну фотографію, для ілюстрації слайду, та вставити її ( рис. 2.29).

3. На панелі "Розмітка слайду" вибрати режим Дизайн слайду→Шаблон оформлення. Клацнути мишкою на шаблон водної тематики, наприклад "Хвиля" ( рис. 2.30).

4. Ввести з клавіатури заголовок та підзаголовок, наприклад заголовок "Водний туризм" (розмір шрифту – 48), підзаголовок "Виконала студентка 3 курсу факультету ЗЛіТ Тибінка Галина" (розмір шрифту 32).

5. Встановити відео та аудіо ефекти для слайду, командою головного меню Дизайн слайда→Ефекти анімації→Простий→Виникнення→ Застосувати до всіх слайдів.

6. Оформити наступний слайд Вставка→Створити слайд. Вибрати з макетів Заголовок і текст. У заголовок записати "Мета дослідження", у текст "Аналіз стану інформаційних ресурсів водного туризму України в Інтернеті". Підібрати відповідний розмір шрифту.

7. Оформити 3-7 слайд. У власній папці знайти описи кращих сайтів з водного туризму копіювати та вставити в слайди, вибравши макет Заголовок та об'єкт. В заголовок занести назву сайду та його адресу.

8. Оформити 8 слайд у вигляді діаграми. Для цього визвати майстра діаграм Вставка→Об'єкт Діаграма. Заповнити Таблицю даних, як показано на рисунку 3. Через контекстне меню попрацювати з параметрами діаграми. Ввести заголовок слайду "Інформаційне забезпечення водного туризму за

134

допомогою популярних пошукових систем". Встановити ефекти анімації для слайда (рис. 2.31).

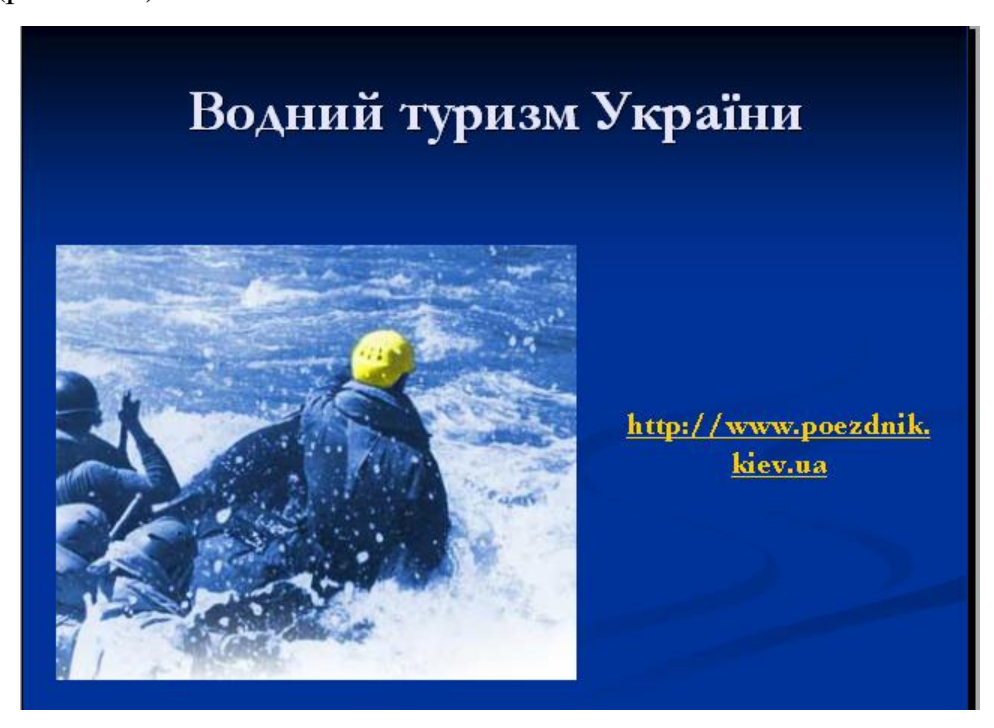

Рис. 2.29. Приклад оформлення першого слайду презентації "Водний туризм"

9. Підготувати 9 слайд. На панелі Створення презентації вибрати режим Розмітка слайда, вибрати Заголовок і текст. Клацнути на заголовок та ввести з клавіатури "Висновки", клацнути на текст та послідовно ввести висновки по реферату.

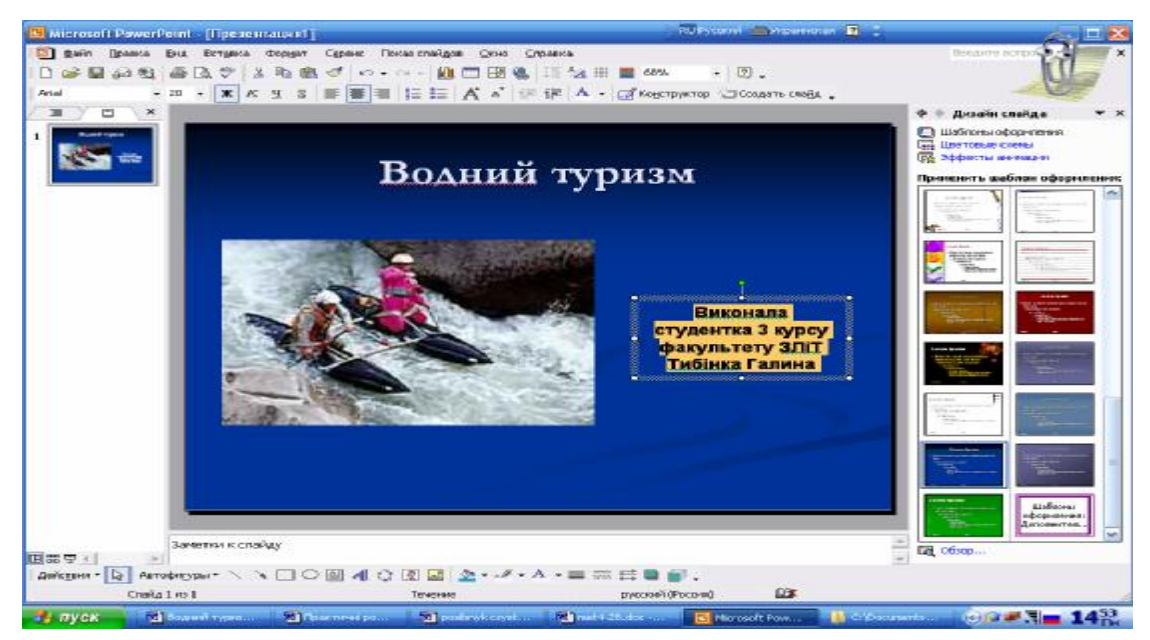

Рис. 2.30. Приклад оформлення слайду № 3

10. Оформити останній слайд, вибравши в Розмітці слайду Тільки заголовок та ввести текст "Дякую за увагу!". Розмістити текст по центру слайду та підібрати відповідний розмір шрифту.

11. Командою Головного меню→Почати показ→Завершити показ. Передивитись презентацію. Виправити неточності та помилки.

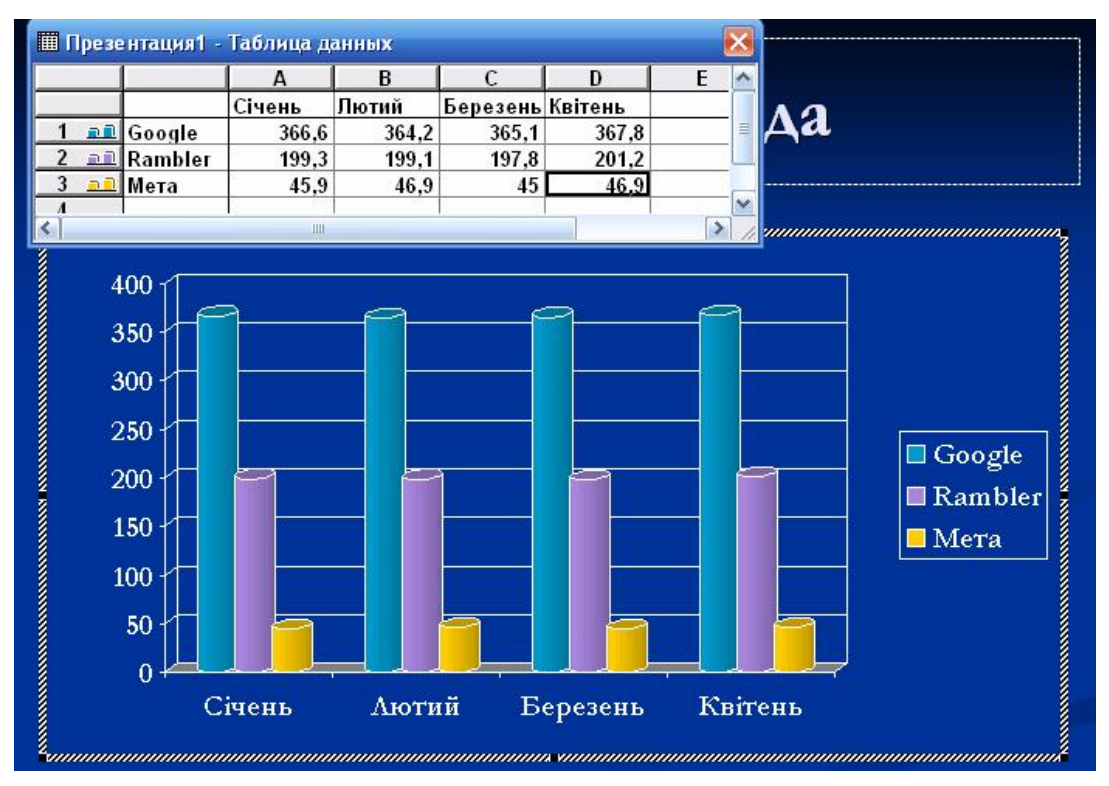

Рис. 2.31. Побудова діаграми в середовищі PowerPoint

12. Командами Головного меню Показ слайдів→Налагодження анімації встановити час презентації кожного слайду відповідно до тексту реферату.

13. В режимі Показ слайдів переглянути презентацію та зберегти її у власній папці.

14. Завершити роботу в PowerPoint.

### **2.7. Запитання для самоконтролю**

- *1. Яка послідовність вставки об'єкту Equation 3.0 в Word?*
- *2. Які технологічні етапи побудови діаграми в Word?*
- *3. Яка послідовність створення таблиці в Word?*
- *4. Як вставити об'єкт з екрана ПК?*
- *5. Охарактеризуйте виконання розрахунків даних в таблицях в Word.*
- *6. Які технологічні етапи побудови діаграм в середовищі Excel?*
- *7. Як ввести формулу в Excel?*

*8. Як через Формат області діаграми надати полю певного кольору в Excel?* 

*9. Якою закладкою Майстра діаграм в Excel слід скористатися для підпису даних?* 

- *10. Яке призначення програми Access?*
- *11. Як змінити назву поля у таблиці?*
- *12. Які є способи створення форм?*
- *13. Як нарисувати у формі прямокутник?*
- *14. Як вставити у форму кнопку?*
- *15. Які переваги форм над таблицями?*
- *16. Як зробити надпис у формі?*
- *17. Що таке презентація?*
- *18. Що таке слайд?*
- *19. Як відредагувати слайд?*
- *20. Які є ефекти анімації?*
- *21. Які об'єкти можна вставляти у слайд?*
- *22. Як вставити діаграму у слайд?*
- *23. Як можна вставити таблицю у слайд?*

#### **2.8. Завдання для самоконтролю**

#### *Обов'язкові завдання*

*1. Встановіть режим обтікання текстом малюнка у Word, виконавши наступні дії: виділення курсором миші малюнка + через контекстне меню виконати команди формат малюнка/Навколо рамки.* 

*2. Створіть запит у Access такою послідовністю дій: активізація закладки Таблиці та створення в режимі Конструктора структури таблиці, яка відповідає переліку полів запиту.* 

*3. Створити графічний ефект, виділивши курсором текст та виконати команди Вставка→Малюнок→Об'єкт WordArt. Вибрати зразок спец ефекту та натиснути "ОК".* 

*4. Створити нову базу даних в Access командами головного меню Файл→Створити→Нова база даних.* 

*5. Вставити об'єкт з екрану монітора за допомогою вибору зображення на екрані→клавіша PrintScreen→вставка образу з екрана в документ командами Правка/Вставка.* 

*6. Вставити логічну ЕСЛИ() за допомогою наступних дій: встановити курсор в комірку, де будується логічна функція→кнопка Вставка функції→вибір рядка Логічні зі списку Категорії→вибір функції ЕСЛИ() зі списку Функція→введення значень параметрів.* 

*7. Пронумеруйте рядки у Excel шляхом введення в першу клітинку діапазону числа 1→виділення курсором діапазону клітинок→команди головного меню Правка/Заповнити/Прогресія.* 

*8. Перейменувати робочі аркуші книги в Excel, виконавши наступні дії: клацнути правою клавішею миші на ярличок робочого аркуша Лист1, через контекстне меню виконати команду Перейменувати, ввести нову назву аркуша.* 

*9. Встановити поточну дату в Excel , виконавши команду головного меню Вставка/Функція→з ділового вікна майстра функцій вибрати Дата і час→вибрати зі списку Функцій СЕГОДНЯ()→натиснути двічі ОК.* 

*10. Налаштувати час проведення презентації наступними діями: активізувати перший слайд→командами головного меню Показ слайдів/Налагодження часу→кнопка Далі на панелі Репетиція та встановлення часу для кожного слайду.* 

138

*11. Вибрати ефект анімації для об'єктів слайда, виконавши наступні дії: вибір курсором об'єкту→команда головного меню Показ слайдів/Налагодження анімації→вибір ефекту→вибір Початок, Напрям, Швидкість руху→вибір Параметрів ефектів.* 

#### *Додаткові завдання*

*1. Побудуйте елементи управління в Excel:* 

• *Рамка - командами кнопка Рамка панелі елементів Форми→вибір курсором рамки у відповідний діапазон клітинок→змінити текст через контекстне меню→введення з клавіатури тексту;* 

• *Поле зі списком – створення довільного списку в Excel→команда кнопка Поле зі списком панелі Форми→розміщення в клітинці поля зі списком→через контекстне меню встановлення Формат обєкта→активізація закладки Елемент управліненя→посилання на список даних→посилання на клітинку;* 

• *Перемикач – команда Перемикач панелі елементів Форми→встановлення у відповідну клітинку→команда Змінити текст→введення тексту;* 

*2. Експортувати таблиці створені в Access в середовище Excel наступними діями: виділити ярлик таблиці у створеній базі даних→виконати команду головного меню→Файл→Експорт→вибір типу файла Excel→кнопка Експорт.* 

*3. Створити графічні спецефекти в Excel командами: головного меню Вставка/Малюнок/Об'єкт WordArt→вибір спец ефекту→введення з клавіатури тексту.* 

*4. Побудувати організаційну структури у слайді командами Вставка/Організаційна діаграма→формування макету структури→введення та форматування тексту.* 

139

#### **2.9. Приклади**

1). Написати у Word текст різним шрифтом (Times New Roman, Adobe Garamond Pro Bold*, ALGERIAN, Bauhaus 93, Blackadder IT):* 

**Коефіцієнт варіації** − це відносна міра розсіяння ознаки, що характеризує варіативність вибірки і показує ступінь відхилення результатів від середнього значення в абсолютних одиницях.

3) Написати у Word формулу , застосовуючи Equation 3.0:

$$
V = (\frac{d}{\overline{x}}) * 100\%
$$

4)*.* Побудувати у Word таблицю (табл. 2.7):

Таблиця 2.7

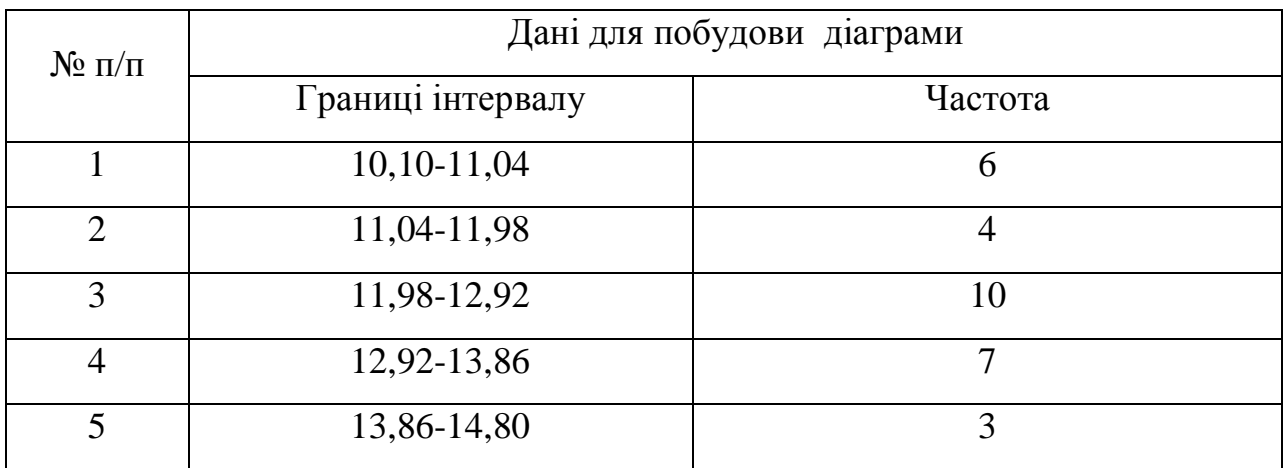

5). Побудувати у Word діаграму за даними таблиці (рис. 2.32):

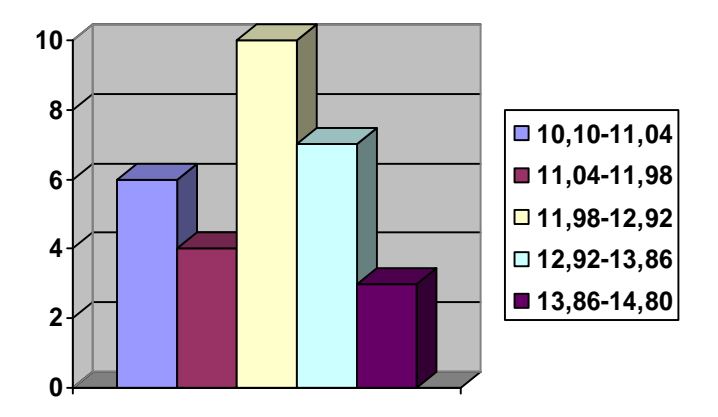

Рис. 2.32

6). На сторінку у Word вставити картинки (рис. 2.33):

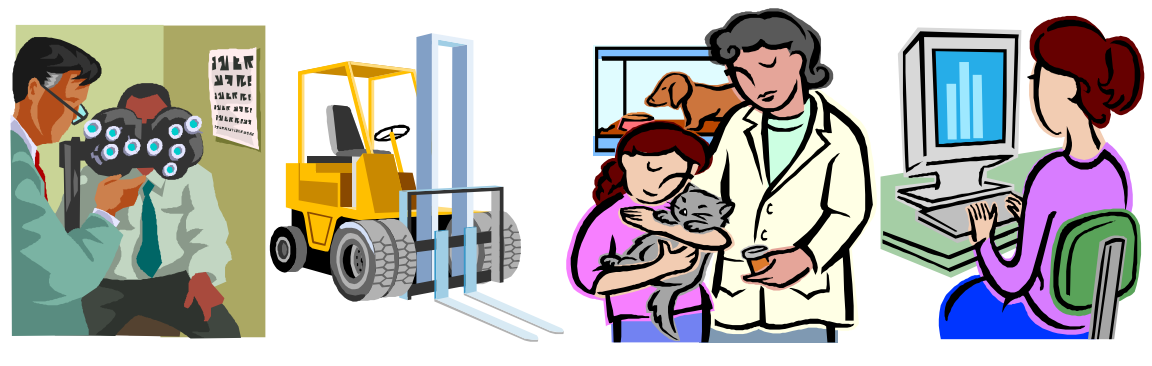

Рис. 2.33

7).Створити презентацію у PowerPoint із 10-х слайдів на тему "Кінний туризм в Славську" за сайтом <http://slavsko.lviv.ua/>: (рис. 2.34)

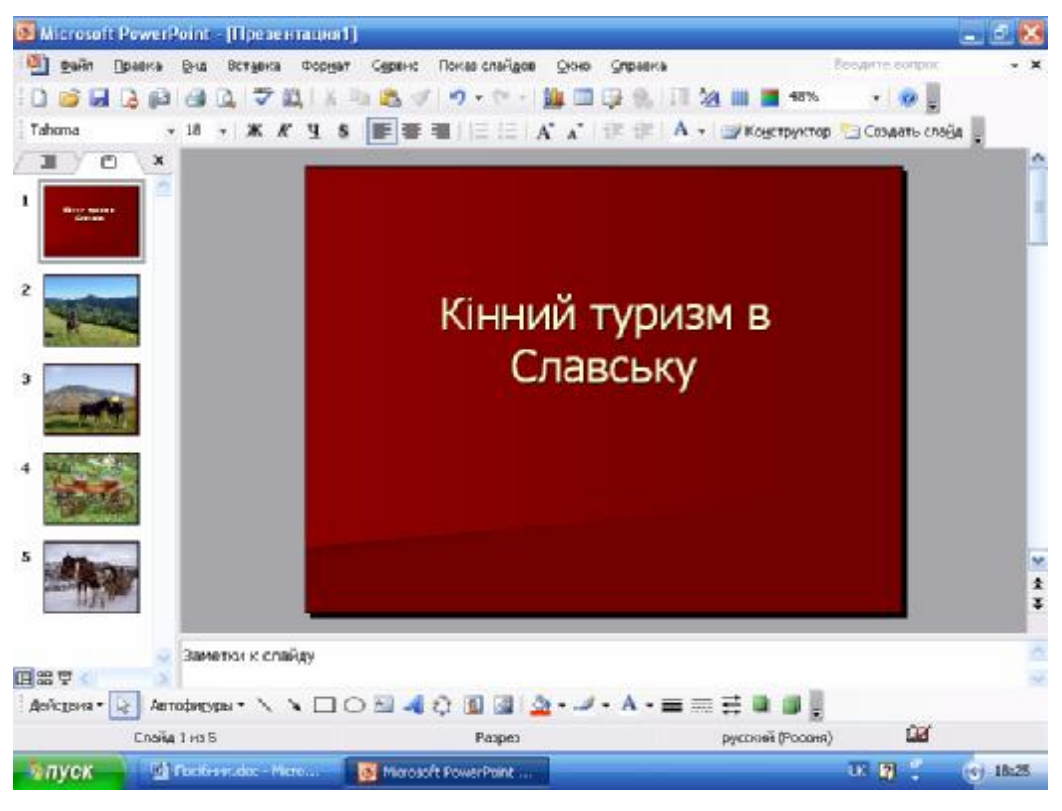

Рис. 2.34

8). Створити таблицю в Access в режимі конструктора, задавши ключове поле (рис. 2.35, 2.36):

| ■ Працівники : таблица |              |            |  |  |  |
|------------------------|--------------|------------|--|--|--|
|                        | Имя поля     | Тип данных |  |  |  |
|                        | Підприємство | Текстовый  |  |  |  |
|                        | Прізвище     | Текстовый  |  |  |  |
|                        | Імя          | Текстовый  |  |  |  |
|                        | По батькові  | Текстовый  |  |  |  |
|                        |              |            |  |  |  |

Рис. 2.35

| <b>■ Працівники: таблица</b> |               |          |        |                   |  |  |  |
|------------------------------|---------------|----------|--------|-------------------|--|--|--|
|                              | Підприємство  | Прізвище | Імя    | По батькові       |  |  |  |
|                              | ТзОВ Світло   | Скалький | Сергій | Миронович         |  |  |  |
|                              | ТэОВ Пролісок | Магера   | Тарас  | Петрович          |  |  |  |
|                              | Фірма Оленка  | Стецюк   | Олена  | <b>Богданівна</b> |  |  |  |
| $\boxed{*}$                  |               |          |        |                   |  |  |  |

Рис. 2.36

9). Створити форму в Access на основі створеної таблиці в режимі Автоформат у стовпчик (рис. 2.37):

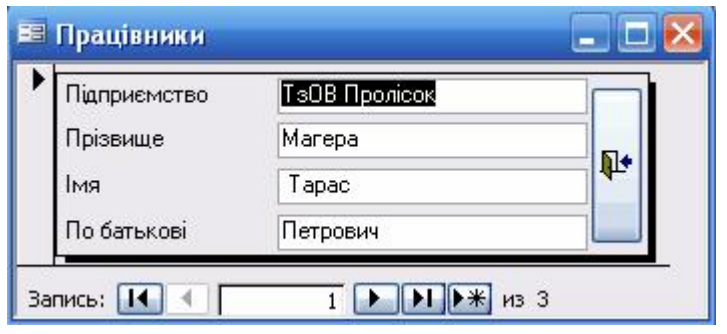

Рис. 2.37

10). Створити циліндричну діаграму в Excel (рис. 2.38):

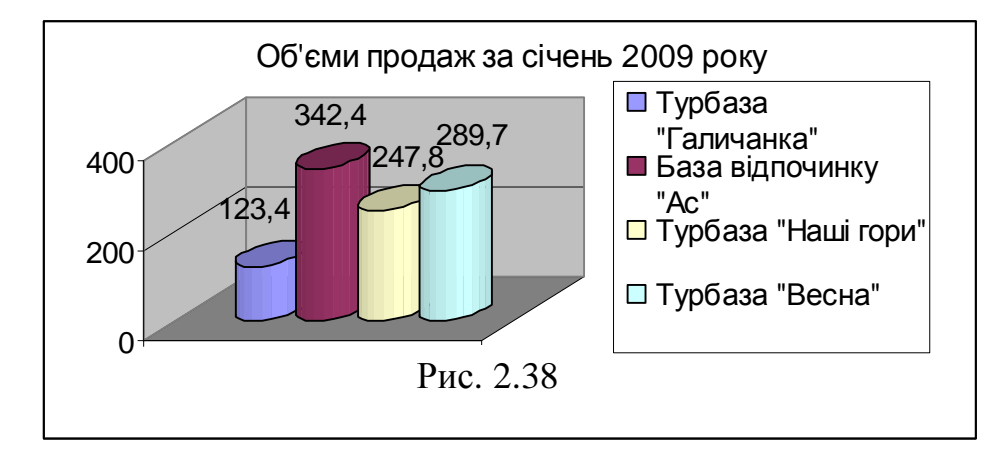

11). Виконати розрахунки в Excel, використовуючи автосуму, введення формули в комірку (табл. 2.8):

Таблиця 2.8

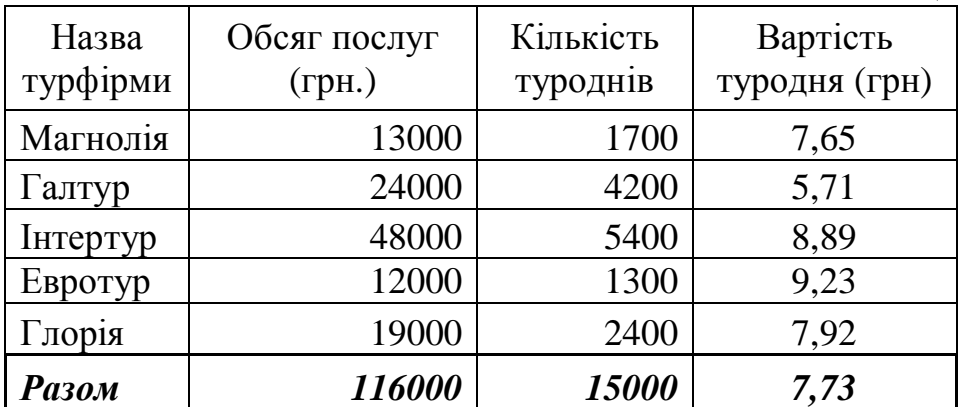

## **ТЕСТИ**

## **Тест 1. Комп'ютерні мережі**

- 1) Відомі такі види комп'ютерних мереж:
- a) внутрішні та зовнішні;
- б) вбудовані та підключені;
- в) локальні та глобальні.
- 2) Адреса електронної пошти складається з таких частин:
- а) повної адреси область, місто, вулиця, шифр будинку;
- б) з імені користувача, знаку @ та імені поштового сервера;
- в) з імені користувача та імені поштового сервера.
- 3) Інформація на веб-сторінці може бути подана у вигляді таких об'єктів:
- a) лише у вигляді тексту;
- б) у вигляді тексту, рисунків, картинок, відео та ауді фрагментів;
- в) тільки у вигляді посилань на інші джерела.
- 4) Адреса веб-сервера складається з:
- a) з імені сервера та імені користувача;
- б) з імені комп'ютера та домена;
- в) з домена, імені сервера та букв WWW.
- 5) Вихід в Інтернет можливо здійснити за допомогою наступної програми:
- a) WordPad;
- б) Interne Exsplorer;
- в) Terminal.
- 6) Базовим протоколом Інтернету є:
- a) HTML;
- б) HTTP;
- в) TCP/IP.
- 7) Комп'ютер, що підключається до Інтернету, має:
- a) доменне ім'я;
- б) власну веб-сторінку;
- в) ІР-адресу.
- 8) Веб-сторінки мають формат:
- a) txt;
- б) html;
- в) doc.
- 9) Модем це:
- a) поштова програма;
- б) мережевий протокол;
- в) технічний пристрій.
- 10) Електронна пошта дозволяє передавати:
- a) лише повідомлення;
- б) повідомлення і додані файли;
- в) відео трансляцію.
- 11) Гіперпосилання на веб-сторінці забезпечують перехід:
- a) лише в рамках даної веб-сторінки;
- б) на довільну веб-сторінку даного домену;
- в) на довільну веб-сторінку довільного серверу Інтернету.
- 12) Адреса електронної пошти має вигляд  $olga@rambler.spb.ua$ . Яке ім'я власника цієї адреси:
- a) olga;
- б) rambler;
- в) spb.ua.
- 13) Браузери є:
- a) серверами Інтернету;
- б) антивірусними програмами;
- в) засобами перегляду веб-сторінки.
- 14) Який протокол використовують для передавання та пошуку інформації у WWW:
- a) htl;
б) html;

в) http.

## **Тест 2. Технології текстового редактора Word**

- 1) Встановити параметри сторінки можна наступними командами:
- а) Файл/Параметри сторінки + закладка Поля;
- б) Вставка/Параметри сторінки + закладка Поля;
- в) Формат/ Параметри сторінки + закладка Поля.
- 2) Встановити абзац в тексті можна:
- а) клавішею Tab;
- б) клавішею Shift;
- в) клавішею Ctrl.
- 3) Створити маркований список можна командами:
- а) Формат/Список + вибір маркеру;
- б) Сервіс/Формат/Список;
- в) Вигляд/Список + вибір маркеру.
- 4) Розмістити текст по центру можна:
- а) кнопкою По центру;
- б) командою Сервіс/По центру;
- в) командою Вигляд/По центру.
- 5) Встановити насиченість шрифту можна кнопками:
- a)  $\mathcal{K}, K, \Pi$ ;
- б) **Д,** *Т***, И;**
- $\Phi$ ,  $\mathbf{B}$ ,  $\mathbf{A}$ .
- 6) Перевірити правопис можна командами:
- а) головного меню Правка/Виділити все + Сервіс/Мова/Вибрати мову;
- б) Формат/Правка/Вибрати мову;
- в) Вигляд/Мова/Вибрати мову.
- 7) Встановити режим перенесення слів можна:
- а) командою Формат/Мова/Автоматичне розташування переносів;

б) командами головного меню Сервіс/Мова/Розташування переносів/Автоматичне розташування переносів;

- в) кнопкою А.
- 8) Переглянути текст перед друком можна:
- а) погортати вішкою;
- б) командою Ctrl C;
- в) командами головного меню Файл/Попередній перегляд/Закрити.
- 9) Зберегти файл у Word можна:
- а) командами Правка/Файл зберегти як;

б) командами головного меню Файл/Зберегти як + пошук у вікні Папка власної папки + введення імені файлу + кнопка Зберегти;

- в) командами Сервіс/Зберегти як.
- 10) Для створення таблиці слід:
- а) виконати команди СервісТаблиця/Вставити;
- б) виконати команди Правка/Таблиця/Вставити;

в) виконати команду головного меню Таблиця/Вставити/Таблиця + встановлення кількості стовпців та рядків.

11) Для сортування абзаців тексту та даних таблиці слід:

- а) виділити курсором текст + команда Таблиця/Сортування;
- б) виконати команду Формат/Сортування;
- в) виконати команду Вставка/Таблиця.
- 12) Вставити об'єкт WordArt можна командами:
- а) Формат/Вставка/Об'єкт WordArt;
- б) Вставка/Малюнок/Об'єкт WordArt + вибір зразка спецефекту;
- в) Вставка/Об'єкт/Об'єкт WordArt.
- 13) Встановити режим обтікання текстом малюнка можна за допомогою:
- а) Формат/Межі і заливка;

б) Формат/Автоформат;

в) виділення курсором миші малюнка + через контекстне меню виконати команди формат малюнка/Навколо рамки.

14) Для побудови об'єктів з використанням панелі інструментів Малювання слід:

а) виконати команду головного меню Вигляд/Панелі інструментів/Малювання + використання кнопок Надпис, Лінія, Стрілка, Авто фігури;

б) використати кнопки Надпис, Лінія, Стрілка, Авто фігури;

в) Правка/Панелі інструментів/Малювання.

15) Для заливання кольором об'єктів з використанням панелі інструментів Малювання слід:

а) виконати команду Формат/Межі і заливка;

б) виділити курсором миші об'єкт + команди Колір заливання/Спосіб заливання та Колір ліній;

в) Виконати команду Автоформат.

16) Для групування об'єктів з використанням панелі інструментів Малювання слід:

а) натиснути кнопку Автофігури + Дії/Групувати;

б) вибрати Малювання/Зсув;

в) натиснути кнопку Вибір об'єктів + обведення курсором створених об'єктів + команда Дії/Групувати.

17) Для встановлення режиму обтікання текстом з використанням панелі інструментів Малювання слід:

а) виділити курсором миші всі об'єкти + команди Дії/Обтікання текстом/Зверху та знизу або Навколо рамки;

б) клацнути по об'єкту 2 рази мишею;

в) виконати команди Сервіс/Дії/Обтікання текстом.

18) Створити формулу у Word можна:

а) командами головного меню Вставка/Об'єкт/Equation 3.0 + вибір шаблонів з клавіатури;

б) ввести формулу з клавіатури;

в) накреслити рамку, потім внести формулу.

19) Для побудови організаційної діаграми слід:

а) виконати команду Правка/Організаційна діаграма + вибір діаграми;

б) виконати команду Вставка/Організаційна діаграма + вибір діаграми + вибір макету + Додати фігуру на панелі Організаційна діаграма;

в) виконати команду Формат//Організаційна діаграма + вибір діаграми.

20) Вставити об'єкт з екрану монітора можна за допомогою:

а) вибору зображення на екрані + клавіша PrintScreen + вставка образу з екрана в документ командами Правка/Вставка;

б) виконання команд Вставка/Об'єкт;

в) виконання команд Правка/Вставка/Об'єкт.

21) Послідовність побудови діаграми наступна:

а) побудова таблиці даних + виділення таблиці курсором + команди головного меню Вставка/Об'єкт/Діаграма/Microsoft Graph;

б) команди головного меню Вставка/Об'єкт/Діаграма/Microsoft Graph;

в) команди головного меню Правка/Об'єкт/Діаграма/Microsoft Graph

22) Встановити тип та параметри діаграми можна наступними командами:

а) Закладка//Тип діаграми + Діаграма/Параметри діаграми;

б) Діаграма/Тип діаграми + Діаграма/Параметри діаграми;

в) Вигляд/Тип діаграми + Діаграма/Параметри діаграми.

23) Підсумувати дані у стовпчику таблиці в Word можна:

а) командою головного меню Таблиця/Формула + функція = SUM(ABOVE);

б) командою головного меню Таблиця/Формула;

в) командою головного меню Функція = SUM(ABOVE).

### **Тест 3. Технології Excel**

1) Для накреслення таблиці слід виконати наступні дії:

а) виділити курсором діапазон клітинок + кнопка Межі + команда Всі межі панелі Форматування;

б) команда Всі межі панелі Форматування;

в) Формат/Межі.

2) Для об'єднання клітинок слід:

а) виділити діапазон клітинок та натиснути кнопку Межі/Об'єднати;

б) виділити діапазон клітинок та натиснути кнопку Зовнішні межі/Об'єднати;

в) виділити діапазон клітинок та натиснути кнопку Об'єднати та розмістити по центру панелі Форматування.

3) Послідовність дій введення тексту та даних у клітинку наступна:

а) набрати текст та перетягнути мишкою у потрібну клітинку;

б) встановлення курсору у клітинку + набір тексту або даних + клавіша Enter;

в) встановлення курсору у клітинку + набір тексту або даних + клавіша С.

4) Для правильного розміщення тексту в клітинці слід:

а) не виділяючи тексту натиснути відповідну кнопку По центру, По лівому краю, По правому краю;

б) текст виділити та натиснути відповідну кнопку По центру, По лівому краю, По правому краю;

в) текст виділити та натиснути кнопку Зовнішні межі.

5) Нумерація рядків у Excel відбувається так:

а) введення в першу клітинку діапазону числа 1 + виділення курсором діапазону клітинок + команди головного меню Правка/Заповнити/Прогресія;

б) введення в першу клітинку діапазону числа 1 + виділення курсором діапазону клітинок + команди головного меню Формат/Заповнити/Прогресія; в) введення в першу клітинку діапазону числа 1 + виділення курсором

діапазону клітинок + команди головного меню Вигляд/Заповнити/Прогресія.

6) Для встановлення відсоткового формату числа потрібно:

а) виділити дані таблиці + кнопка Відсотковий формат на панелі Малювання;

б) виділити дані таблиці + кнопка Відсотковий формат на панелі Форматування;

в) виділити дані таблиці + кнопка Відсотковий формат на панелі Стандартна.

7) Встановити розрядність чисел можна так:

а) кнопка Змінити розрядність панелі Форма;

б) кнопка Змінити розрядність панелі Форматування;

в) виділити дані таблиці + кнопка Збільшити розрядність або Зменшити розрядність на панелі Форматування;

8) Для перегляду таблиці перед друком слід:

а) виконати команди головного меню Формат/Попередній перегляд/Закрити;

б) виконати команди головного меню Файл/Попередній перегляд/Закрити;

в) виконати команди головного меню Сервіс/Попередній перегляд/Закрити.

9) Послідовність дій імпорту в книгу таблиць із додатка Access наступна;

а) команда головного меню Файл/Відкрити + вибір типу файлу бази даних Access + виділення курсором БД та таблиці + кнопка Відкрити;

б) команда головного меню Формат/Відкрити + вибір типу файлу бази даних Access + виділення курсором БД та таблиці + кнопка Відкрити;

в) команда головного меню Вставка/Відкрити + вибір типу файлу бази даних Access + виділення курсором БД та таблиці + кнопка Відкрити.

10) Відсортувати дані в таблиці можна:

а) командами Формат/Дані/Сортування;

б) командами головного меню Дані/Сортування;

в) командами Правка/Дані/Сортування.

11) Створити графічні спецефекти в Excel можна командами:

а) головного меню Вставка/Малюнок/Об'єкт WordArt + вибір спец ефекту + введення з клавіатури тексту;

б) головного меню Файл/Малюнок/Об'єкт WordArt + вибір спец ефекту + введення з клавіатури тексту;

в) головного меню Сервіс/Малюнок/Об'єкт WordArt + вибір спец ефекту + введення з клавіатури тексту.

12) Для побудови формули в Excel слід виконати наступні дії:

а) стати курсором в комірку та натиснути кнопку +;

б) стати курсором в комірку та натиснути кнопку \*;

в) стати курсором в комірку + натиснути клавішу =, потім з клавіатури ввести формулу;

13) Копіювати формулу в Excel можна, виконавши наступні дії:

а) стати курсором в комірку + стати курсором в нижній правий кут комірки, позначений маленьким чорним хрестиком + утримуючи клавішу миші протягнути хрестик в потрібний діапазон клітинок;

б) стати курсором в комірку + стати курсором на хрестик із зазубринами + утримуючи клавішу миші протягнути хрестик в потрібний діапазон клітинок;

в) стати курсором в комірку + стати курсором на білий хрестик + утримуючи клавішу миші протягнути хрестик в потрібний діапазон клітинок;

14) Для створення діаграми в Excel в слід:

а) побудувати таблицю даних + виділити таблицю + виконати команди головного меню Правка/Об'єкт/Діаграма Microsoft Graph;

б) побудувати таблицю даних + виділити таблицю + виконати команди головного меню Вставка/Об'єкт/Діаграма Microsoft Graph;

в) побудувати таблицю даних + виділити таблицю + виконати команди головного меню Файл/Об'єкт/Діаграма Microsoft Graph.

15) Для встановлення параметрів діаграми слід виконати наступні команди:

а) Малюнок + Діаграма/Параметри діаграми;

б) Діаграма/Тип діаграми + Діаграма/Параметри діаграми;

в) Об'єкт + Діаграма/Параметри діаграми.

16) Для форматування діаграми слід:

а) послідовно виділити її об'єкти + через контекстне меню команда Формати;

б) клацнути по діаграмі 2 рази;

в) виділити об'єкт та клацнути мишею 1 раз.

17) Для підсумку даних по стовпчику з використанням функції СУММ() потрібно:

а) встановити курсор в клітинку, де планується підсумок та натиснути кнопку Автосума панелі Малювання;

б) встановити курсор в клітинку, де планується підсумок та натиснути кнопку Автосума панелі Стандартна;

в) встановити курсор в клітинку, де планується підсумок та натиснути кнопку Автосума панелі Форми.

18) Послідовність дій використання логічної функції ЕСЛИ():

а) встановити курсор в комірку, де будується логічна функція + вибір рядка Логічні зі списку Категорії + вибір функції ЕСЛИ() зі списку Функція + введення значень параметрів;

б) встановити курсор в комірку, де будується логічна функція + кнопка Вставка функції + вибір рядка Логічні зі списку Категорії + вибір функції ЕСЛИ() зі списку Функція + введення значень параметрів;

в) встановити курсор в комірку, де будується логічна функція + кнопка Вставка функції + вибір функції ЕСЛИ() зі списку Функція.

19) Для побудови інформаційних зв'язків в Excel слід:

а) активізувати комірку + натиснути клавішу =, потім активізація закладки та клітинки , з якою буде встановлено зв'язок + клавіша Enter;

б) виконати команду Формат/Інформаційний зв'язок;

в) виконати команду Вставка/Інформаційний зв'язок.

20) Для використання елемента Рамка виконуються наступні дії:

а) кнопка Рамка панелі Малювання + через контекстне меню команда Змінити текст + введення тексту;

б) кнопка Рамка панелі Форми + через контекстне меню команда Змінити текст + введення тексту;

в) кнопка Рамка панелі Стандартна + через контекстне меню команда Змінити текст + введення тексту;

21) Для встановлення режиму переносу слів в Excel слід виконати наступні дії:

а) стати курсором в комірку + команда головного меню Сервіс/Клітинки + вибрати закладку Вирівнювання + встановити прапорець Переносити по словах;

б) стати курсором в комірку + команда головного меню Формат/Клітинки + вибрати закладку Вирівнювання + встановити прапорець Переносити по словах;

в) стати курсором в комірку + команда головного меню Правка/Клітинки + вибрати закладку Вирівнювання + встановити прапорець Переносити по словах.

22) Для встановлення бухгалтерського формату комірки слід виконати наступні дії:

а) виділити діапазон клітинок + команда головного меню Формат/Клітинки/Усі формати + клацнути курсором миші на \$\$ та натиснути кнопку ОК.

б) виділити діапазон клітинок + команда головного меню Формат/Клітинки/Усі формати + клацнути курсором миші на грн. та натиснути кнопку ОК.

в) виділити діапазон клітинок + команда головного меню Формат/Клітинки/Усі формати + клацнути курсором миші на 0,00 та натиснути кнопку ОК.

23) Перейменувати робочі аркуші книги в Excel можна, виконавши наступні дії:

а) клацнути правою клавішею миші по комірці, через контекстне меню виконати команду Перейменувати, ввести нову назву аркуша;

б) клацнути правою клавішею миші на ярличок робочого аркуша Лист1, через контекстне меню виконати команду Перейменувати, ввести нову назву аркуша;

в) клацнути правою клавішею миші на формульний рядок, через контекстне меню виконати команду Перейменувати, ввести нову назву аркуша.

24) Для встановлення поточної дати в Excel слід:

а) виконати команду головного меню Формат/Функція + з ділового вікна майстра функцій вибрати Дата і час + вибрати зі списку Функцій СЕГОДНЯ() + натиснути двічі ОК;

б) виконати команду головного меню Вставка/Функція + з ділового вікна майстра функцій вибрати Дата і час + вибрати зі списку Функцій СЕГОДНЯ() + натиснути двічі ОК;

в) виконати команду головного меню Правка/Функція + з ділового вікна майстра функцій вибрати Дата і час + вибрати зі списку Функцій СЕГОДНЯ() + натиснути двічі ОК.

### **Тест 4. Технології СУБД Access**

1) Для імпорту у базу даних таблиці із додатка Excel слід виконати наступні дії:

а) активізувати закладку Таблиці + кнопка Створити + команда меню Імпорт таблиць + встановлення типу файлу Excel + імпорт таблиці;

б) активізувати закладку Форми + кнопка Створити + команда меню Імпорт таблиць + встановлення типу файлу Excel + імпорт таблиці;

в) активізувати закладку Таблиці + кнопка Конструктор + команда меню Імпорт таблиць + встановлення типу файлу Excel + імпорт таблиці.

2) Для експорту таблиць в середовище додатка Word слід:

а) виділити курсором миші ярлик таблиці + команда головного меню Вставка/Публікація в Microsoft Word.

б) виділити курсором миші ярлик таблиці + команда головного меню Правка/Публікація в Microsoft Word.

в) виділити курсором миші ярлик таблиці + команда головного меню Зв'язки з Office/Публікація в Microsoft Word.

3) Для експорту таблиць в середовище додатка Excel слід:

а) виділити курсором миші ярлик таблиці + команда головного меню Правка/Експорт + вибір типу файлу Excel + кнопка Експорт;

б) виділити курсором миші ярлик таблиці + команда головного меню Файл/Експорт + вибір типу файлу Excel + кнопка Експорт;

в) виділити курсором миші ярлик таблиці + команда головного меню Сервіс/Експорт + вибір типу файлу Excel + кнопка Експорт.

4) Створити ключове поле в Access можна так:

а) активізувати закладку Таблиці + кнопка Створити + введення імені поля та типу даних + виділення поля курсором та встановлення його ключовим через контекстне меню;

б) активізувати закладку Форми кнопка Конструктор + введення імені поля та типу даних + виділення поля курсором та встановлення його ключовим через контекстне меню;

в) активізувати закладку Запити + кнопка Створити + введення імені поля та типу даних + виділення поля курсором та встановлення його ключовим через контекстне меню.

5) Для введення даних в таблицю в Access потрібно:

а) введення з клавіатури даних з переходом на чергове поле + клавіша Tab;

б) встановити курсор на піктограму таблиці + кнопка Відкрити + введення з клавіатури даних з переходом на чергове поле клавішею Tab;

в) введення з клавіатури даних з переходом на чергове поле.

6) Встановити шрифт та колір в таблиці в Access можна наступними командами головного меню:

а) Вставка/Параметри/Шрифт;

б) Сервіс/Параметри/Режим таблиці;

в) Формат/Параметри/Режим таблиці.

7) Для зміни назви поля в Access слід:

- а) натиснути кнопку Створити та ввести з клавіатури назву поля;
- б) натиснути кнопку Конструктор та ввести з клавіатури нову назву поля;
- в) натиснути кнопку Змінити та ввести з клавіатури нову назву поля.
- 8) Для сортування даних реляційної таблиці в Access слід:
- а) натиснути кнопки Сервіс/Сортування;
- б) натиснути кнопки Вставка/Сортування за зростанням;
- в) виділити курсором поля та натиснути кнопку Сортування за зростанням або Сортування за зменшенням.
- 9) Структура таблиці в Access це:
- а) сукупність назв полів, їхніх типів та властивостей;
- б) сукупність назв стовпців;
- в) сукупність назв рядків.
- 10) Поле в Access це:
- а) характеристика даних;

б) мінімальна порція інформації в записі, над якою визначені операції введення, виведення перетворення тощо;

- в) частина таблиці.
- 11) Для налагодження зв'язків між таблицями в Access призначена команда:
- а) Сервіс/Схема даних;
- б) Файл/Схема даних;
- в) Формат/Схема даних.

12) Для створення нової бази даних в Access слід:

а) в діалоговому вікні Access вибрати команду Нова база даних + кнопка Створити;

б) в діалоговому вікні Access вибрати команду Нова база даних/ОК + вибір папки та найменування файлу + кнопка Створити;

в) в діалоговому вікні Access вибрати команду Нова база даних/ОК + вибір режиму Конструктор + кнопка Створити;

13) Форма в Access подібна до:

а) бланка чи карточки;

- б) таблиці;
- в) аркуша.
- 14) Ключем називається:
- а) рядок, який пов'язує між собою дві реляційні бази даних;
- б) стовпець, який пов'язує між собою дві реляційні бази даних;
- в) комірка, яка пов'язує між собою дві реляційні бази даних.
- 15) Реляційні таблиці призначені для:
- а) введення та зберігання даних;
- б) перегляду даних;
- в) аналізу даних.
- 16) Форма в Access це:
- а) об'єкт для презентаційного подання;
- б) об'єкт для організації діалогу користувача з інформаційною системою;
- в) об'єкт для вивчення.
- 17) Звіти в Access це:
- а) дані подані у вигляді форми;
- б) дані подані для аналізу;
- в) об'єкти для друку даних у зручному вигляді;
- 18) Сторінки в Access це:
- а) об'єкти для організації доступу до даних у вигляді веб-сторінок;
- б) аркуші книги;
- в) дані для веб-сторінок.
- 19) Макроси в Access це:

а) програми, які сформовані з однієї макрокоманди для автоматизації виконання дій:

б) програми, які сформовані з однієї або декількох макрокоманд для автоматизації виконання дій:

в) програми, які сформовані тільки декількох макрокоманд для автоматизації виконання дій:

20) Модулі в Access – це:

- а) програми, які написані мовою Visual Basic для обробки даних;
- б) дані мовою Visual Basic;
- в) об'єкти на мові Visual Basic.
- 21) Імпорт у базу даних Access реляційних таблиць можливий:
- а) із додатка PowerPoint;
- б) із додатка Excel;
- в) із додатка FrontPage.
- 22) Експорт з бази даних Access можливий:
- а) у додатки Word та Excel;
- б) у додатки FrontPage;
- в) у додатки PowerPoint.
- 23) Реляційні таблиці в Access створюються в режимі:
- а) тільки конструктора;
- б) таблиці, конструктора та майстра таблиць;
- в) конструктора та майстра таблиць.
- 24) Простіші запити в Access формуються для:
- а) аналізу даних;
- б) створення інформації;
- в) створення таблиць, форм та запитів.

25) Для побудови запитів на створення таблиці в Access слід:

а) активізація закладки Таблиці та створення в режимі Конструктора структури таблиці, яка відповідає переліку полів запиту;

б) активізація закладки Запити та створення в режимі Конструктора структури таблиці, яка відповідає переліку полів запиту;

в) активізація закладки Макроси та створення в режимі Конструктора структури таблиці, яка відповідає переліку полів запиту.

## **Тест 5. Технології PowerPoint**

1) Для розмітки слайду слід:

- а) вибрати режим Розмітка слайду та вибрати макет;
- б) вибрати макет потім Розмітка слайду;
- в) вибрати Формат/ Розмітка слайду.
- 2) Для зміни оформлення слайда потрібно:
- а) вибрати режим Показ слайдів→Кольрові схеми;
- б) вибрати режим Кольорові схеми;

в) вибрати режим Дизайн слайду→Кольрові схеми та застосувати кольорові схеми до виділеного слайда.

3) Послідовність вибору ефектів анімації для об'єктів слайда така:

а) команда меню Вставка/Показ слайдів/Налагодження анімації;

б) вибір курсором об'єкту + команда головного меню Показ слайдів/Налагодження анімації + вибір ефекту + вибір Початок, Напрям, Швидкість руху + вибір Параметрів ефектів;

в) команда меню Правка/Налагодження анімації.

- 4) Для вставки надпису у слайд слід виконати команди:
- а) Правка/Надпис;

б) Вставка/Надпис;

в) Формат/Надпис.

5) Послідовність побудови організаційної структури у слайді така:

а) команда Вставка/Організаційна діаграма + формування макету структури + введення та форматування тексту;

б) команда Сервіс/Організаційна діаграма + формування макету структури + введення та форматування тексту;

в) команда Правка/Організаційна діаграма + формування макету структури + введення та форматування тексту;

6) Вставити малюнок у слайд можна командами:

а) Файл/Малюнок + вибір малюнка + імпорт об'єкта;

б) Вставка/Малюнок + вибір малюнка + імпорт об'єкта;

в) Сервіс/Малюнок + вибір малюнка + імпорт об'єкта.

7) Створити таблицю в PowerPoint можна за допомогою:

- а) команди Вставка/Таблиця та введення необхідних даних;
- б) команди Сервіс/Вставка/Таблиця та введення необхідних даних;
- в) команди Вставка/Малюнок/Таблиця.

8) Для налагодження часу проведення презентації слід:

а) активізувати перший слайд + командами головного меню Сервіс/Налагодження часу + кнопка Далі на панелі Репетиція та встановлення часу для кожного слайду;

б) активізувати перший слайд + командами головного меню Показ слайдів/Налагодження часу + кнопка Далі на панелі Репетиція та встановлення часу для кожного слайду;

в) активізувати перший слайд + командами головного меню Вставка/Налагодження часу + кнопка Далі на панелі Репетиція та встановлення часу для кожного слайду;

9) Для чого призначена кнопка керування показом слайдів?

а) для керування процесом демонстрації слайдів;

- б) для зміни слайдів;
- в) для режиму демонстрації слайдів.

10) Які є режими слайдів у підготовці презентації?

- а) шаблонів;
- б) слайдів, структури, впорядкування, приміток, показу;
- в) авто змісту.

# **КЛЮЧІ ДО ТЕСТІВ**

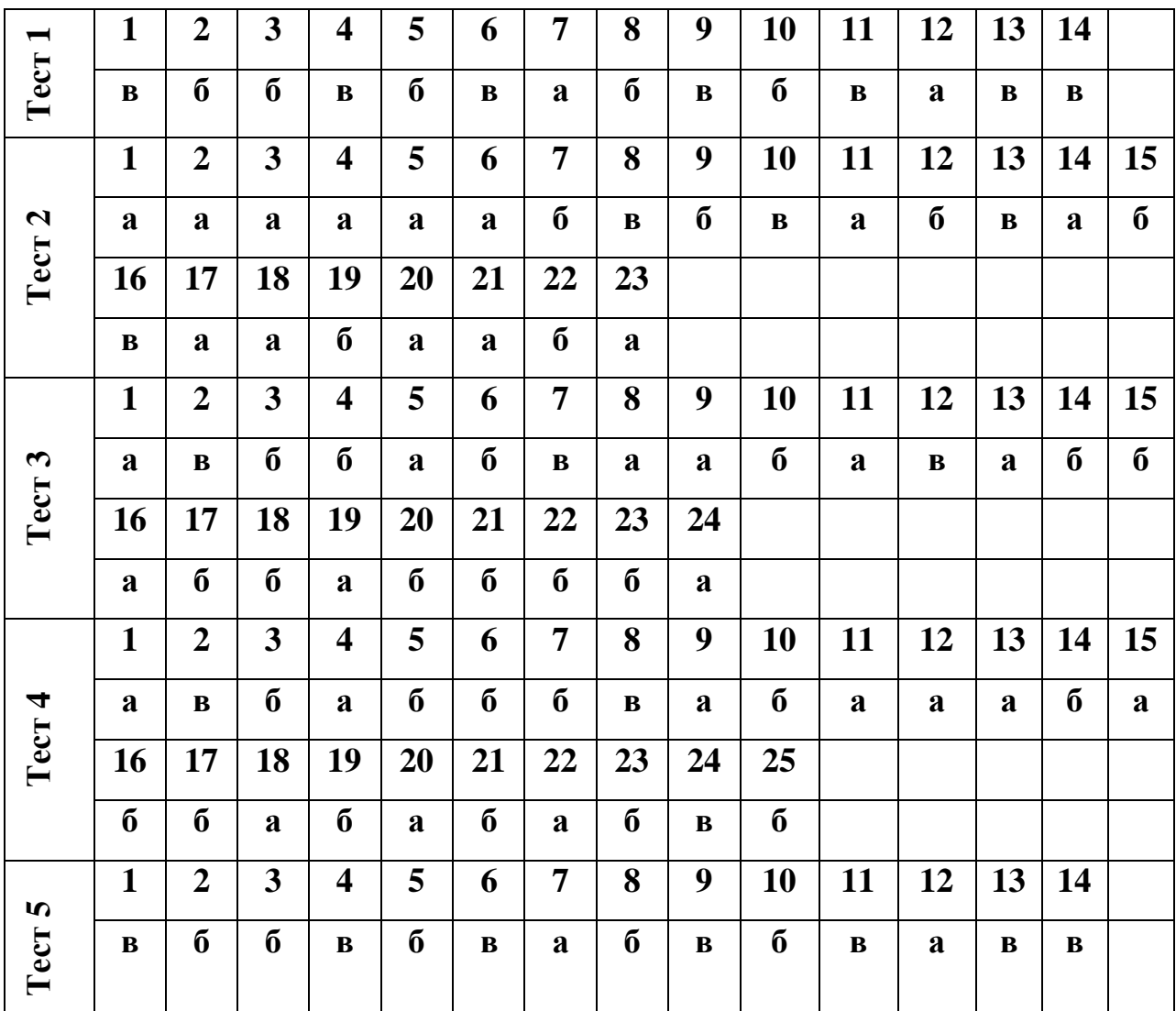

## **БІБЛІОГРАФІЧНИЙ СПИСОК ОСНОВНА ЛІТЕРАТУРА**

1. Глинський Я. М. Практикум з інформатики: Навч. посіб. Самоучитель – 11-е вид. – Львів: СПД Глинський, 2008. – 296 с.

2. Заневська Л.Г. Застосування інформаційних технологій у рекреаційнотуристській діяльності: Методичний посібник для фахівців фізичного виховання // Спортивна наука України. Науковий вісник Львівського державного університету фізичної культури. – Електронне видання. – Л.: ЛДУФК, 2006. 152 с., іл. – [http://www.nbuv.gov.ua/e-journals/SNU/2007-](http://www.nbuv.gov.ua/e-journals/SNU/2007) 4/Articles/07zlhrta.pdf.

3. Сесёлкин А.И. Основы информационных технологий / А.И. Сесёлкин, В.Ф. Шангин, Т.В. Шангина. – М.; Советский спорт, 2000. – 184 с.

4. Скопень М.М. Комп'ютерні інформаційні технології в туризмі: Навчальний посібник. – К.: КОНДОР, 2005. – 302 с.

### **РЕКОМЕНДОВАНА ЛІТЕРАТУРА**

- 1. Будя А.П. Задачі розвитку інформаційних технологій в програмі розвитку туризму України / Туризм у ХХІ столітті: між нар. наук.-практ. конф. – К.,  $2002. - C. 60-62.$
- 2. Вайскопф Дж. Microsoft FrontPage 2000: учебный курс. СПб: Издательство «Питер», 2000. – 352 с.
- 3. Волков В. Понятный самоучитель Excel 2010. СПб.: Питер, 2010. 256 с.
- 4. Глинський Я. М. Практикум з інформатики: Навч. посіб. Самоучитель 11-е вид. – Львів: СПД Глинський, 2008. – 296 с.
- 5. Гуляєв В.Г. Нові інформаційні технології в туризмі: Учб. посібник. М.: Пріор, 2005. – 144 с.
- 6. Державна програма розвитку туризму на 2002-2010 роки. / Зб. нормативно-правових актів "Правове регулювання туристичної діяльності в Україні" / за заг. ред. проф. В.К.Федорченка. – К.: Юрінком Інтер, 2002.  $-640$  c.
- 7. Дибкова Л.М. Інформатика та комп'ютерна техніка: посібник / Л.М. Дибкова. – К.: Видавничий центр "Академія", 2002. – 320 с.
- 8. Зорін І.В., Квартальнов В.А. Енциклопедія туризму: Довідник. М.: Фінанси й статистика, 2001. – 220 с
- 9. Информатика. Базовый курс / Под ред. С.В. Симоновича. СПб: Питер,  $2000. - 640$  c.
- 10.Кириленко А. Работа на персональном компьютере. Самоучитель СПб.: Питер, Киев: Издательская группа BHV, 2006. – 528 с.
- 11.Лебедев А. Ваш ноутбук. Работа с Windows 7 и Office 2010. СПб.: Питер, 2010. – 240 с.
- 12. Левин А. Windows это очень просто. СПб.: Питер, 2010. 176 с.
- 13.Левин А. Краткий самоучитель работы на компьютере. СПб.: Питер,  $2010. - 400$  c.
- 14.Левин А. Энциклопедия пользователя персонального комп'ютера. СПб.: Питер, 2010. – 912 с.
- 15.Мединов О. Office 2007. Мультимедийный курс. СПб.: Питер, 2009. 176 с.
- 16.Мельниченко С. В. Інформаційні технології в туризмі: теорія, методологія, практика: монографія / С.В. Мельниченко. – К.: Київ. нац. торг.-екон. ун-т, 2007. – 493 с.
- 17.Миронов Ю.Б. Інтернет-технології в туризмі // Економіка: проблеми теорії та практики. Збірник наукових праць. Випуск 194: В 5 т. Том ІІ. – Дніпропетровськ: ДНУ, 2004. – 300 с. – С. 457-464.
- 18.Олифер В., Олифер Н. Компьютерные сети. Принципы. Технологи, протоколы: Ученик для вузов. – СПб.: Питер, 2010. – 944 с.
- 19.Скопень М.М. Практикум з дисципліни "Інформатика та комп'ютерна техніка" / М.М. Скопень; Відп за випуск Л.Ф. Мараховський. – К.: КІТЕП, 2000. – 172 с.
- 20.Сеннов А. Access 2010. СПб.: Питер, 2010. 288 с.
- 21.Симонович С. Эффективная работа: MS Word 2007. СПб.: Питер, 2008. 640 с.: ил.
- 22.**Фуллер**, Лори Ульрих, **Кук**, Кен, **Кауфельд**, Джон Microsoft Office Access 2007 для "чайников".: Пер. с англ. – М.: ООО "И.Д. Вильямс", 2008. – 384 с.: ил.
- 23.Харвей, Грег: Microsoft Office Excel 2007 для "чайников".: Пер. с англ. М.: ООО "И.Д. Вильямс", 2008. – 336 с. + 8 с. цв. ил.
- 24.Чаповська Р., Вальдрат О. Робота з Microsoft Excel 2000/ XP /2003: Навчальний посібник. – Чернівці: Книги – ХХІ, 2006. – 253 с.
- 25.Kiedrowicz G. Technologia informacyjna w turystyce i rekreacji. Wydawnictwo Naukowe Instytutu Tehnologii Eksploatacji – Państwowy Instytut Badawczy. – 2009. – 196 s.

#### **ОСНОВНІ ПОНЯТТЯ ТА ВИЗНАЧЕННЯ**

**Автоматизована система управління** (АСУ) забезпечує управління на основі інформації, яка об'єктивно відображає стан об'єкту управління, й управляючої інформації, яка містить відповідні алгоритми і програми. Ключовим елементом АСУ є обчислювальні пристрої.

**Адреса комірки** – основний елемент посилання на комірку.

**Аркуш** – елемент робочої книги.

**Архівування** – упаковка інформації з метою зменшення її розміру.

**База даних** – сукупність відомостей про конкретні об'єкти реального світу в предметній царині.

**Гіперпосилання** – елемент веб-сторінки, зазвичай виділений кольором або підкресленням, в який вбудовано невидимий для користувача покажчик на інший документ, який відкривається клацанням миші.

**Додаток** – програма для комп'ютера.

**Інтернет** – всесвітня мережа, яка забезпечує зв'язок між комп'ютерами.

**Інтерфейс** – взаємозв'язок між компонентами та учасниками комп'ютерної системи.

**Інформаційна культура** – знання та навички ефективного використання інформації. Передбачає вміння пошуку потрібної інформації та її використання. Інформаційна культура в аспекті освоєння інформаційних технологій – це знання та навички ефективного використання інформації засобами інформаційних технологій.

**Інформаційна система** – сукупність великих масивів даних про об'єкти та явища реального світу (баз даних) та комплексу програмноапаратних засобів для обробки, зберігання та пошуку цих масивів інформації.

**Інформаційне забезпечення** – створення інформаційних умов функціонування системи, забезпечення необхідною інформацією, залучення в систему засобів пошуку, отримання, зберігання, накопичення, передачі, обробки інформації, організація баз даних. Інформаційне забезпечення

процесу підготовки фахівців фізичного виховання до рекреаційнотуристської діяльності у ВНЗ фізкультурного профілю можна представити як сукупність методів та засобів побудови інформаційного фонду системи, її організації, функціонування та використання у навчальному процесі.

**Інформаційне суспільство** – суспільство по життєвого навчання кожного користувача новим технологіям, з метою включення людей в процеси прийняття рішень та забезпечення відкритого доступу до інформації.

**Інформаційний фонд** містить увесь масив інформації зафіксований на будь-яких носіях.

**Інформаційні технології** – це комплекс взаємопов'язаних наукових, технологічних, інженерних дисциплін, що вивчають методи ефективної організації праці людей, зайнятих обробкою і збереженням інформації; обчислювальну техніку та методи організації і взаємодії з людьми та виробничим устаткуванням, їх практичні прикладення, а також пов'язані зі всім цим соціальні, економічні та культурні проблеми. Інформаційні технології в освіті – це інструмент обробки інформації, для отримання знань в предметній області.

**Комп'ютерні технології** – це узагальнена назва технологій, які відповідають за збереження, передачу, обробку, захист та відтворення інформації за допомогою комп'ютерів.

**Комірка** – найменша структурна одиниця робочого аркуша.

**Комп'ютерна мережа** – сукупність комп'ютерів та інших засобів обчислювальної техніки, об'єднаних за допомогою лінійного зв'язку, мережевих плат, які працюють під управлінням мережевої операційної системи.

**Мережа** – сукупність великих вузлів, об'єднаних між собою каналами зв'язку.

**Мультимедіа** – об'єднання в одному документі звукової, музикальної та відеоінформації з метою імітації дії реального світу на чуттєві органи.

**Посилання** – основний елемент при виконанні обчислень з використанням декількох комірок. Основним елементом посилання є адреса комірки.

**Програмне забезпечення** – програма чи сукупність програм, які встановлені на комп'ютері.

**Реляційні бази даних** – сукупність даних, які розташовані у пов'язаних між собою таблицях.

**Телекомунікація** – передача інформації на відстані.

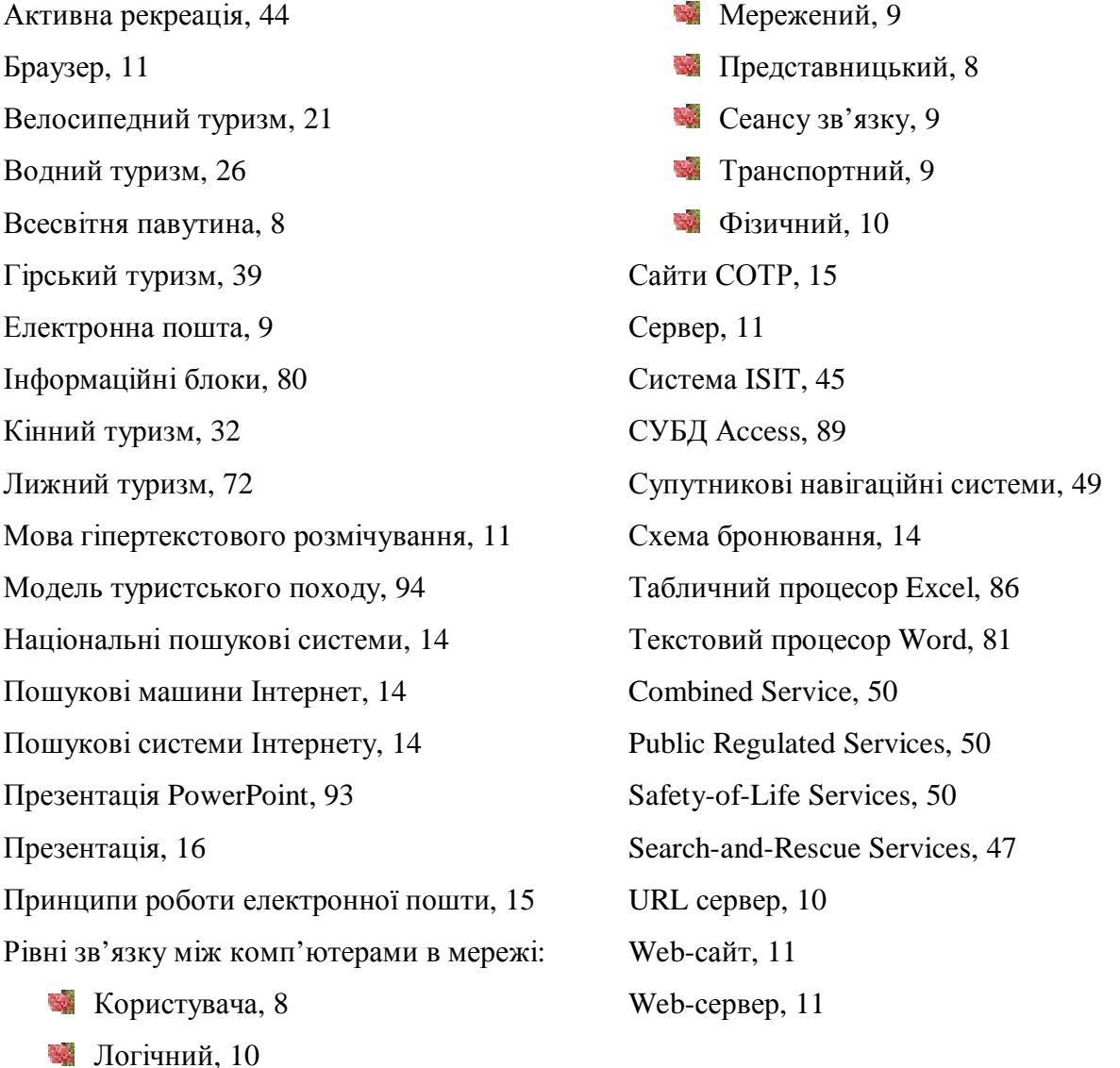

# **ПРЕДМЕТНИЙ ПОКАЖЧИК**

Навчальне видання

**Заневський** Ігор Пилипович **Заневська** Людмила Георгіївна

Комп'ютерні та інформаційні технології в активній рекреації й спортивно-оздоровчому туризмі

> *Навчальний посібник для магістрів фізичного виховання*

> > Електронне видання

*Використання матеріалів можливе лише у формі цитат, при цьому посилання на навчальний посібник (номер сторінки, режим доступу) - обов'язкове. Інакше – лише за погодженням з авторами.* 

Львівський державний університет фізичної культури Редакційно-видавничий відділ 79000, м. Львів, вул. Костюшка, 11 тел. +38 (032) 261-59-90 <http://www.ldufk.edu.ua/> e-mail: [redaktor@ldufk.edu.ua](mailto:redaktor@ldufk.edu.ua)

Свідоцтво про внесення суб'єкта видавничої справи до Державного реєстру видавців, виготівників та книгорозповсюджувачів видавничої продукції ДК № 3354 від 24.12.2008 р.